Версия: V2.00.000 Редакция: 16-10-2019 Перевод: 27-04-2020

Заявление: LAUNCH является конечным правообладателем на программное обеспечение, установленное в данном изделии. В случае попытки внесения изменений или вскрытия программного кода LAUNCH блокирует использование данного программного продукта и оставляет за собой право на преследование по закону.

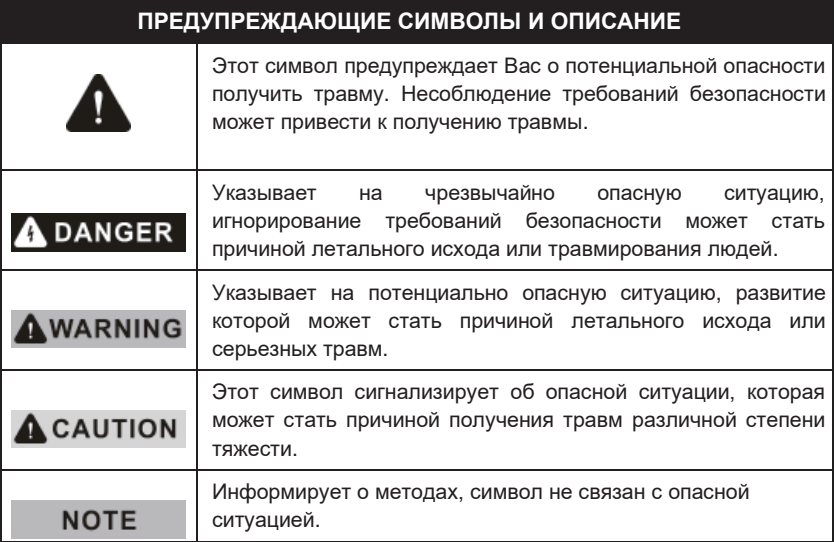

# **Важные меры предосторожности**

# **A** DANGER

Автомобиль следует тестировать в хорошо вентилируемом помещении или использовать вытяжную систему вентиляции отработанных газов двигателя автомобиля, так как двигатели вырабатывают ядовитые вещества (СН, СО, NOх и др.), опасные для жизни.

# **AWARNING**

#### **Внимательно прочтите инструкции и предупреждения.**

\*Замечание: несоблюдение указанных инструкций и предупреждений может стать причиной получения удара электрическим током и/или другой серьезной травмы.

- 1. Необходимо выполнять тестирование автомобилей в безопасных условиях.
- 2. Запрещено подключать или отключать диагностический сканер, если зажигание включено или работает двигатель автомобиля.
- **3. Запрещено управлять автомобилем и одновременно выполнять тестирование, так как это может привести к аварии.**

- 4. Перед включением двигателя установите рычаг КП в нейтральное положение (для ручной КП) или в положение «Park» (для автоматической КП) во избежание получения травм.
- 5. ЗАПРЕЩЕНО курить или пользоваться огнем рядом с АКБ или двигателем. Не работайте во взрывоопасной атмосфере, в присутствии легковоспламеняющихся жидкостей, газов или пыли.
- 6. В зоне выполнения работ должен находиться огнетушитель для тушения пожаров, вызванных возгоранием бензина, химических средств и электропроводки.
- 7. Необходимо носить защитную маску (очки), соответствующую требованиям ANSI, при тестировании или ремонте автомобиля.
- 8. Необходимо установить противооткатные клинья под передние управляемые колеса и следить за автомобилем в процессе тестирования.
- 9. Соблюдайте особую осторожность при работе с катушкой зажигания, крышкой распределителя зажигания, высоковольтными проводами зажигания и свечами зажигания. В этих компонентах возникают опасные для жизни напряжения при работе двигателя.
- 10. Во избежание поломки автомобильного сканера или появления ошибочных результатов диагностики следует убедиться в том, что аккумуляторная батарея автомобиля (АКБ) полностью заряжена, соединение между диагностическим разъемом DLC и диагностическим соединителем (адаптером) надежно.
- 11. АКБ содержит серную кислоту, которая способна вызвать ожоги кожного покрова. В процессе работы следует исключить прямой контакт с АКБ. Источники воспламенения следует хранить подальше от АКБ.
- 12. Храните сканер в сухом, чистом месте, отдельно от масел, жидкостей и смазок. При необходимости очистите поверхность прибора тканью, смоченной в мягком очистителе.
- 13. Следите за тем, чтобы одежда, волосы, руки, инструменты, диагностический прибор и т.п. не попали в подвижные детали автомобиля или на горячие поверхности.
- 14. Храните сканер и принадлежности в закрытом помещении, недоступном для детей.
- 15. Не работайте на сканере, стоя в воде.
- 16. Не подвергайте сканер или сетевой адаптер действию неблагоприятных погодных условий, а также сырости.
- 17. В случае попадания воды в сканер или сетевой адаптер возрастает риск получения удара электрическим током.

## **СОДЕРЖАНИЕ**

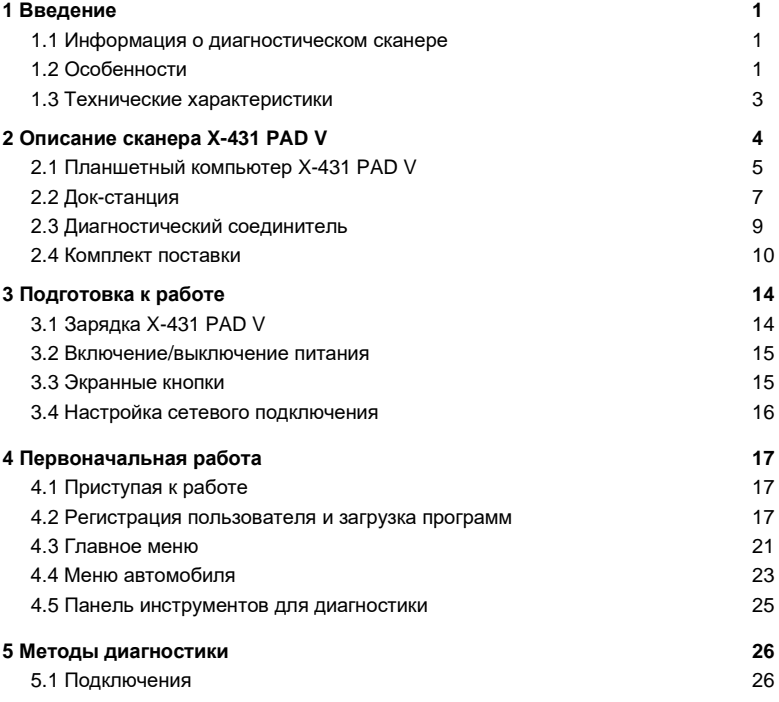

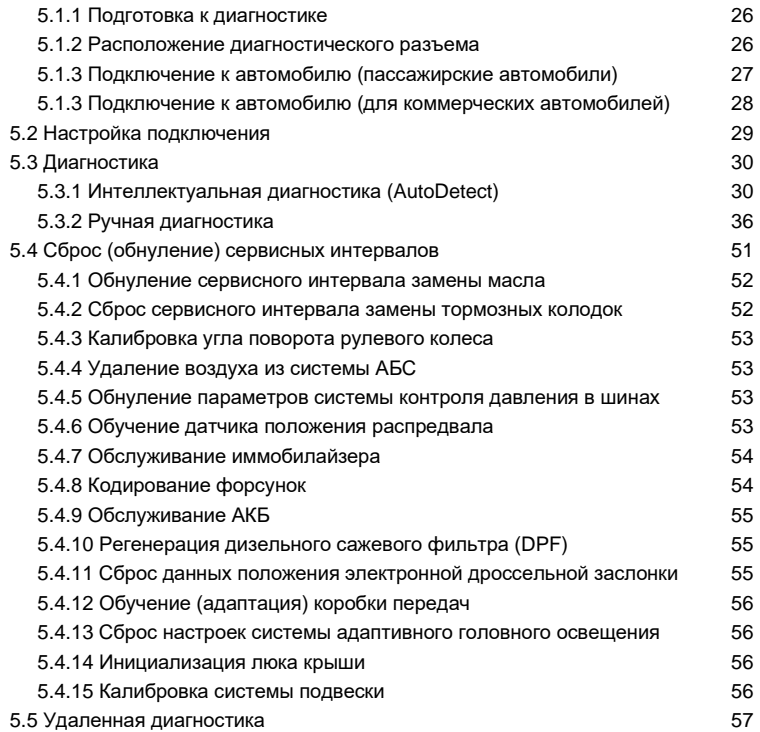

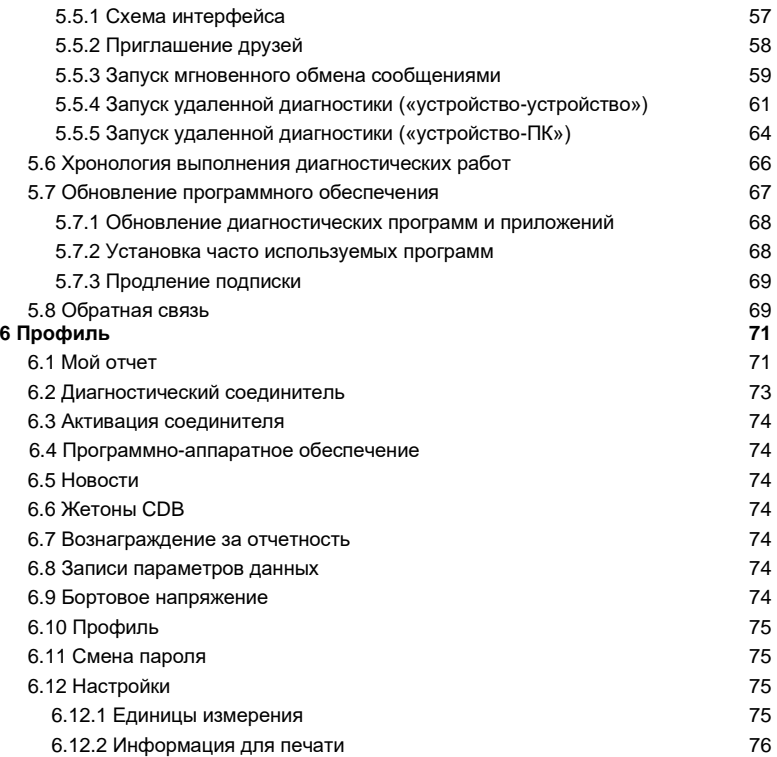

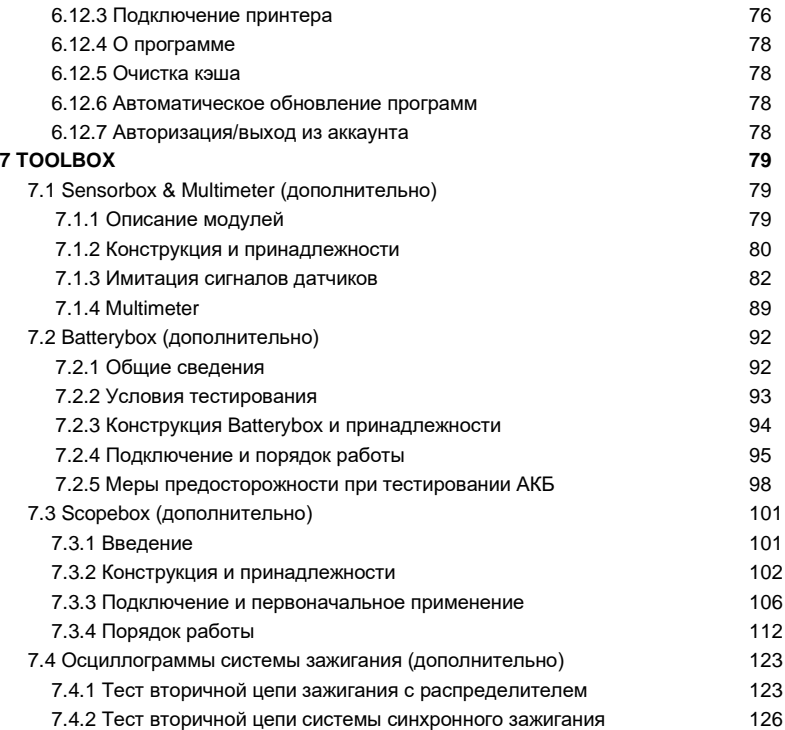

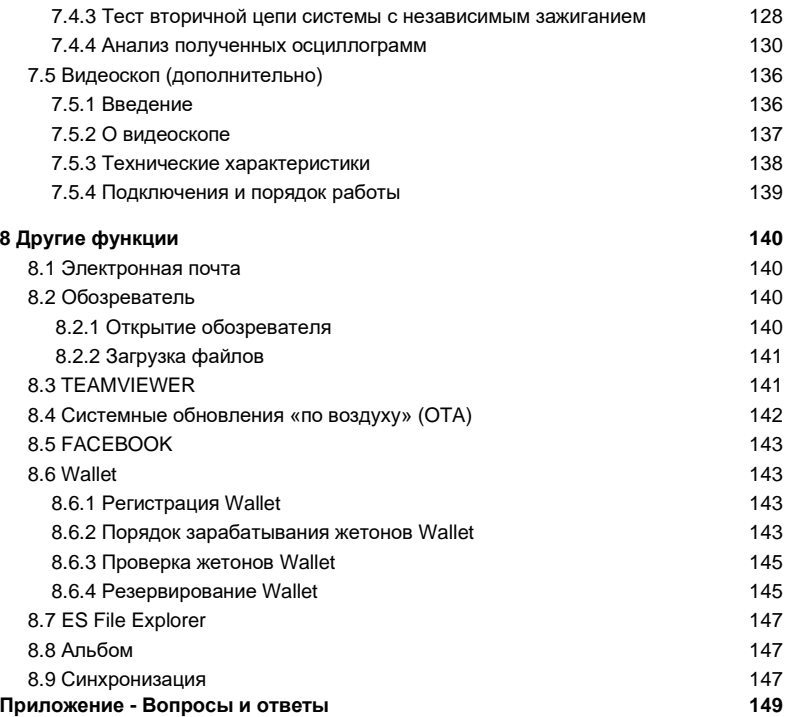

# **1 Введение**

### **1.1 Информация о диагностическом сканере**

Прибор X-431 PADV представляет собой новый интеллектуальный диагностический сканер для поиска неисправностей в автомобиле. Сканер унаследовал передовые диагностические технологии LAUNCH, позволяет диагностировать широкий модельный ряд автомобилей, отличается мощным набором функций и обеспечивает точные результаты тестирования.

Соединение между диагностическим соединителем (адаптером) и переносным сканером выполняется по беспроводному каналу Bluetooth, это позволяет сканеру серии X-431 PADV проводить диагностику неисправностей всех систем обширного модельного ряда автомобилей, в том числе, считывание кодов неисправностей (DTC), удаление кодов неисправностей (DTC), считывание потока данных, тестирование исполнительных устройств и выполнение специальных функций.

Помимо преимуществ мобильного интернета сканер оснащен функциями обновления «в одно нажатие», удаленной диагностики, которые повышают доверие клиентов к автосервису и увеличивают доходы фирмы.

X-431 PADV укомплектован планшетным компьютером с высоким соотношением «цена-качество», оснащенным двумя модулями Wi-Fi, мощным 8-ядерным процессором 2ГГц, ОЗУ 4Гб, емкостным сенсорным экраном 10,1" высокого разрешения 1920×1200 с возможностью чтения при солнечном свете.

# **1.2 Особенности**

1. Диагностика:

- Интеллектуальная диагностика: этот модуль позволяет использовать информацию VIN диагностируемого автомобиля для получения доступа к данным этого автомобиля (в том числе информации об автомобиле, ретроспективным диагностическим отчетам) из облачного сервера с целью быстрого выполнения диагностики.
- Локальная диагностика: быстрое сканирование VIN, считывание кодов неисправностей (DTC), удаление кодов неисправностей (DTC), считывание потока данных, специальные функции и др.
- Удаленная диагностика: эта функция позволяет механикам или мастерским осуществлять мгновенный обмен сообщениями и проводить удаленную диагностику автомобиля, что ускоряет процесс ремонта автомобиля.

- Обслуживание и сброс: все виды стандартного обслуживания и сброс сервисных интервалов замены масла, регенерации сажевого фильтра, удаления воздуха из системы АБС.
- Обновление в одно нажатие: обновление диагностических программ в режиме реального времени.
- История диагностических работ: эта функция обеспечивает быстрый доступ к тестируемым автомобилям и пользователи могут возобновить диагностику с момента выполнения последней операции.
- Диагностическая обратная связь: позволяет передать диагностические данные автомобиля в нашу компанию для анализа и поиска неисправностей.
- Сравнение результатов диагностики до и после ремонта: путем сравнения отчетов до выполнения ремонта и после завершения ремонтных работ можно установить конкретные решения, которые обеспечили устранение неисправностей, и проблемы, которые требуют решения.
- Тестируемые модели автомобилей: для просмотра всех моделей автомобилей, которые поддерживаются сканером X-431 PADV.
- Дополнительные модули: позволяет подключить внешние модули, например, Scopebox, Sensorbox, Batterybox и видеоскоп
- 2. Поддержка соединения БЛВС.
- 3. Калибровка ADAS: дополнительная функция. Эту функцию необходимо активировать перед эксплуатацией, она предназначена исключительно для работы с калибровочным оборудованием LAUNCH ADAS.
- 4. Веб-обозреватель: поиск и посещение веб-сайтов.
- 5. Файловый менеджер ES File Explorer: позволяет управлять файлами или загружать файлы, записанные в память планшетного компьютера.
- 6. Настройки: для конфигурации персональных настроек сканера X-431 PADV.

# **1.3 Технические характеристики**

# **А. Планшетный компьютер X-431 PADV**

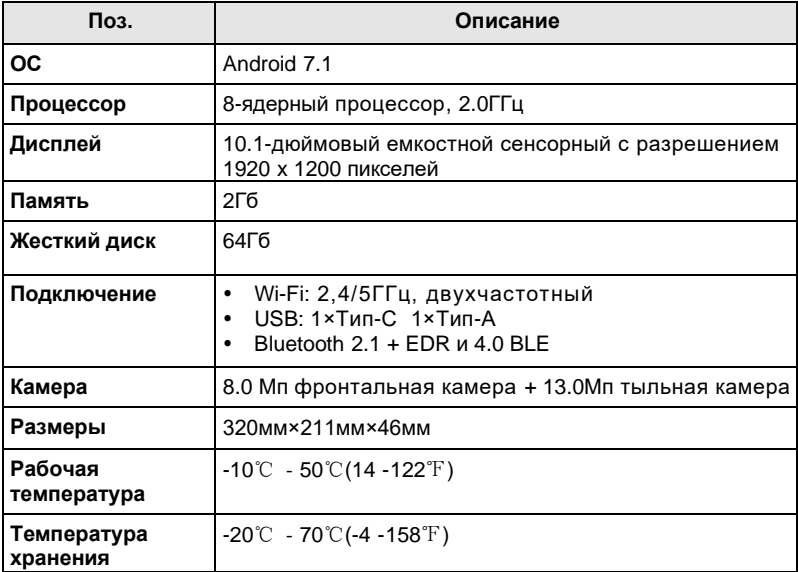

### **В. Соединитель VCI**

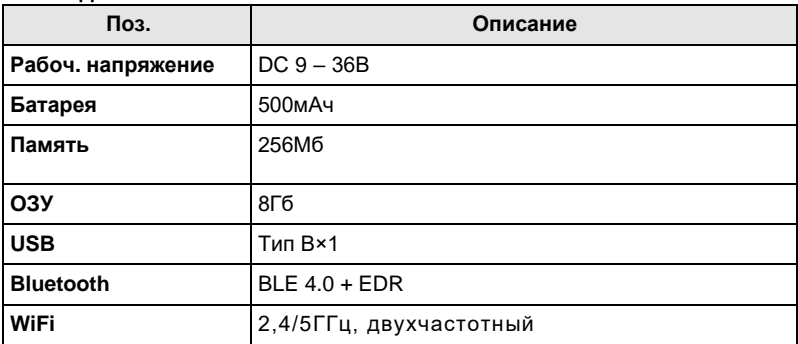

# **2 Описание сканера X-431 PAD V**

Сканер X-431 PAD V состоит из следующих основных компонентов:

- Планшетный компьютер X-431 PADV с центральным процессором и монитором системы (см. раздел 2.1)
- •

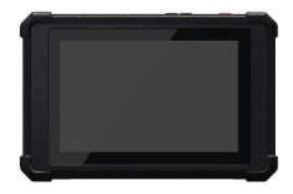

Рис. 2-1 Сканер X-431 PAD V

• Док-станция – платформа для зарядки планшетного компьютера (для получения подробных сведений см. раздел 2.2)

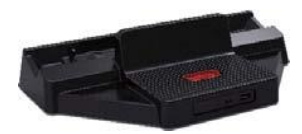

Рис. 2.2

 Диагностический соединитель VCI – устройство для получения данных от систем автомобиля (см. раздел 2.3).

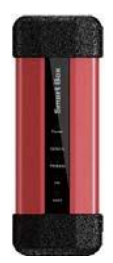

Рис. 2-3

# **2.1 Планшетный компьютер X-431 PADV**

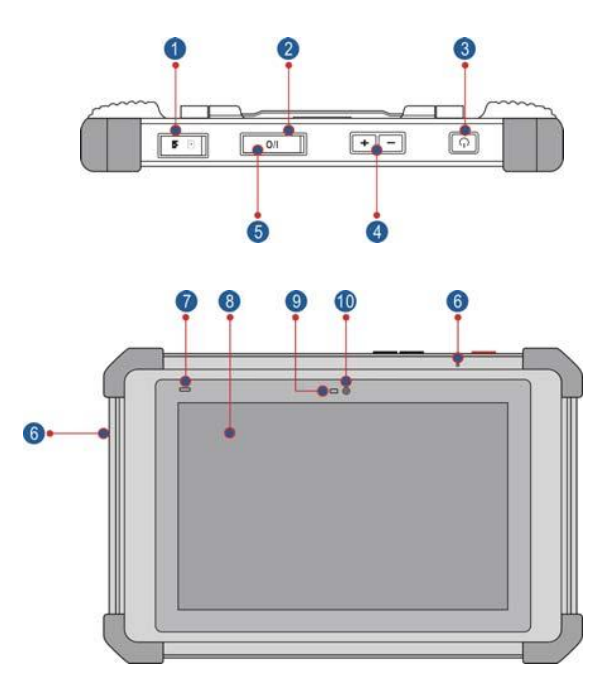

Рис. 2-4 Сканер X-431 PAD V (вид сверху и спереди)

Табл. 2-1 содержит описание разъемов и индикаторов сканера X-431 PADV

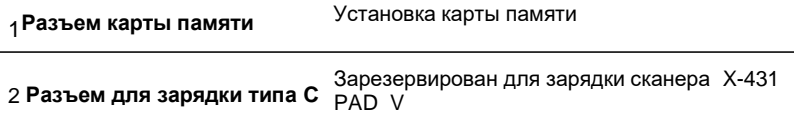

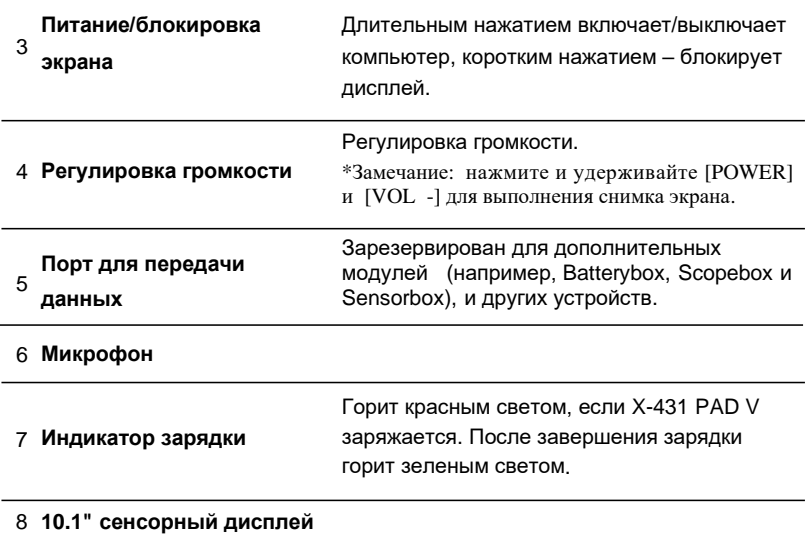

### 9 **Датчик освещенности**

### 10**Фронт. камера**

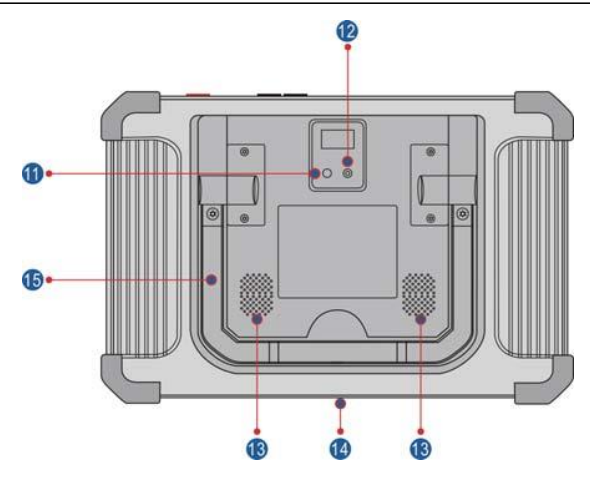

Рис. 2-5 Сканер X-431 PAD V (вид сзади)

В табл. 2-2 указаны элементы сканера X-431 PAD V (на виде сзади)

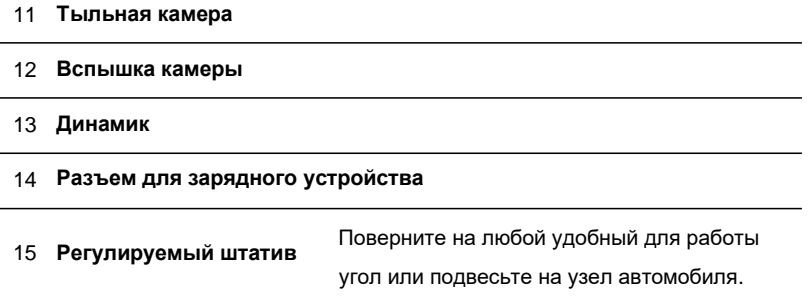

# **2.2 Док-станция (дополнительно)**

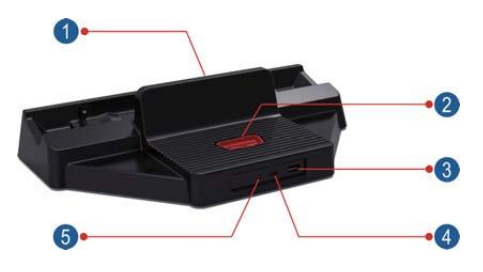

Рис. 2-6 Док-станция

В табл. 2-3 указаны детали док-станции

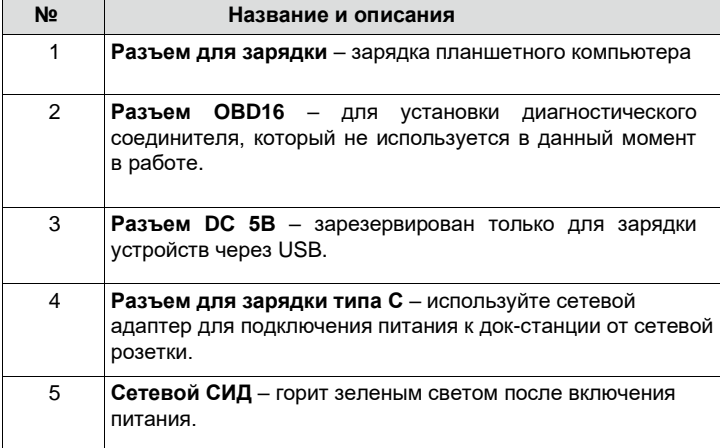

# **2.3 Диагностический соединитель VCI**

Диагностический соединитель VCI выполняет роль коммуникационного интерфейса, который применяется для подключения к диагностическому разъему DLC непосредственно или через кабель-удлинитель OBD II с целью получения данных автомобиля и последующей отправки их на сканер X-431 PAD V по информационному кабелю или через Wi-Fi.

В табл. 2-4 указаны порты и индикаторы устройства VCI.

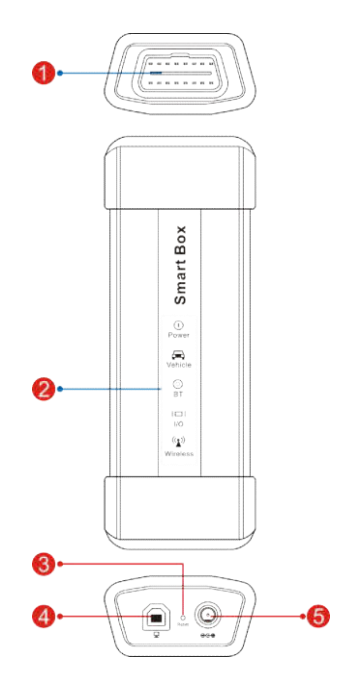

Рис. 2-7 Соединитель VCI

1 Диагностический разъем OBDII-16: для подключения диагностического кабеля и к разъему DLC автомобиля.

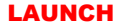

 $\mathfrak{p}$ 

СИД индикация: позволяет пользователям определить рабочий режим диагностического соединителя VCI. Он может быть одним из следующих:

- Power: включен красным светом, если на прибор подается питание.
- Vehicle: после подключения к автомобилю индикатор включается и мигает. В противном случае, индикатор выключен.
- BT: голубого цвета, указывает на включение режима Bluetooth.
- I/O: включается в том случае, если соединитель подсоединен к сканеру с помощью кабеля для передачи данных.
- Wireless: включен, если соединитель работает в беспроводном режиме передачи данных.
- 3 Гнездо для перезагрузки: переустановка соединителя VCI.
- 4 Порт ввода/вывода данных: для подключения к сканеру с помощью USB кабеля и проведения диагностики.
- 5 Силовой разъем DC-IN: для подключения сетевого адаптера.
- 3 Индикатор обмена данными с ЭБУ: мигает при подключении диагностического соединителя к автомобилю.

## **2.4 Комплект поставки**

Основные принадлежности для X-431 PADV являются стандартными, но для решения отдельных задач принадлежности X-431 PADV могут меняться. Проконсультируйтесь с местным дилером или проверьте список поставки прибора X-431 PADV совместно со специалистом.

В табл. 2-5 приведены описания стандартных принадлежностей X-431 PADV.

## LAUNCH X-431 PADV / Инструкция по эксплуатации

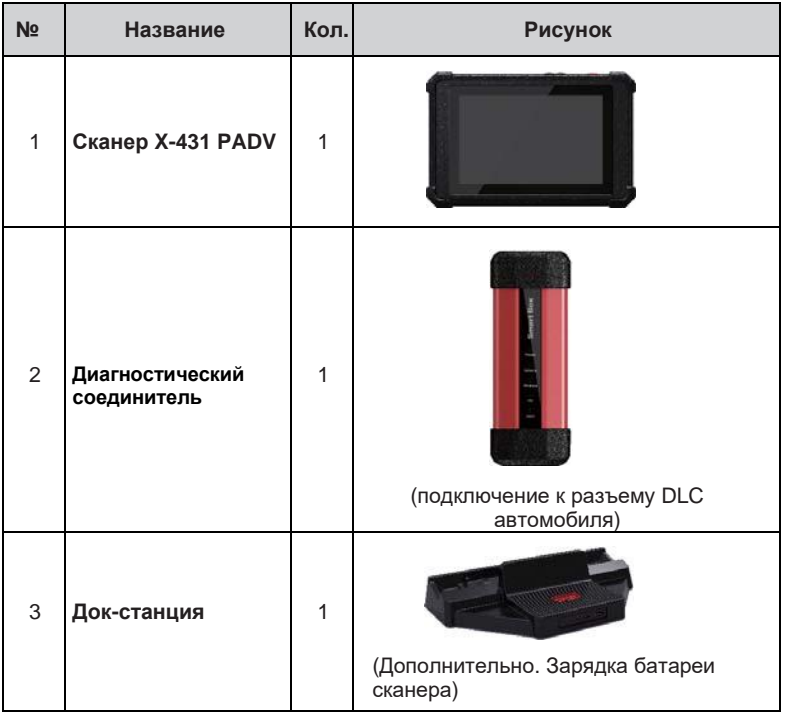

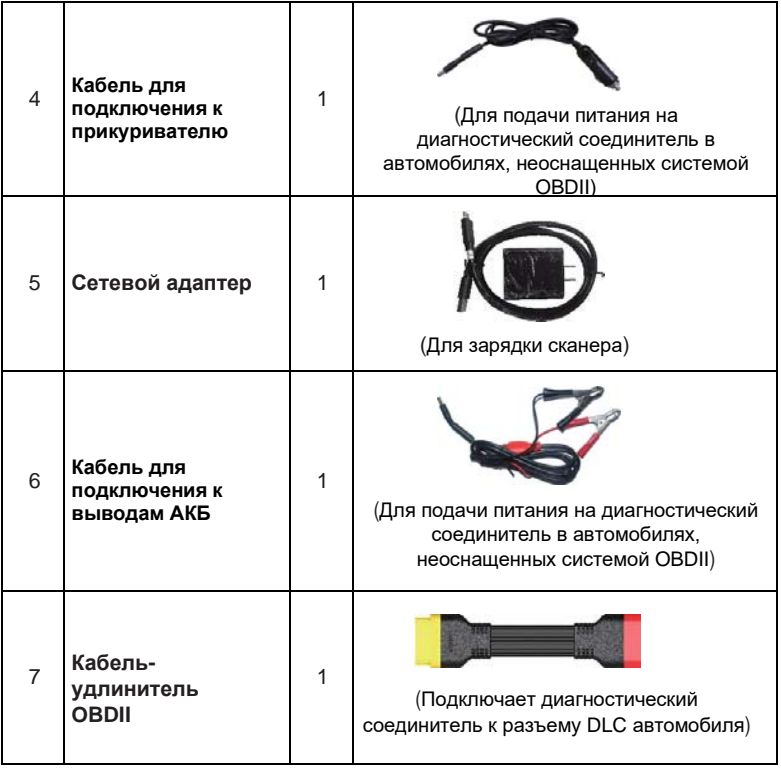

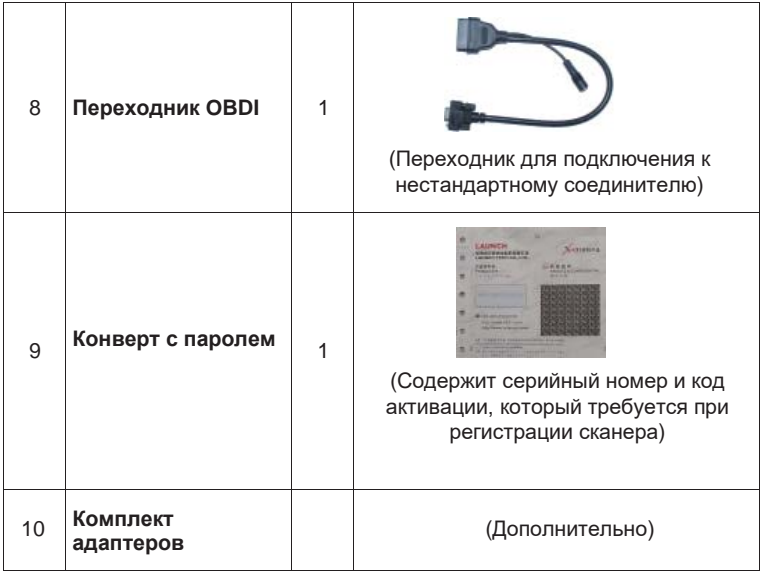

# **3 Подготовка к работе**

# **3.1 Зарядка X-431 PADV**

\*Замечание:

- Используйте только сетевой адаптер из комплекта поставки для зарядки планшетного компьютера. Применение адаптеров других марок может повредить сканер. Наша компания не несет ответственность за поломки сканера или нанесенный ущерб из-за применения сетевых адаптеров других марок
- Выполняйте зарядку сканера, установив его на невоспламеняющуюся поверхность, в хорошо проветриваемом помещении.
	- 1. Для проверки уровня зарядки АКБ нажмите и удерживайте нажатой кнопку питания в течение примерно 3 секунд, чтобы включить планшетный компьютер.
	- 2. Уровень зарядки батареи указан в процентном соотношении в верхнем правом углу ЖК-дисплея. Если он падает ниже 10% после включения сканера, на ЖК-дисплее отображается оповещение «Connect Charger» (подключите зарядное устройство).

#### **A. Зарядка с применением сетевого адаптера 5В**

- 1. Подключите один конец сетевого адаптера в порт для зарядки типа C сканера, а другой конец – в сетевую розетку.
- 2. Индикатор зарядки горит красным цветом и отображается символ зарядки и на ЖК-дисплее.
- 3. Включение индикатора зеленого цвета означает, что батарея сканера полностью заряжена, отображается символ . Отключите сетевой адаптер от розетки.

#### **B. Зарядка с помощью док-станции**

- 1. Обратите внимание на положение разъема для зарядки в нижней части планшетного компьютера X-431 PADV и док-станции.
- 2. Совместите разъемы для зарядки обоих устройств, установите компьютер в док-станцию, надежно зафиксировав его в ней.
- 3. Вставьте один конец силового кабеля из комплекта поставки в докстанцию зарядки (силовой разъем), затем подключите другой конец с вилкой в сетевую розетку AC. Если на ЖК-экране отображается индикатор У, производится зарядка.
- 4. Если индикатор становится **в это указывает на то, что батарея** полностью заряжена. Отключите док-станцию от сети переменного тока.

# **3.2 Включение/выключение питания**

\*Замечание**:** если прибор X-431PADV используется впервые или не использовался в течение длительного периода времени, он может разрядиться и не включиться. В этом случае следует заряжать прибор X-431PADV в течение некоторого времени и затем снова включить в работу.

- 1. Нажмите и удерживайте кнопку питания нажатой в течение примерно 3 секунд для включения сканера. Производится инициализация система, затем включается главное меню.
- 2. Для выключения сканера нажмите и удерживайте нажатой кнопку питания до появления соответствующего сообщения меню. Нажмите «Power Off» (выключить питание).

## **3.3 Экранные кнопки**

Доступны следующие экранные кнопки и кнопки строки состояний:

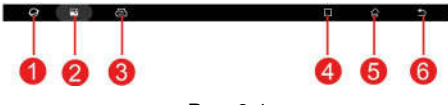

Рис. 3-1

Нажмите:

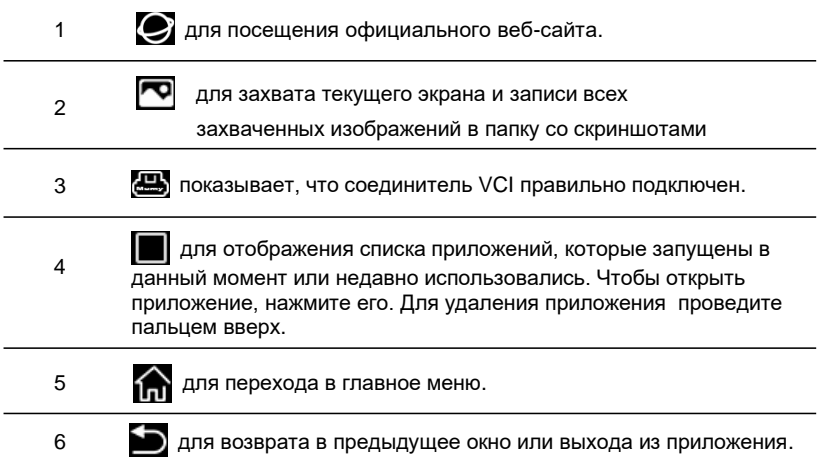

### **3.6 Настройка сетевого подключения**

Сканер оснащен двумя встроенными Wi-Fi модулями. Один из них предназначен для обмена данными с автомобилем, а другой модуль позволяет работать в интернете. В режиме онлайн Вы можете зарегистрировать сканер, обновить диагностическое программное обеспечение и APK, просматривать страницы в Интернет, открывать приложения и отправлять электронную почту. После успешной активации диагностического соединителя VCI сканер автоматически подключается к соединителю VCI, пользователю не требуется настраивать его повторно.

\* Замечание: если БЛВС (WLAN) установлен как вкл. (ON), потребление энергии сканером X-431 PAD V увеличивается. Если БЛВС (WLAN) не используется, выключите этот режим для экономии энергии.

#### **Подключение к сети Wi-Fi**

- 1. В окне главного меню нажмите **Tablet Settings** > **WLAN** (настройки БЛВС).
- 2. Сдвиньте переключатель Wi-Fi в положение «ON» (вкл.), сканер X-431 PADV выполняет поиск всех доступных беспроводных локальных сетей (БЛВС).
	- 3. Выберите беспроводную сеть Wi-Fi/точку доступа. Если выбрана сеть с открытым доступом, сканер подключается к ней автоматически. Если выбрана зашифрованная и защищенная сеть, требуется ввести пароль доступа для подключения к ней.

#### **Отключение от сети Wi-Fi**

- 1. В окне главного меню нажмите **Tablet Settings** > **WLAN** (настройки БЛВС).
- 2. Нажмите на сеть со статусом «Connected», затем нажмите «Forget».

# **4 Первоначальная работа**

# **4.1 Приступая к работе**

Новым пользователям рекомендуется придерживаться схемы диагностики, изображенной на рис. 4-1, чтобы ознакомиться с работой прибора X-431 PADV и приступить к работе.

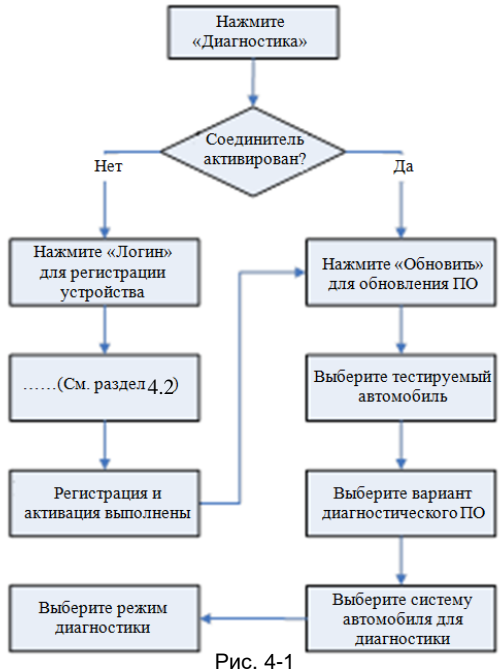

**Замечание**: перед регистрацией убедитесь в надежности сетевого подключения сканера.

# **4.2 Регистрация пользователя и загрузка программ**

После инициализации планшетного компьютера отображается следующее окно.

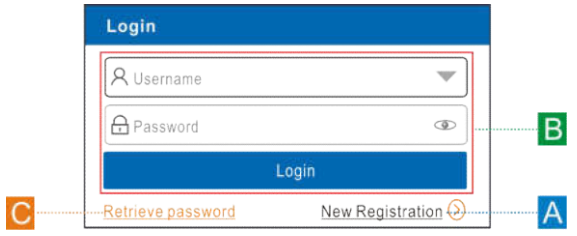

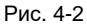

(Если вы новый пользователь, выполните пункт A)

(Если вы зарегистрированы в качестве члена сообщества, выполните B для авторизации в системе).

(Если вы забыли пароль, см. пункт C для восстановления пароля) A. Если вы являетесь новым пользователем, нажмите «New Registration» (новая регистрация). См. рис. 4-3

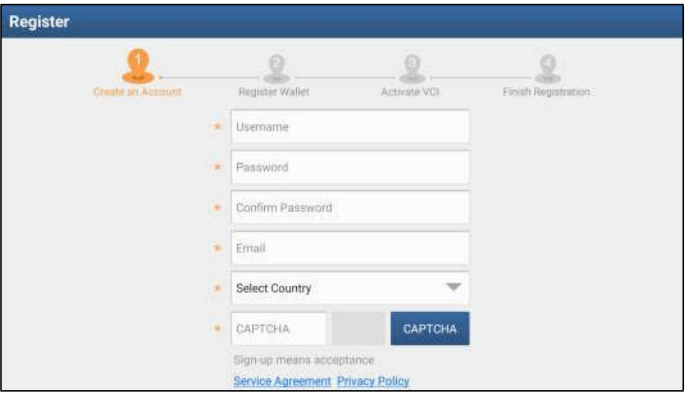

Рис. 4-3

1. Create an App Account (создайте аккаунт): заполните каждое поле формы (все поля должны быть обязательно заполнены). После ввода данных нажмите «Register» (зарегистрировать), отображается следующее окно:

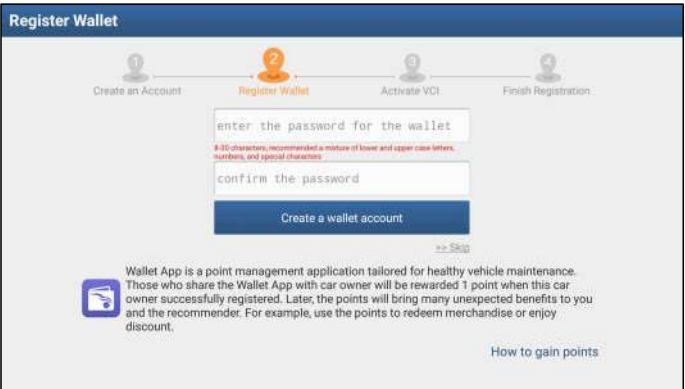

Рис. 4-4

2. Register Wallet (зарегистрируйте Wallet): введите пароль для Wallet (рекомендуется ввести 8-20 строчных и прописных букв в любом порядке, цифр и специальных символов), затем нажмите «Create a Wallet account» (создать аккаунт).

\*Замечание: сохраните пароль, чтобы воспользоваться им в будущем.

Сохранение адреса аккаунта и файла ключа: автоматически создается адрес аккаунта, нажмите «To Back Up» (сохранить), выполните следующие инструкции на ЖК-экране.

Приложение Wallet App – это приложение, которое позволяет накапливать и тратить жетоны (бонусы) и предназначено для эффективного обслуживания автомобилей. Пользователи, которые привлекают к Wallet App автовладельцев получают в качестве вознаграждения жетоны после регистрации владельцев автомобилей в программе. Затем эти жетоны можно тратить на разные полезные услуги. Например, их можно потратить на покупку сувенирной продукции или получение скидки.

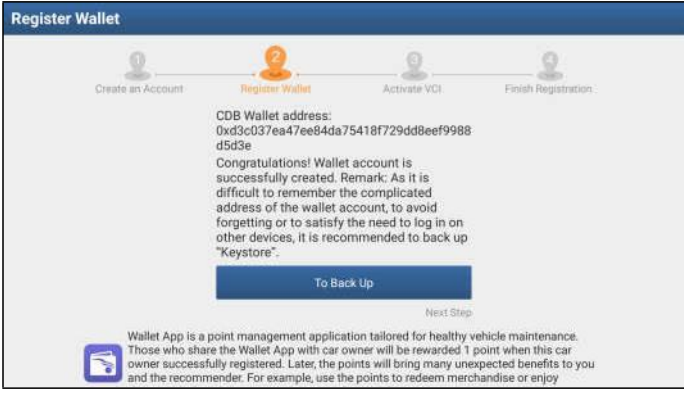

Рис. 4-5

\*Замечание: подробно указанный процесс описан в разделе 8.6.

3. Activate VCI (активируйте соединитель): после регистрации аккаунта выводится следующее окно:

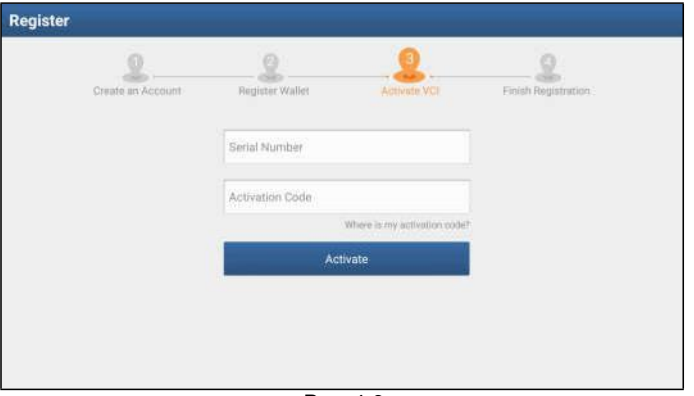

Рис. 4-6

На рис. 4-6 введите серийный номер устройства и код активации, который указан в конверте с паролем.

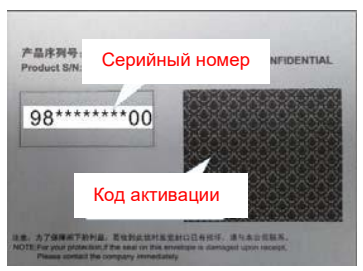

Рис. 4-7

\*Замечание: чтобы выйти и активировать соединитель в следующий раз нажмите кнопку «Skip» (пропустить). В этом случае можно активировать диагностический соединитель нажатием кнопки «Activate VCI» (активировать соединитель) во вкладке «User Info» (профиль). Для получения подробных сведений см. раздел 6.3.

Нажмите «Activate» (активировать) для завершения регистрации. Выводится соответствующее диалоговое окно.

4. Finish registration (завершение регистрации): для обновления диагностической программы нажмите кнопку «Yes». Нажмите «No» для загрузки и установки программы в следующий раз. В окне загрузок нажмите кнопку «Update» (обновить), чтобы запустить процесс загрузки обновлений программного обеспечения. Чтобы поставить загрузку на паузу, нажмите кнопку «Stop» (пауза). Для возобновления загрузки программ нажмите кнопку «Continue» (продолжить). После завершения загрузки система установит пакет программного обеспечения на компьютер сканера автоматически.

\* Замечание: в процессе загрузки проверьте, что сканер надежно подключен к сети Wi-Fi. Возможно, потребуется несколько минут для завершения процедуры загрузки программ, пожалуйста, подождите.

Для загрузки и установки программ в другой раз нажмите «No». в этом случае откройте главное меню и нажмите пиктограмму «Software Upgrade» (обновление программ).

B. Если вы зарегистрированы в качестве члена сообщества, введите Ваше имя и пароль, затем нажмите кнопку «Login» для входа в главное меню.

\***Замечание:** сканер X-431 PADV имеет функцию автоматического сохранения. После ввода правильного имени пользователя и пароля система автоматически сохраняет их. В следующий раз при авторизации Вам не потребуется вводить регистрационные данные аккаунта.

C. Если пароль утерян, нажмите «Retrieve password» для его восстановления.

# **4.3 Главное меню**

В основном содержит следующие пункты:

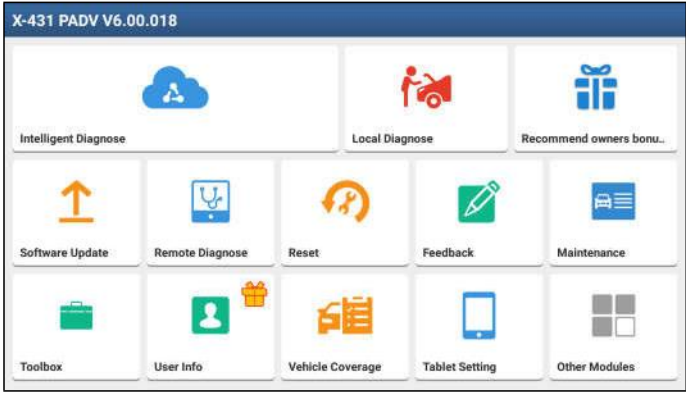

Рис. 4-8

Включает в себя следующие пункты:

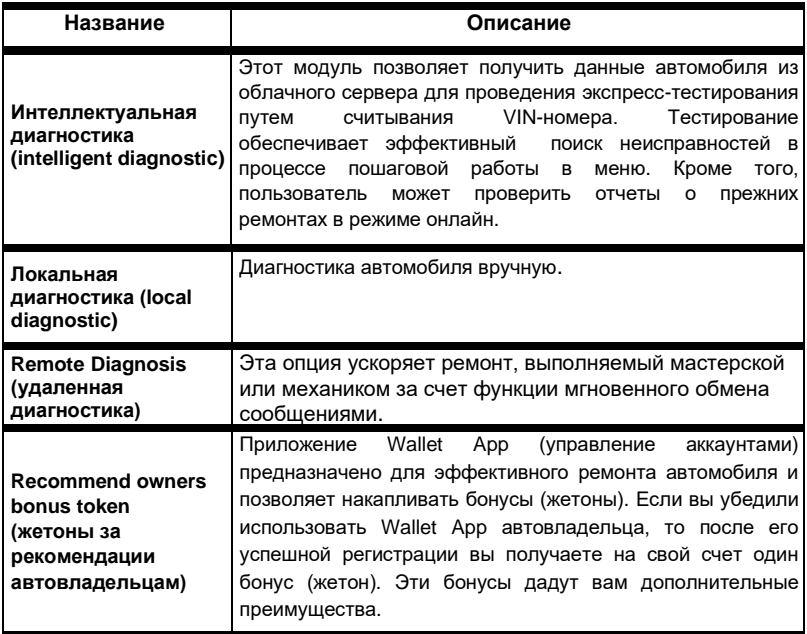

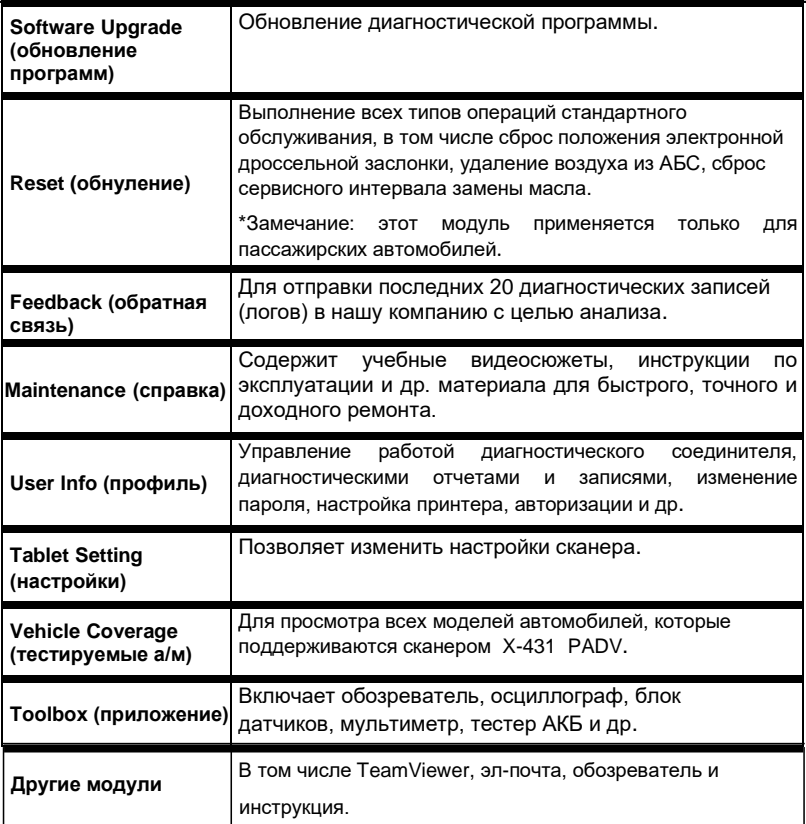

# **4.4 Меню автомобиля**

После загрузки диагностической программы можно перейти во вкладку «Local Diagnosis» (локальная диагностика) для проверки загрузки и установки программ диагностики. Нажмите «Local Diagnosis», отображается следующее окно:

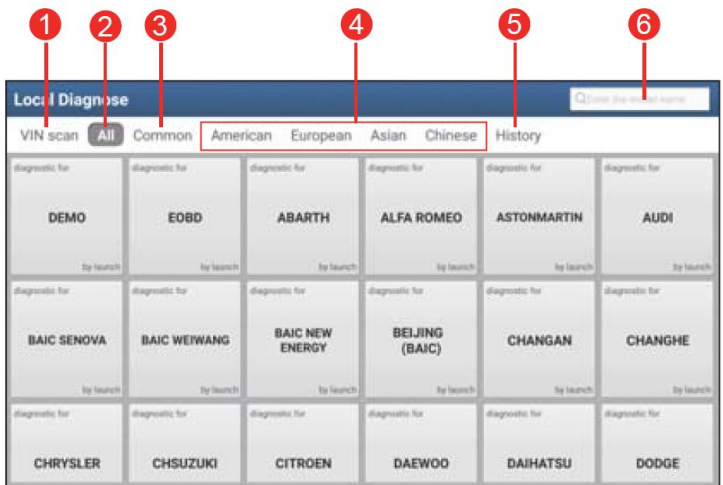

#### Рис. 4-9

Кнопка **VINScan**: нажмите для сканирования VIN-номера автомобиля. Включает в себя OBD VIN и INPUT VIN. Не применяется для коммерческого транспорта.

1

\* Замечание: предварительно необходимо загрузить соответствующую диагностическую программу и файл автоматического поиска (в момент загрузки диагностических программ).

- 2 Вкладка **All**: отображает все марки автомобилей в меню.
- 3 Вкладка **Common**: отображает недавно протестированные марки а/м.
- 4 Кнопки **региона производства автомобиля**: нажмите кнопку для выбора

соответствующего автомобиля. Если вы располагаете сканером X-431 PADV с поддержкой коммерческого и пассажирского транспорта, вкладка «Heavy-duty» отображается рядом с данными кнопками

Кнопка **History**: после завершения процедуры диагностики сканер X-431 PADV производит запись параметров диагностического процесса в архив. Эта функция обеспечивает быстрый доступ к ранее

- 5 протестированным автомобилям. Тестирование можно возобновить с момента завершения ранее выполненной диагностики, а не начинать тестирование с самого начала.
- 4 Поле **поиска**: введите модель автомобиля

### **4.5 Панель инструментов для диагностики**

Данная панель содержит кнопки, которые позволяют распечатать данные на ЖК-дисплее или выполнить другие действия. Она расположена в верхней части экрана и доступна в течение всей диагностической сессии. Далее приведено краткое описание операций, выполняемых кнопками данной панели:

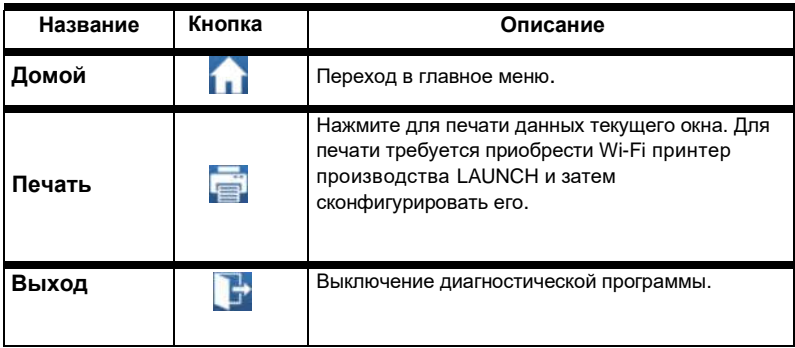

# **5 Методы диагностики**

# **5.1 Подключения**

#### **5.1.1 Подготовка к диагностике**

Стандартные условия тестирования

Включите зажигание.

 Напряжение АКБ должно составлять 9-18В или 11-36В, а рабочее напряжение Х-431 PADV – 5В.

Дроссельная заслонка двигателя должна быть закрыта.

 Опережение зажигания и скорость холостого хода должны соответствовать установленным значениям. Температура трансмиссионной жидкости и охлаждающей жидкости должны иметь рабочие значения (для охлаждающей жидкости – 90-110°С, для трансмиссионной жидкости – 50-80°С)

Выбор кабелей-адаптеров и соединителей

Если с помощью Х-431 PADV необходимо протестировать автомобили, оснащенные разъемом OBDII с 16 контактами, используйте диагностический соединитель VCI. Если автомобили не оснащены разъемом указанного типа, требуется использовать переходник.

#### **5.1.2 Расположение диагностического разъема DLC**

DLC (разъем для передачи диагностических данных) зачастую представляет собой стандартный 16-контактный разъем, который подключается к электронным блокам управления автомобилем. На большинстве автомобилей DLC обычно установлен в 12 дюймах от центральной части приборной панели в водительской зоне. Если разъем отсутствует под панелью приборов, на кузове должна быть наклейка с указанием его местоположения. В некоторых автомобилях азиатского и европейского производства DLC расположен за пепельницей, которую необходимо снять, чтобы получить доступ к разъему. Если DLC не обнаружен, см. руководство по ремонту автомобиля.

В коммерческих автомобилях диагностический разъем установлен в кабине водителя.

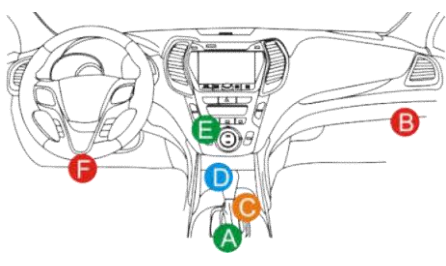

Рис. 5-1

#### **5.1.3 Подключение к автомобилю (пассажирские автомобили)**

Способ подключения диагностического соединителя к разъему DLC зависит от комплектации автомобиля:

- Автомобиль оснащен системой бортовой диагностики OBDII и укомплектован стандартным разъемом DLC с контактом питания 12В.
- Автомобиль не оснащен системой бортовой диагностики OBDII, укомплектован нестандартным разъемом DLC, а в некоторых случаях питание 12В подается через разъем прикуривателя или непосредственным подключением к выводам АКБ.

Соблюдайте следующую процедуру для подключения диагностического соединителя к автомобилю с системой OBDII:

- 1. Установите местоположение диагностического разъема DLC.
- 2. Вставьте диагностический соединитель в разъем DLC автомобиля (допускается применение кабеля-удлинителя OBDII для подключения диагностического соединителя к разъему DLC).
- 3. Выберите один из двух способов для подключения питания:
- A. Сетевой адаптер: подсоедините один конец сетевого адаптера к сетевому разъему сканера X-431 PADV, а другой конец к сетевой розетке.
- B. Встроенная аккумуляторная батарея: для получения подробных сведений о зарядке сканера см. раздел 3.1 «Зарядка сканера X-431 PADV».

Для автомобилей, неоснащенных OBDII, выполните следующее:

- 1. Установите местоположение разъема DLC.
- 2. Подберите соответствующий нестандартный соединитель.

3. Подключите один конец соединителя в разъем DLC, затем подключите другой конец нестандартного соединителя к кабелю-переходнику для OBD I, затянув невыпадающие винты крепления.

4. Подключите к другому концу кабеля-переходника для OBD I стандартный диагностический соединитель VCI.

5. Для подачи питания на кабель-переходник для OBD I от:

A. прикуривателя: подсоедините штекер кабеля прикуривателя в гнездо прикуривателя, а другой конец кабеля – к силовому разъему диагностического соединителя VCI.

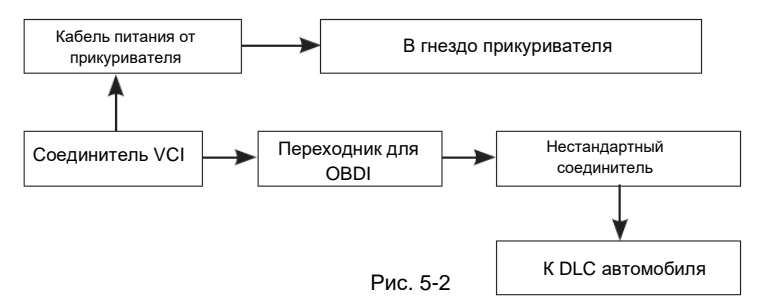

B. кабеля питания с зажимами для АКБ: подключите один конец кабеля питания с зажимами АКБ к выводам АКБ, а другой конец кабеля к силовому разъему кабеля-переходника для OBD I.

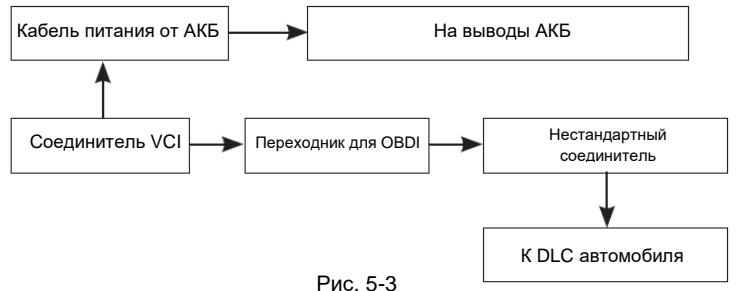

### **5.1.3 Подключение к автомобилю (для коммерческих автомобилей с бензиновым и дизельным двигателями)**

Способ подключения диагностического соединителя VCI к разъему DLC зависит от комплектации автомобиля:

Для автомобилей, оснащенных OBDII: подключите диагностический соединитель VCI в диагностический разъем DLC допускается применение кабеля-удлинителя OBDII).

Для автомобилей, неоснащенных OBDII:

- 1. Установите местоположение разъема DLC.
- 2. Подберите соответствующий нестандартный соединитель.
- 3. Подключите один конец соединителя в разъем DLC, затем подключите другой конец нестандартного соединителя к кабелю-удлинителю OBD II.
4. Подберите другой конец соединителя в диагностический соединитель VCI.

5. Для подачи питания на кабель-переходник для OBD I от:

A. прикуривателя: подсоедините штекер кабеля прикуривателя в гнездо прикуривателя, а другой конец кабеля – к силовому разъему диагностического соединителя VCI.

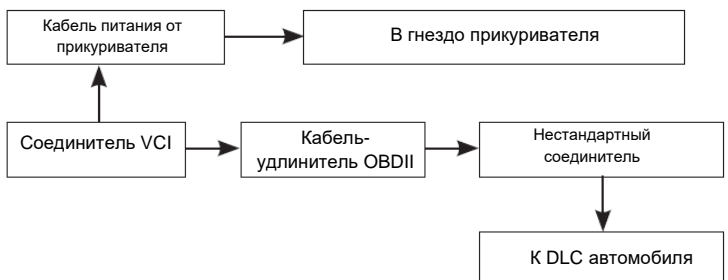

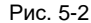

B. кабеля питания с зажимами для АКБ: подключите один конец кабеля к выводам АКБ (красный зажим на + и черный зажим на -), а другой конец кабеля в разъем DC-IN диагностического соединителя VCI.

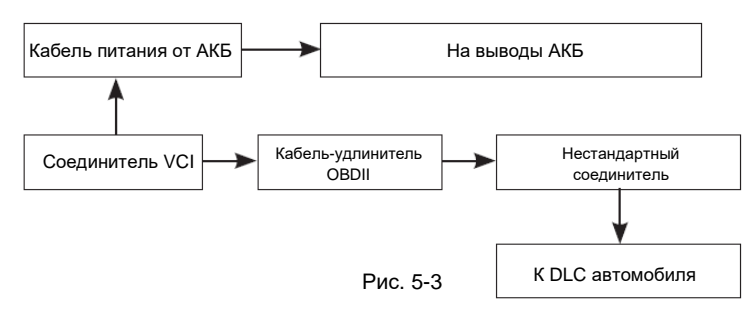

# **5.2 Настройка подключения**

X-431 PADV поддерживает 2 метода передачи данных с помощью диагностического соединителя VCI: беспроводной Bluetooth и USB-кабель.

Подключение по USB кабелю – это наиболее быстрый и простой метод настройки соединения между сканером и диагностическим соединителем VCI. После подключения сканера и диагностического соединителя по USB кабелю активизируется кнопка навигации VCI в нижней части дисплея. Это указывает на успешное подключение по каналу USB.

Замечание: для стабильного подключения к сети настоятельно рекомендуется выполнять диагностику автомобиля по USB-кабелю. Если применяются все методы передачи данных одновременно, система X‐431 PADV активизирует в первую очередь канал связи через USB кабель.

Адаптация и перевод: LAUNCH-СНГ 2019 / www.launch-cis.ru 29

# **5.3 Диагностика**

В окне диагностики нажмите «Интеллектуальная диагностика», чтобы открыть окно выбора автомобиля. Предлагается два способа для работы с диагностическим программным обеспечением.

## **5.3.1 Интеллектуальная диагностика (AutoDetect)**

Благодаря простому Bluetooth-соединению между сканером и диагностическим соединителем можно очень просто сканировать номер VIN диагностируемого автомобиля. После успешной идентификации номера VIN система восстановит его из базы данных удаленного сервера и переключит сканер на страницу диагностики без необходимости в пошаговом вводе данных автомобиля.

Страница с информацией об автомобиле содержит все ретроспективные диагностические записи об автомобиле, которые позволяют механику получить полное представление о неисправностях в автомобиле. Кроме того, на этой странице можно быстро перейти к локальной диагностике и диагностическим функциям для снижения непродуктивных затрат времени и повышения производительности.

\*Замечания:

- Перед включением этой функции убедитесь в том, что диагностический соединитель правильно подключен к диагностическому разъему DLC автомобиля. Для получения подробной информации см. раздел 5.1.3.
- Для работы этой функции требуется устойчивое сетевое подключение.

Выполните следующие этапы.

1. Нажмите «VINScan», чтобы открыть окно, см. рис. 5-4.

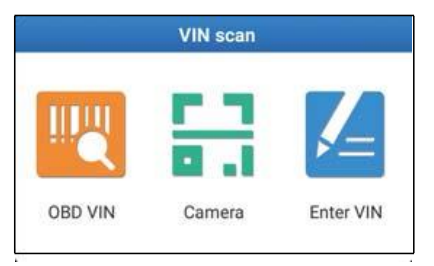

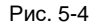

В данном случае доступны на выбор: автоматическое сканирование (OBD VIN), камера и ручной ввод (INPUT VIN).

a). OBD VIN: В данном режиме соединитель VCI необходимо сначала подключить в диагностический разъем DLC, затем следует установить BLUETOOTH соединение между сканером X-431 PADV и соединителем VCI. Нажмите «OBD VIN», чтобы включить считывание и расшифровку VIN автомобиля.

Замечание: если соединитель VCI не «привязан» к сканеру X-431 PADV, то перед выполнением данного этапа появляется сообщение об ошибки связи Bluetooth.

#### **Bluetooth Connection**

Bluetooth connection attempt failed many times, please try the following suggestion:

1. Check whether the bluetooth connection has been powered on or n effective distance (10 meters).

2. If the bluetooth connector is used with other equipment, please enter the equipment and open the system Settings program, switch to the Bluetooth ite unpair the bluetooth connector, go back to current equipment Diagnostic application to pair and connect the connector again.

3. Otherwise, open the system Settings program, switch to the Bluetooth item unpair the bluetooth connector, go back to Diagnostic application to pair and connect the connector again.

1. Проверьте дистанцию Bluetoothсоединения (не более 10 метров). 2. Если соединитель «привязан» к другому оборудованию, «привязку» следует отменить. 3.Откройте диагностическое приложение для повторной «привязки» соединителя

Confirm

Рис. 5‐5

Проверьте все возможные причины неисправного Bluetooth-соединения, затем нажмите «Confirm» для перехода в окно на рис. 5-6.

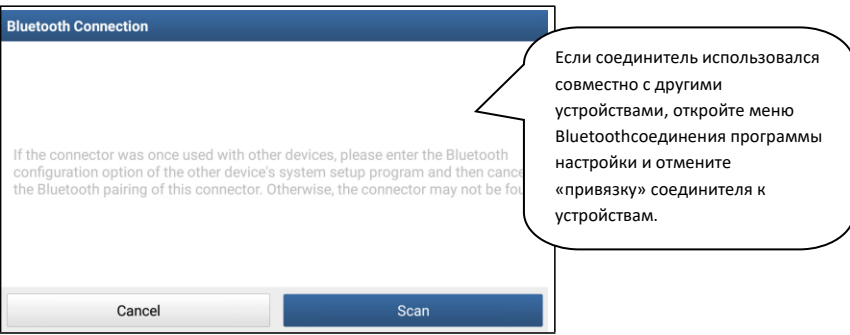

Рис. 5‐6

Если диагностический соединитель использовался с другими устройствами, необходимо сначала **отменить** его «привязку» одним из следующих способов:

• В главном окне Android нажмите **Settings -> Bluetooth ->** Выберите требуемый диагностический соединитель в списке привязок. Нажмите " , затем нажмите «FORGET» для удаления «привязки».

• Нажмите **Settings** (настройки) -> **VCI Management** (управление подключением диагностического соединителя) -> **Deactivate matching** (отключение «привязки»).

Нажмите «Scan» (сканировать), чтобы запустить поиск диагностического соединителя (VCI) и «привязки» сканера с ним.

b). Камера: разместите VIN-номер наклейки в пределах прямоугольника видоискателя для сканирования.

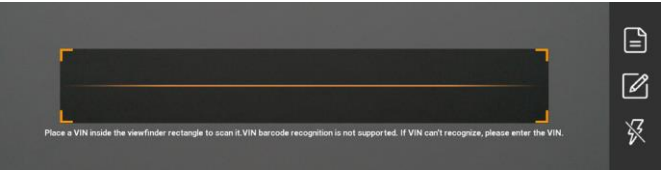

Рис. 5-7

- После завершения сканирования VIN-номера нажмите  $\Box$ , чтобы выбрать его в списке записей.
- Если сканер не может распознать его автоматически, нажмите  $\mathbb Z$  чтобы ввести VIN-номер вручную.
- Для включения подсветки (вспышки) нажмите  $\frac{1}{2}$ .

\*Замечание: Обычно, идентификационные номера автомобиля стандартизированы – все содержат по 17 символов. Символами могут быть заглавные буквы от A до Z и цифры 1 и 0; однако, буквы I, O и Q не применяются во избежание ошибок считывания. Применение знаков или пробелов в VIN-номере не допускается.

После сканирования на ЖК-дисплее сканера отображается результат.

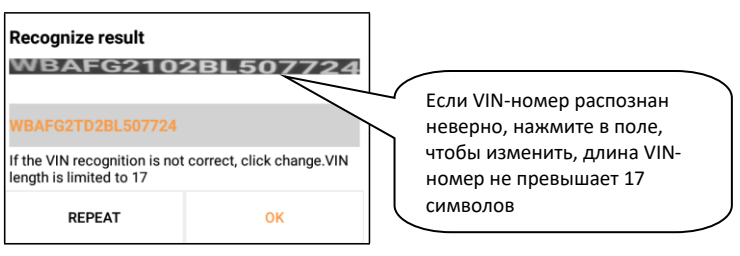

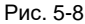

- Если VIN-номер сканирован неверно, нажмите в поле с результатом сканирования для его корректировки и затем нажмите «OK». Если VINномер имеется в базе данных удаленного сервера, система открывает информационное окно по автомобилю.
- Для повторного сканирования нажмите «REPEAT» (повторить).

с). Ввод VIN вручную: чаще всего номер расположен в верхнем левом углу панели приборов автомобиля. VIN-номер может быть нанесен на водительской двери, стойке либо на перегородке моторного отсека. Нажмите «Enter VIN», отображается окно как на рис. 5-9.

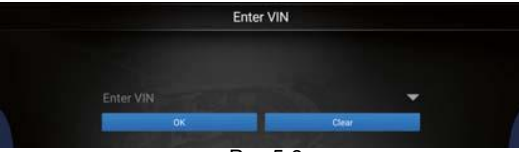

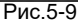

Введите VIN и нажмите «ОК» для запуска процесса расшифровки.

1. Если VIN-номер обнаружен в базе данных удаленного сервера, отображается следующее окно, см. рис. 5-10:

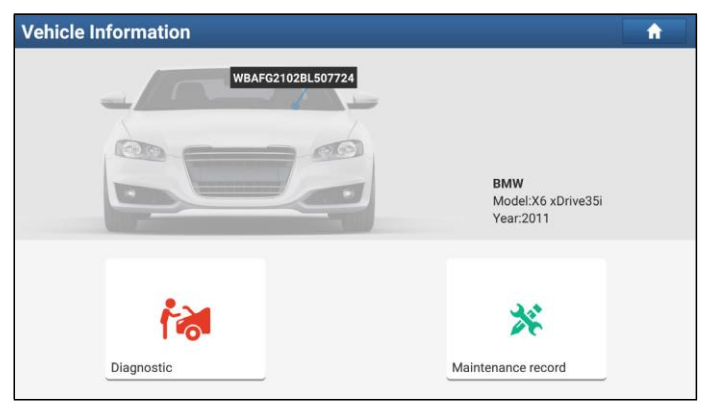

Рис. 5-10

- Нажмите «Diagnostic» (диагностика) для запуска новой диагностической сессии.
- Нажмите «Maintenance record» (записи о ремонте) для просмотра ретроспективных записей о ремонте. Если доступны записи, они будут присутствовать в списке, который отсортирован в отдельном окне по дате. Если записи отсутствуют, в окне появляется надпись «No Record» (записей нет).

| <b>Maintenance record</b><br>A                            |                                           |                  |          |                     |  |  |  |  |
|-----------------------------------------------------------|-------------------------------------------|------------------|----------|---------------------|--|--|--|--|
| 2017<br>10/11                                             | <b>Number of diagnostic</b><br>systems:1  | Number of DTCs:0 | 11:43:13 | View record         |  |  |  |  |
|                                                           | <b>Number of diagnostic</b><br>systems:34 | Number of DTCs:2 | 09:12:23 | View record         |  |  |  |  |
| 2017<br>09/30                                             | <b>Number of diagnostic</b><br>systems:34 | Number of DTCs:2 | 14:51:40 | View record         |  |  |  |  |
| 2017<br>09/29                                             | Number of diagnostic<br>systems:34        | Number of DTCs:2 | 16:53:05 | View record         |  |  |  |  |
| 粤BM090K<br>BMW X6 xDrive35i 2011<br>VIN WBAFG2102BL507724 |                                           |                  |          | <b>Ouick access</b> |  |  |  |  |

Рис. 5-11

- Нажмите «View record» (просмотр записей) для просмотра подробных сведений текущего диагностического отчета.
- Для выполнения других функций нажмите «Quick access» (быстрый доступ), чтобы перейти в окно выбора функций. Выберите требуемую функцию для запуска новой диагностической сессии (процедуры).
- B. Если сканер не получил доступа к VIN-номеру из базы данных, отображается следующее окно:

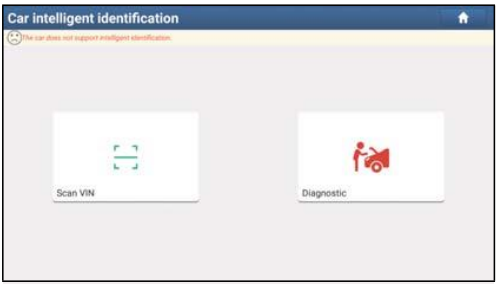

Рис. 5-12

Нажмите «Diagnostic» для запуска модуля локальной диагностики и новой диагностической сессии. См. раздел 5.3.2 для получения подробных сведений о диагностических операциях.

.

Нажмите «Camera Scan», на ЖК-экране прибора отображается следующее окно:

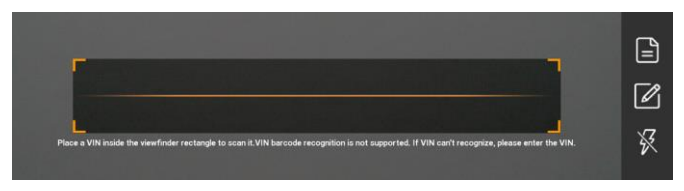

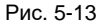

Разместите VIN-номер наклейки в пределах прямоугольника видоискателя для сканирования. Чаще всего номер расположен в верхнем левом углу панели приборов автомобиля. VIN-номер может быть нанесен на водительской двери, стойке либо на перегородке моторного отсека.

- После завершения сканирования VIN-номера нажмите  $\Box$ , чтобы выбрать его в списке записей.
- Если сканер не может распознать его автоматически, нажмите чтобы ввести VIN-номер вручную.
- Для включения подсветки (вспышки) нажмите  $\mathbb X$ .

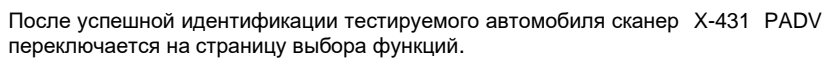

После сканирования на ЖК-дисплее сканера отображается результат.

- Если VIN-номер сканирован неверно, нажмите в поле с результатом сканирования для его корректировки и затем нажмите «OK». Если VINномер имеется в базе данных удаленного сервера, система открывает информационное окно по автомобилю.
- Для повторного сканирования нажмите «REPEAT» (повторить).

#### **5.3.2 Ручная диагностика**

Используйте режим Demo, который демонстрирует порядок диагностики автомобиля.

1). Выбор версии диагностической программы: нажмите «DEMO», чтобы перейти на этап 2. (\*Замечание: если на этом сканере доступны несколько версий программ, они указаны на ЖК-экране)

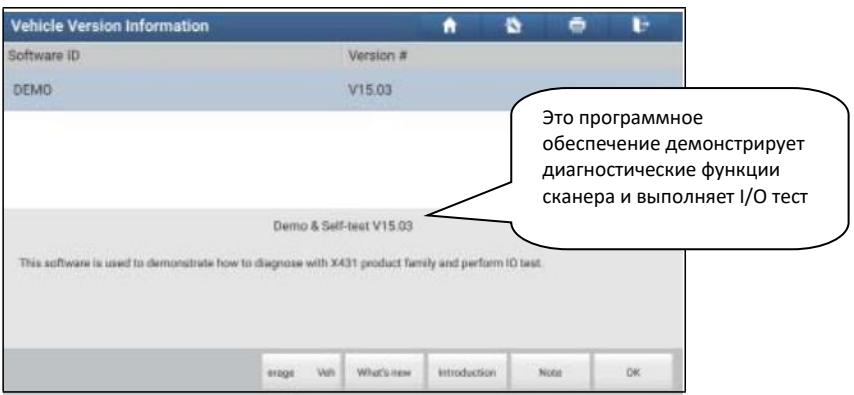

Рис. 5-14

#### **Экранные кнопки**

**Vehicle coverage (тестируемые модели):** нажмите для просмотра автомобилей, которые поддерживает текущее программное обеспечение.

**What's new (инструкция по обновлению программ):** нажмите для просмотра оптимизированных пунктов и дополнений.

**Introduction (сведения о программе):** нажмите для проверки списка функций программ.

**Note (замечание):** нажмите для считывания мер предосторожности по использованию текущего программного обеспечения.

**OK:** нажмите для перехода на следующий этап.

2). Выбор пункта тестирования: выполните требуемое тестирование.

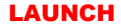

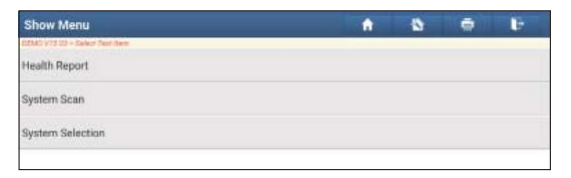

Рис. 5-16

## **5.3.2.1 Отчет о состоянии автомобиля (экспресс-тест)**

Работа этой программы зависит от марки и модели автомобиля. Она обеспечивает быстрый доступ ко всем электронным блокам автомобиля и генерирует подробный отчет о состоянии автомобиля.

Нажмите кнопку «Health Report» (отчет о состоянии), система запускает процесс сканирования блоков ЭБУ и на экране отображается следующее.

| <b>Diagnostic Trouble Code</b>                |        |              |                        |              |              |
|-----------------------------------------------|--------|--------------|------------------------|--------------|--------------|
| GEMO V73.03 + Floath Report                   |        |              |                        |              |              |
| <b>ECM(Engine Control Module)</b>             |        |              | $\boldsymbol{\Lambda}$ | $\checkmark$ | <b>Enter</b> |
| <b>TCM(Transmission Control Module)</b>       |        |              | 3                      | $\checkmark$ | Enter        |
| ABS(Anti-lock Braking System)                 |        |              | 2                      | $\checkmark$ | Enter        |
| SRS(Supplemental Inflatable Restraint System) |        |              | 3                      | $\checkmark$ | Enter        |
| BCM(Body Control Module)                      |        |              | 3                      | $\checkmark$ | Einer        |
| (MM(Immobilizer)                              |        |              | 3                      | $\checkmark$ | Enter        |
| TPMS(Tire Pressure Monitoring System)         |        |              | 2                      | $\checkmark$ | Enter        |
| Demo:                                         | Report | <b>FRIDE</b> |                        | Compare Resu | Clear Code   |
| VIN TE4GEAK12FT00001X                         |        |              |                        |              |              |

Рис. 5-17

На рис. 5-17 протестированные системы, содержащие коды неисправностей, отображаются красным цветом, а исправные системы – черным цветом (стандартный режим).

\*Замечание: получение и использование кодов неисправностей DTC в целях поиска и устранения неисправностей является лишь одной из задач стратегии диагностики автомобиля. Не заменяйте деталь, основываясь только на результатах диагностики по кодам DTC. Каждому коду DTC соответствует набор процедур тестирования, инструкций и схем, которые следует выполнить для выявления проблемы. Эта информация содержится в руководстве по ремонту автомобиля.

## Экранные кнопки

 $\vee$  Нажмите для просмотра описания кодов DTC в системе. Нажмите  $\wedge$  чтобы скрыть описание.

| <b>Diagnostic Trouble Code</b>                                  |        |              |                | e             | ь          |
|-----------------------------------------------------------------|--------|--------------|----------------|---------------|------------|
| DOMO VTS 03 - Hashft Report                                     |        |              |                |               |            |
| <b>TCM(Transmission Control Module)</b>                         |        |              | 3              |               | Enter      |
| P2500 The Transmission Has an Impermissible Transmission Ratio. |        |              |                |               | ö          |
| P2502 The Gear is implausible or the Transmission is Slipping.  |        |              |                |               | a          |
| P2211 The Selector Lever is in an Intermediate Position.        |        |              |                |               | G.         |
| ABS(Anti-lock Braking System)                                   |        |              | $\overline{2}$ | $\checkmark$  | Enter      |
| SRS(Supplemental Inflatable Restraint System)                   |        |              | 3              | $\checkmark$  | Enter      |
| <b>BCM(Body Control Module)</b>                                 |        |              | 3              |               | Enter      |
| IMM(Immobilizer)                                                |        |              | 3              | $\checkmark$  | Enter      |
| TRAINER Box 1000 Marchander Protect                             |        |              | $\sim$         | $\sim$        |            |
| Demo<br><b>VIN 1E4GEAK12FT00001X</b>                            | Report | <b>TAKES</b> |                | npare Results | Clear Code |

Рис. 5-18

Выделите определенный код DTC, нажмите  $\bigodot$  и откройте обозреватель, чтобы найти его описание в Google.

Enter: нажмите, чтобы выбрать другую функцию тестирования.

| <b>Show Menu</b>                                       |                         | n                | n | ō | ь |
|--------------------------------------------------------|-------------------------|------------------|---|---|---|
| DEMO VTS 03 + Hashft Report + ECMEngine Corpol Module) |                         |                  |   |   |   |
| Version Information                                    |                         | Read Fault Code  |   |   |   |
| Clear Fault Code                                       |                         | Read Data Stream |   |   |   |
| <b>Actuation Test</b>                                  | <b>Special Function</b> |                  |   |   |   |
| Program                                                |                         |                  |   |   |   |
|                                                        |                         |                  |   |   |   |
|                                                        |                         |                  |   |   |   |
|                                                        |                         |                  |   |   |   |
| Demo:<br>VIN 1E4GEAK12FT00001X                         |                         |                  |   |   |   |

Рис. 5-19

Report (отчет): нажмите для записи результатов диагностики в форме отчета.

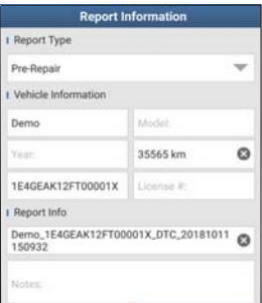

Рис. 5-20

\*Замечание: диагностические отчеты подразделяются на три категории: отчет **Pre-Repair (до ремонта)**, отчет **Post-Repair (после ремонта)** и **Diagnostic Scan (диагностическое сканирование)**. Независимо от типа отчета его пиктограмма отображается в правом верхнем углу после сохранения для облегчения идентификации.

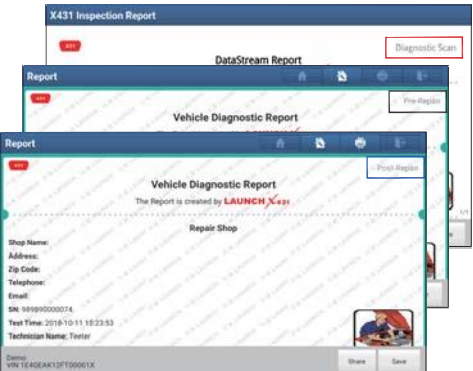

Нажмите чтобы выбрать тип отчета в списке и ввести требуемую информацию, затем нажмите «OK».

**Замечание**: для удобства сравнения отчетов до и после ремонта и получения точных результатов тестирования проверьте, что выбран правильный тип отчета в момент сохранения.

Для сохранения стандартного диагностического отчета выберите «Diagnostic Scan».

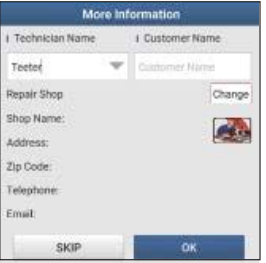

Рис. 5-21

Введите имя механика и клиента и нажмите «OK» для подтверждения, перейдите на страницу описания отчета.

\*Замечание: для ввода данных мастерской нажмите «Change». Вы можете ввести указанные данные в «User Info» -> «Settings» -> «Print Information». После ввода информации она автоматически генерируется при создании каждого диагностического отчета. Информация о мастерской и автомобиле отображается в форме значков в диагностическом отчете.

Если изменять данные о мастерской не требуется, нажмите «Skip», чтобы открыть окно описания отчета. В этом окне нажмите «Save» и сохраните отчет. Все диагностические отчеты доступны в «User Info» -> «My Reports» -> «Diagnostic Report».

Help (справка): нажмите для просмотра информации о выбранном коде DTC. Compare Results (сравнение результатов): нажмите, чтобы выбрать отчет до ремонта для сравнения. Сравнивая отчеты до и после ремонта можно без труда определить коды DTC, которые удалены или нет.

|                                                                                                    | после ремонта до ремонта |                 |              |
|----------------------------------------------------------------------------------------------------|--------------------------|-----------------|--------------|
| <b>Compare Results</b>                                                                                                    |                          | a               |              |
| CIDAD V73 03 - Floath Report<br>orc                                                                                                    | Post                     | $p_{\text{re}}$ |              |
| ECM(Engine Control Module)                                                                                                    |                          |                 |              |
| P0303 Misfiring of Cylinder 3(P0303)                                                                                                    | [ Cleared                | Found           |              |
| P2097 Throttle Valve Blockfloe up)                                                                                                    | Cleared                  | Found           |              |
| P0401 EGR Valve A Flow Insufficient Detected                                                                                                    | Cleared                  | Found           |              |
| P0174 System A/F Ratio too Lean (Bank 2)                                                                                                    | Cleared                  | Found           |              |
| TCM(Transmission Control Module)                                                                                                    |                          |                 | $\checkmark$ |
| ABS(Anti-lock Braking System)                                                                                                    |                          |                 | $\checkmark$ |
| SRS(Supplemental Inflatable Restraint System)                                                                                                    |                          |                 | $\checkmark$ |
| the price of the first control and in the state of the first control of the first control of the first control of the first control of the first control of the first control of the first control of the first control of the |                          |                 | $\checkmark$ |

Код DTC Код DTC

Рис. 5-22

Адаптация и перевод: LAUNCH-СНГ 2019 / www.launch-cis.ru 400  $\,$  . And 400  $\,$  400  $\,$  400  $\,$  400  $\,$  400  $\,$  400  $\,$  400  $\,$  400  $\,$  400  $\,$  400  $\,$  400  $\,$  400  $\,$  400  $\,$  400  $\,$  400  $\,$  400  $\,$  400

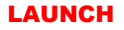

\*Замечание: до выполнения этой функции убедитесь в том, что:

• записан отчет до ремонта тестируемого в данный момент автомобиля и

• выполнены ремонты и облуживание и удалены коды DTC только после создания отчета до ремонта. Иначе, оба отчета будут одинаковыми.

Clear DTC (удаление DTC): нажмите для удаления существующего кода неисправности.

\*Замечание: удаление кодов неисправностей DTC само по себе не решает проблему, которая является причиной появления указанных кодов. Если не выполнен ремонт, который должен привести к удалению кодов неисправностей, указанные коды вновь появятся и включится лампа «check engine» (проверьте двигатель) после их возникновения.

## **5.3.2.2 Сканирование систем**

Эта функция позволяет быстро просканировать и проверить, какие системы установлены на автомобиле.

На рис. 5-16 нажмите «System Scan» (сканирование систем), программа запускает процесс сканирования оборудования автомобиля. После завершения процесса сканирования на ЖК-экране сканера отображается результат.

| <b>Select Test Item</b>                       | ь<br>a<br>ē<br>A |  |  |  |  |
|-----------------------------------------------|------------------|--|--|--|--|
| GEMO V71 23 + System Scen                     |                  |  |  |  |  |
| System Name                                   | Result           |  |  |  |  |
| ECM(Engine Control Module)                    | Equipped         |  |  |  |  |
| TCM(Transmission Control Module)              | Equipped         |  |  |  |  |
| ABS(Anti-lock Braking System)                 | Equipped         |  |  |  |  |
| SRS(Supplemental Inflatable Restraint System) | Equipped         |  |  |  |  |
| BCM(Body Control Module)                      | Equipped         |  |  |  |  |
| IMM(Immobilizer)                              | Equipped         |  |  |  |  |
| BMS(Battery Manager System)                   | Equipped         |  |  |  |  |
| TPMS(Tire Pressure Monitoring System)         | Equipped         |  |  |  |  |

Рис. 5-23

Нажмите на требуемую систему для перехода на страницу выбора функции тестирования. Для получения подробных сведений о функции тестирования см. раздел 5.3.2.3.

## **5.3.2.3 Выбор системы**

Эта функция позволяет вручную выбрать тестируемую систему и функцию тестирования в пошаговом режиме. На рис. 5-16 нажмите «System Selection» (выбор системы), отображается следующее окно:

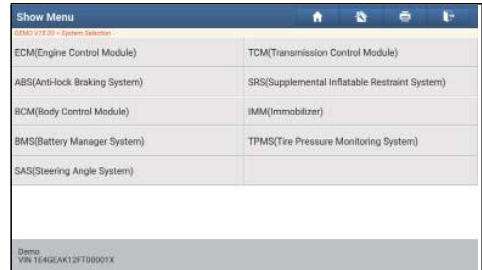

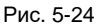

Проведите пальцем по экрану снизу вверх для просмотра системы автомобиля на следующей странице. Нажмите требуемую систему (возьмем, например, «ECM») для перехода в окно функций тестирования.

| <b>Show Menu</b>                                                   | B<br>自<br>ē<br>A        |
|--------------------------------------------------------------------|-------------------------|
| DEMO V14.95 > Demo > System Selection > ECM(Engine Control Module) |                         |
| Version Information                                                | Read Fault Code         |
| <b>Clear Fault Memory</b>                                          | Read Data Stream        |
| <b>Actuation Test</b>                                              | <b>Special Function</b> |
| Program                                                            |                         |

Рис. 5-25

\*Замечание: разные автомобили имеют собственные меню диагностики.

#### **A. Информация о версии**

Эта функция применяется для считывания информации о версии системы, VINномере, версии программы и ЭБУ.

На рис. 5-25 нажмите «Version Information» (информация о версии), отображается окно как на рис. 5-26.

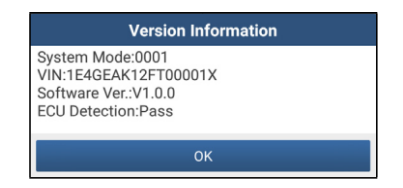

Рис. 5-26

Нажмите «OK» для подтверждения и выхода.

## **B. Считывание кодов DTC**

Эта функция отображает подробную информацию о записанных ошибках DTC, полученных от блоков управления автомобилем.

На рис. 5-25 нажмите «Read Fault Code» (считать код неисправностей DTC), на ЖК-экране отображаются результаты диагностики.

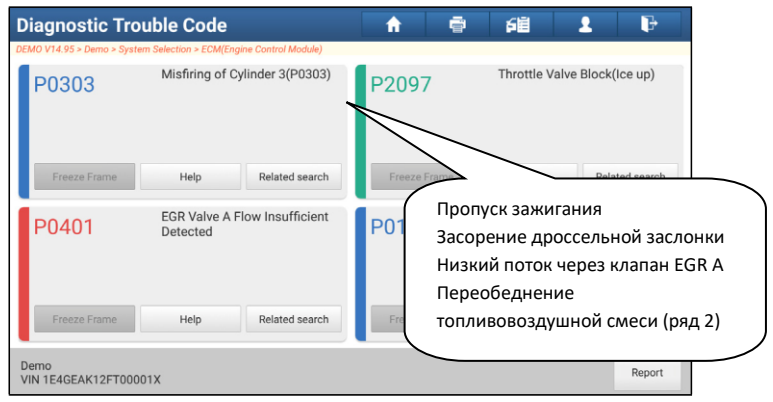

Рис. 5-27

\*Замечание: получение и использование кодов неисправностей DTC в целях поиска и устранения неисправностей является лишь одной из задач стратегии диагностики автомобиля. Не заменяйте деталь, основываясь только на результатах диагностики по кодам DTC. Каждому коду DTC соответствует набор процедур тестирования, инструкций и схем, которые следует выполнить для выявления проблемы. Эта информация содержится в руководстве по ремонту автомобиля.

#### **Экранные кнопки**

**Freeze Frame (статический кадр):** если возникает неисправность в системе снижения токсичности автомобиля, бортовой системой фиксируются определенные параметры. Данная информация также касается статических кадров. Кадр представляет собой снимок значений важнейших параметров в момент появления кода неисправности DTC.

**Help (справка):** нажмите для просмотра справочных данных.

**Code Search (поиск кода):** выделите определенный код DTC, затем нажмите данную кнопку для поиска описания выбранного кода DTC в режиме онлайн.

**Report (отчет):** для сохранения текущих диагностических данных. Все отчеты записываются во вкладке «Diagnostic Report» (диагностический отчет) «My Report» (мой отчет) меню «User Info» (профиль).

#### **C. Удаление данных о неисправностях ЭБУ**

После считывания записанных кодов неисправностей и выполнения ремонта можно воспользоваться данной функцией, чтобы удалить диагностические коды из памяти ЭБУ. Перед выполнением данной функции следует проверить, что ключ зажигания автомобиля находится в положении «ON» (вкл.) при выключенном двигателе.

Удаление кодов неисправностей DTC само по себе не решает проблему, которая является причиной появления указанных кодов. Если не выполнен ремонт, который должен привести к удалению кодов неисправностей, указанные коды вновь появятся и включится лампа «check engine» (проверьте двигатель) после их возникновения.

На рис. 5-25 нажмите «Clear Fault Code» (удаление кодов неисправностей), диалоговое окно отображается на ЖК-экране.

Нажмите «Yes», система удаляет текущие коды неисправностей.

Замечание**:** если коды неисправности присутствуют в системе, пожалуйста, выполните поиск неисправностей с применением заводских алгоритмов, затем устраните неисправность, удалите коды и повторно проверьте их отсутствие.

## **D. Считывание потока данных**

Эта опция позволяет просматривать и записывать данные в режиме реального времени. Эти данные, содержащие текущие значения параметров и/или показаний датчиков, обеспечивают специалиста информацией о работе всех систем автомобиля. Их можно использовать в процессе ремонта.

\*Замечания: если требуется управлять автомобилем в процессе поиска и устранения неисправностей, ВСЕГДА работайте с напарником. Управление автомобилем и одновременная работа с диагностическим сканером очень опасны и способны привести к аварии.

На рис. 5-25 нажмите «Read Data Stream» (считывание потока данных), система отображает поток данных.

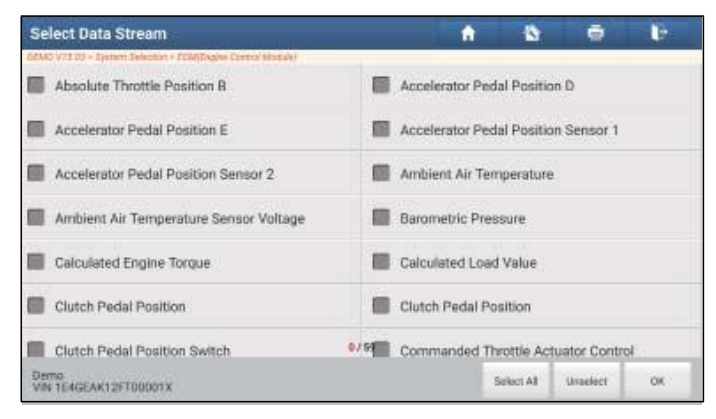

Рис. 5-28

## **Экранные кнопки:**

**Select All (выбрать все):** нажмите, чтобы выбрать все пункты на текущей странице. Чтобы выбрать определенный пункт, установите флажок напротив.

**Unselect (отключить выбор):** нажмите, чтобы отключить выбор всех пунктов на странице.

**ОК (подтверждение):** нажмите для подтверждения выбора и перейдите на следующий этап.

После выбора пунктов на странице нажмите «ОК» (подтвердить) для входа на страницу с потоком данных.

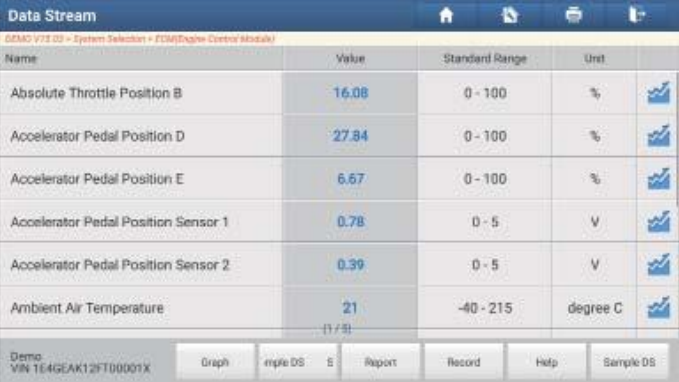

#### Рис. 5-29

\*Замечания:

- 1. Если значение потока данных выходит за пределы стандартного (установленного) значения, вся строка отображается красным цветом. Если оно соответствует стандартному значению, то отображается голубым цветом (штатный режим).
- 2. Индикатор 1/X выводится в нижней части экрана и указывает на текущий номер страницы/общее количество страниц. Проведите пальцем по экрану справа налево или, наоборот, для перехода на следующую/предыдущую страницу.

Предлагается 3 типа режимов отображения данных, которые позволяют просматривать информацию в удобной форме.

- ✓ Цифровой режим, принятый по умолчанию, для отображения параметров в текстовой форме, в формате списка.
- √ Графический отображает параметры в графической форме.
- $\checkmark$  Объединенный режим наложения графиков для сравнения данных. В этом случае разные данные выделены разными цветами.

### **Экранные кнопки:**

нажмите для просмотра данных в виде графика.

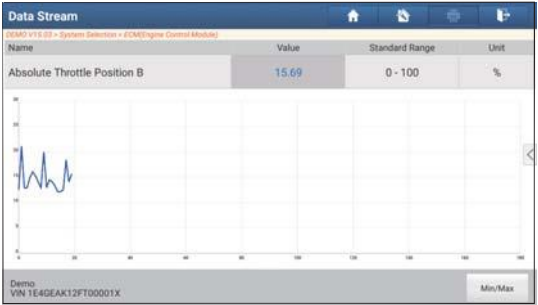

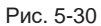

• Min/Max: нажмите для определения максимального/минимального значения. Если значение выходит за установленные пределы, система выдаст предупреждающий сигнал.

Замечание: текущие сведения (данные) о значениях параметров/режимах работы, которые бортовой компьютер передает на сканер по каждому датчику, исполнительному механизму и т.п. называются идентификационными данными параметров (PID).

**Graph:** нажмите для просмотра графиков.

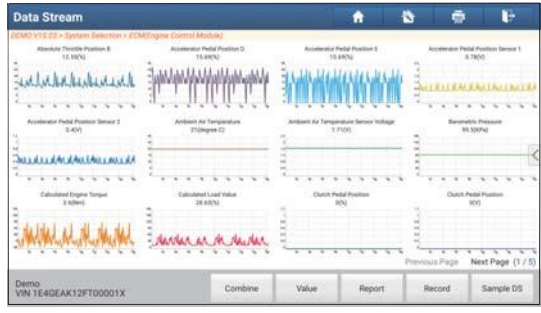

Рис. 5-31

**Combine (объединенный)**: эта функция применяется в графическом режиме для объединения данных с целью сравнения.

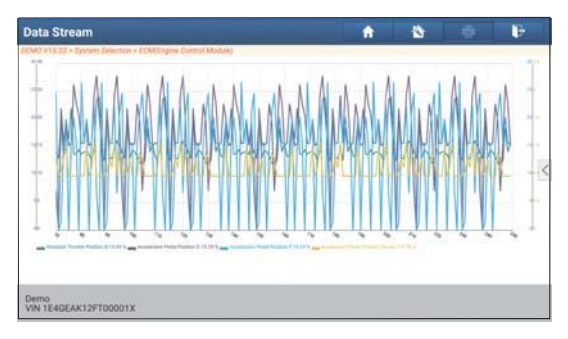

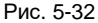

**Value (цифровой)**: переключает из текущего графического режима в режим цифрового представления данных.

**Customize (пользовательский)**: нажмите <, на дисплее отображается всплывающий список данных. Выберите (не более 8 параметров)/отмените выбор определенных параметров, на дисплее отображаются/удаляются графики с этими параметрами.

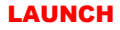

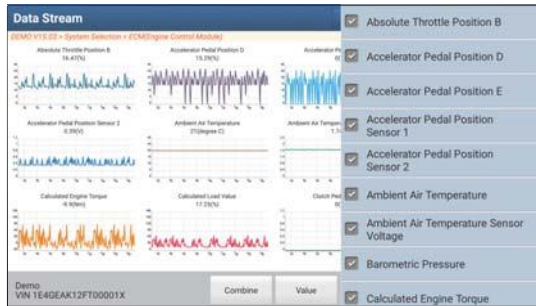

Рис. 5-33

**Select Sample DS (выборка DS):** нажмите и выберите файл с выборкой DS, значения, которые Вы выбрали и записали в процессе регистрации выборки DS, импортируются в колонку с «Standard Range» (стандартный диапазон) (см. далее) для сравнения.

\*Замечание: перед выполнением этой функции необходимо сформировать выборку значений параметров и сохранить ее в файле с выборкой DS.

| <b>Data Stream</b>                                      |       |                |             | A      | a                                            | ē           | F         |
|---------------------------------------------------------|-------|----------------|-------------|--------|----------------------------------------------|-------------|-----------|
| DEMO VES EE + System Selection + ECMEDigene Com<br>Name |       | of Module?     | Value       |        | <b>Standard Range(Data</b><br>Stream Sample? | <b>Unit</b> |           |
| Absolute Throttle Position B.                           |       |                | 15.29       |        | $12.16 - 18.6$                               | x           | z         |
| Accelerator Pedal Position D                            |       |                | 19.61       |        | 7.06 - 26 8                                  | s,          | z         |
| Accelerator Pedal Position E                            |       |                | 21.18       |        | $0 - 25$                                     | s,          | ø         |
| Accelerator Pedal Position Sensor 1                     |       |                | 1.11        |        | $0.78 - 1.11$                                | v           | z         |
| Accelerator Pedal Position Sensor 2                     |       |                | 0.57        |        | $0.39 - 0.8$                                 | $\vee$      | z         |
| Ambient Air Temperature                                 |       |                | 21<br>(T/5) |        | $21 - 21$                                    | degree C    | ಜ         |
| Demo<br><b>VIN 1E4GEAK12FT00001X</b>                    | Graph | ple DS<br>Sele | Report      | Record | Help                                         |             | Sample DS |

Рис. 5-34

**Report (отчет)**: для сохранения текущих диагностических данных. Все отчеты записываются во вкладке «Diagnostic Report» (диагностический отчет) «My Reports» (мои отчеты) меню «User Info» (профиль).

**Record (запись)**: нажмите, чтобы приступить к записи диагностических данных для последующего воспроизведения и анализа. Все записи сохраняются во вкладке «Diagnostic Repord» (диагностический отчет) «My Reports» (мои отчеты) меню «User Info» (профиль).

\*Замечание: название файла в момент его записи формируется следующим образом: оно начинается типом автомобиля, затем – серийный номер продукции и завершается название меткой времени начала записи (поэтому необходимо настроить точное время на сканере).

**Help (справка):** нажмите для просмотра справочной информации.

**Sample DS (выборка DS):** этот пункт позволяет установить стандартный диапазон текущих данных и сохранить его в файле с выборкой DS. При очередном обращении к текущим данным Вы можете вызвать данные выборки и перезаписать текущий стандартный диапазон данных.

Нажмите для включения записи данных выборки (\*записываются только данные параметров, у которых имеются единицы измерения), в результате отображается следующее окно

| <b>Data Stream</b>                                                    |                        | 昏<br>Ħ                                     | ō                | Þ         |
|-----------------------------------------------------------------------|------------------------|--------------------------------------------|------------------|-----------|
| DEMO VTS 03 > System Selection + EOM(Engine Control Module)<br>Marrie | Value                  | Standard Range                             | <b>Unit</b>      |           |
| Absolute Throttle Position B                                          | 15.69                  | $0 - 100$                                  | $\gamma_{\rm s}$ | ż         |
| Accelerator Pedal Position D                                          | 15.29                  | $0 - 100$                                  | ¥,               | z         |
| Accelerator Pedal Position E                                          | 15.69                  | $0 - 100$                                  | N,               | ż         |
| Accelerator Pedal Position Sensor 1                                   | 0.78                   | $0 - 5$                                    | V                | z         |
| Accelerator Pedal Position Sensor 2                                   | 0.39                   | $0 - 5$                                    | V                | z         |
| Ambient Air Tempera<br>Recording                                      | m<br>行大田               | $-40 - 215$ point                          | degree C         | z         |
| Demo<br>Graph<br><b>VIN 1E4GEAK12FT00001X</b>                         | Balect Sarry<br>Report | <b>CONTRACTO</b><br><b>Recover</b><br>Help |                  | Sample DS |

Рис. 5-35

После завершения записи нажмите  $\bigcirc$  чтобы остановить запись и перейти в окно проверки данных.

| <b>Confirm Sample DS</b>                                                                                                    |                           |          |                | a | ē           |
|----------------------------------------------------------------------------------------------------|---------------------------|----------|----------------|---|-------------|
| GEMO V73 03 - System Salazhiet - EDWiTriche Control Module)<br>Name <b>Strategy</b> and Constitutions of the Constitution<br><b>CAR COMMERCIAL</b> | Min Value                 |          | Max Value      |   | <b>Unit</b> |
| Absolute Throttle Position B                                                                                                    | 12.16                     |          | <b>©</b> 18.43 | ø |             |
| Accelerator Pedal Position D<br>the company of the company's company of                                                                            | 7.06<br><b>CONTRACTOR</b> | Ø.       | 26.27          | ø |             |
| Accelerator Pedal Position E                                                                                                    | 0.0                       |          | 24.71          | ø | ý,          |
| Accelerator Pedal Position Sensor 1<br><b>STATE OF BUILDING AND ADDRESS</b>                                                                        | 0.78                      | $\circ$  | 1.11           | ø | V           |
| Accelerator Pedal Position Sensor 2                                                                                                    | 0.39                      | $\alpha$ | 0.57           | ø | $\mathbf v$ |
| Ambient Air Temperature                                                                                                    | <b>CALL TILL</b><br>21.0  | o        | 21.0           |   | degree C    |

Рис. 5-36

### **E. Тест исполнительных механизмов**

Эта команда применяется для доступа к определенной подсистеме автомобиля и тестирования узлов и механизмов системы. Набор тестов зависит от марки автомобиля, года выпуска и модели.

В процессе тестирования сканер X-431PADV выдает команды в ЭБУ и приводит в действие исполнительные устройства, контролирует целостность системы или компонентов путем считывания данных ЭБУ или мониторинга работы исполнительных механизмов, например, проверяет срабатывание форсунки между двумя рабочими состояниями.

На рис. 5-25 нажмите «Actuation Test» (тест исполнительных механизмов), отображается следующее окно:

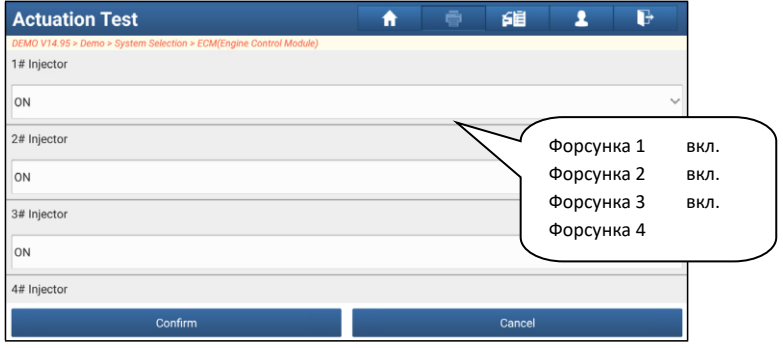

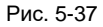

Просто выполните инструкции на экране и сделайте выбор для выполнения теста. После успешного завершения операции отображается «Completed» (выполнено).

# **5.4 Сброс (обнуление) сервисных интервалов**

Помимо удивительной и мощной диагностической функции сканер X-431 PADV также оснащен дополнительными сервисными режимами. Наиболее востребованными из них являются следующие:

- Обнуление сервисного интервала замены масла
- Сброс сервисного интервала замены тормозных колодок
- Калибровка угла поворота рулевого колеса
- Удаление воздуха из системы АБС
- Обнуление параметров системы контроля давления в шинах
- Обучение датчика положения распределительного вала
- Иммобилайзер
- Кодирование форсунок
- Обслуживание АКБ
- Регенерация дизельного сажевого фильтра (DPF)
- Сброс данных положения электронной дроссельной заслонки
- Обучение (адаптация режимов переключений передач) АКП
- Сброс настроек системы адаптивного головного освещения (AFS)
- Инициализация люка
- Калибровка системы подвески

Существует два способа обнуления сервисного интервала замены масла: ручное обнуление или автоматическое обнуление. При автоматическом обнулении выполняется отправка команды из сканера в ЭБУ автомобиля для выполнения процедуры сброса. В случае применения ручного обнуления пользователям следует выполнить инструкции на экране прибора с целью выбора соответствующих операций, ввода корректных данных или значений, выполнения необходимых действий. Система будет направлять ваши действия при выполнении разных сервисных операций.

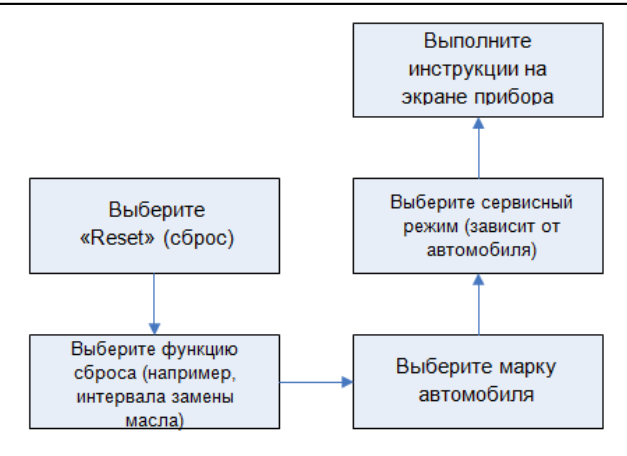

Рис. 5-38

#### **5.4.1 Обнуление сервисного интервала замены масла**

Эта функция позволяет сбросить сервисный интервал замены масла двигателя, который рассчитывается в зависимости от условий движения и климатических условий.

Эта функция выполняется в следующих случаях:

- 1. если включена сервисная лампа, необходимо выполнить обслуживание автомобиля. После завершения процедуры обслуживания следует сбросить показания текущего пробега или времени вождения, чтобы выключить сервисную лампу. Бортовая система приступает к отсчету нового межсервисного интервала.
- 2. После замены масла в двигателе или электрических датчиков, которые контролируют срок службы масла. Необходимо выключить сервисную лампу.

### **5.4.2 Сброс сервисного интервала замены тормозных колодок**

- 1. Если тормозные колодки изношены до индикаторной полосы, она посылает сигнал в бортовой компьютер о необходимости замены колодок. После выполнения замены колодок следует сбросить настройки сервисного интервала замены колодок. Иначе, будет срабатывать сигнал предупреждения.
- 2. Сброс сервисного интервала выполняется в следующих случаях:
	- a) Тормозные колодки и датчик износа тормозных колодок заменены.
	- b) Включена индикаторная лампа замены тормозных колодок.
	- c) Короткое замыкание цепи датчика износа тормозных колодок.
	- d) Заменен серводвигатель.

## **5.4.3 Калибровка угла поворота рулевого колеса**

Для калибровки угла поворота рулевого колеса сначала необходимо найти нулевое (исходное) положение, соответствующее прямолинейному движению колес автомобиля. Следует принять это положение за отсчетное, ЭБУ произведет расчет точного угла поворота колеса влево и вправо.

После замены датчика угла поворота рулевого колеса, деталей рулевого механизма (например, рулевой колонки, редуктора, наконечника рулевой тяги, поворотного кулака), выполнения регулировки углов установки колес, восстановления геометрии кузова следует откалибровать угол поворота рулевого колеса.

## **5.4.4 Удаление воздуха из системы АБС**

Эта функция позволяет выполнить двунаправленные тесты для проверки работоспособности антиблокировочной тормозной системы (АБС).

- 1. Если в системе АБС имеется воздух, необходимо включить режим удаления воздуха из АБС, чтобы прокачать тормозную систему и восстановить чувствительность и эффективность торможения с АБС.
- 2. Если ЭБУ АБС, насос АБС, главный тормозной цилиндр, рабочий тормозной цилиндр или тормозная жидкость заменены, удаление воздуха из АБС должно выполняться в обязательном порядке.

## **5.4.5 Обнуление параметров системы контроля давления в шинах**

Эта функция позволяет получить идентификационные номера датчиков давления в шинах из памяти ЭБУ автомобиля для выполнения замены компонентов системы TPMS и проверки датчиков.

- 1. После включения индикаторной лампы MIL системы контроля давления в шинах либо выполнения обслуживания следует сбросить параметры системы контроля давления в шинах, чтобы выключить лампу MIL.
- 2. Обнуление показаний должно выполняться после обслуживания в следующих случаях: слишком низкое давление в шине, обнаружены утечки воздуха в шине, замена или установка блока контроля давления в шинах, повреждение датчика давления в шине, замена шин автомобиля.

## **5.4.6 Обучение датчика положения распредвала**

Датчик положения распределительного вала определяет допуск (зазор) в зубчатом диске и сохраняет его в памяти ЭБУ для более точного определения пропусков зажигания в двигателе. Если обучение датчика не выполнено, то после запуска двигателя включается индикаторная лампа MIL. Сканер находит ошибку DTC P1336 «tooth not learned» (обучение не выполнено). В этом случае необходимо использовать сканер для обучения датчика положения распределительного вала на автомобиле.

После завершения обучения индикаторная лампа MIL погаснет.

После замены ЭБУ двигателя, датчика положения коленчатого вала, маховика либо при наличии ошибки DTC «tooth not learned» требуется выполнить обучение указанного датчика.

## **5.4.7 Обслуживание иммобилайзера**

Иммобилайзер − это противоугонное устройство, которое предотвращает несанкционированный запуск двигателя чужим ключом зажигания или иным устройством. В большинстве автомобилей иммобилайзер входит в стандартное оснащение. Важным преимуществом этой системы является отсутствие необходимости в принудительном включении, поскольку она работает автоматически. Это устройство считается гораздо более эффективным средством защиты по сравнению с противоугонной сигнализацией. Будучи противоугонным устройством, иммобилайзер обычно отключает одну из систем, которая обеспечивает пуск двигателя: зажигание или топливоподачу. В основе работы системы лежит принцип радиочастотной идентификации транспондера ключа зажигания с использованием считывающего устройства радиочастотных сигналов, вмонтированного в рулевую колонку. После установки ключа в замок зажигания транспондер направляет сигнал с уникальным идентификационным кодом в считывающее устройство, которое передает его в приемник, расположенный в ЭБУ автомобиля. Если код определяется как верный, компьютер разблокирует подачу топлива и систему зажигания, двигатель можно включить. В случае ошибочного кода или его отсутствия компьютер блокирует систему и двигатель нельзя включить до установки в замок зажигания правильного ключа. Чтобы исключить возможность использования ключей посторонними лицами следует выполнить процедуру программирования («прописывания») ключей в системе. В этом случае система иммобилайзера определяет и разрешает использовать только определенный комплект ключей пользователя. В случае замены замка зажигания, ключа зажигания, панели приборов, ЭБУ двигателя, блока управления функциями в салоне или блока контроля состояния АКБ необходимо повторно выполнить операцию программирования («прописывания») ключей зажигания.

## **5.4.8 Кодирование форсунок**

В памяти ЭБУ двигателя должен присутствовать код топливной форсунки в привязке к конкретному цилиндру двигателя для более точного дозирования топлива в цилиндры.

После замены ЭБУ или топливной форсунки код форсунки необходимо подтвердить или ввести заново, чтобы ЭБУ смог идентифицировать форсунки по цилиндрам двигателя и точно дозировать подачу топлива в цилиндры.

## **5.4.9 Обслуживание АКБ**

Эта функция позволяет выполнить перенастройку электронного блока контроля состояния АКБ, в котором первоначальная информация о неисправности АКБ (низкий заряд) удаляется и производится контроль соответствия данных.

Контроль соответствия данных АКБ выполняется в следующих случаях:

- a) После замены АКБ. Контроль соответствия позволяет удалить первоначальную информацию о низком заряде АКБ и исключить появление ошибочных данных, выдаваемых блоком контроля. Если блок контроля фиксирует ошибки, он выключает некоторые дополнительные электрические режимы, например, автоматический запуск/остановку двигателя, режим автоматического опускания стекол с электроприводом и импульсный режим управления люком.
- b) Датчик контроля состояния АКБ. Контроль соответствия позволяет повторно откалибровать датчик АКБ для более точного определения степени заряженности АКБ, чтобы исключить возникновение ошибок при выводе данных на щиток приборов.

## **5.4.10 Регенерация дизельного сажевого фильтра (DPF)**

Регенерация фильтра DPF применяется для удаления частиц сажи, накопившихся в фильтре DPF путем дожигания (например, высокотемпературное дожигание, применение топливных присадок или установка нейтрализатора обеспечивают протекание пассивной регенерации сажевого фильтра) для восстановления рабочих характеристик фильтра.

Регенерация фильтра DPF может выполняться в следующих случаях

a) Заменен датчик противодавления в выпускной системе автомобиля.

b) Заменен или снят сажеуловитель.

c) Снята или заменена форсунка подачи топлива.

d) Каталитический нейтрализатор снят или заменен.

e) Индикаторная лампа MIL регенерации сажевого фильтра включена,

обслуживание выполнено.

f) Заменен блок управления регенерацией сажевого фильтра.

#### **5.4.11 Сброс данных положения электронной дроссельной заслонки**

Эта функция позволяет инициализировать первоначальные настройки дроссельной заслонки и обнулить до заводских значений настройки «обучения», записанные в память ЭБУ. Таким образом, можно точно настроить положение дроссельной заслонки или регулятора холостого хода (ХХ), которые дозируют количество впускного воздуха в двигатель.

## **5.4.12 Обучение (адаптация) коробки передач**

- 1. Эта функция позволяет выполнить операцию самообучения для повышения плавности и точности переключения передач коробки передач.
- 2. После разборки или ремонта АКП (в некоторых автомобилях после отключения АКБ) возникает задержка в переключении или проблема резкого переключения передач. В этом случае требуется выполнить данную команду для адаптации коробки передач к условиям движения, обеспечения комфортного и точного переключения передач.

## **5.4.13 Сброс настроек системы адаптивного головного освещения (AFS)**

Данный режим позволяет инициализировать систему адаптивного головного освещения. В зависимости от уровня освещенности система AFS включает головное освещение, а также изменяет угол наклона передних фар в зависимости от скорости автомобиля и положения кузова относительно профиля дороги.

## **5.4.14 Инициализация люка крыши**

Эта команда позволяет настроить разблокировку люка, запирание в случае дождя, наклон/складывание, температурный режим открывания/закрывания люка и др

#### **5.4.15 Калибровка системы подвески**

- 1. Эта команда позволяет отрегулировать высоту кузова.
- 2. После замены датчика положения кузова в пневматической подвеске, замены ЭБУ или при неправильном положении кузова требуется выполнить эту команду для калибровки датчика уровня (положения кузова)

# **5.5 Удаленная диагностика**

Эта функция позволяет мастерским или механикам запустить сервис мгновенного обмена сообщениями и удаленную диагностику, все это ускоряет процесс выполнения ремонта.

## **5.5.1 Схема интерфейса**

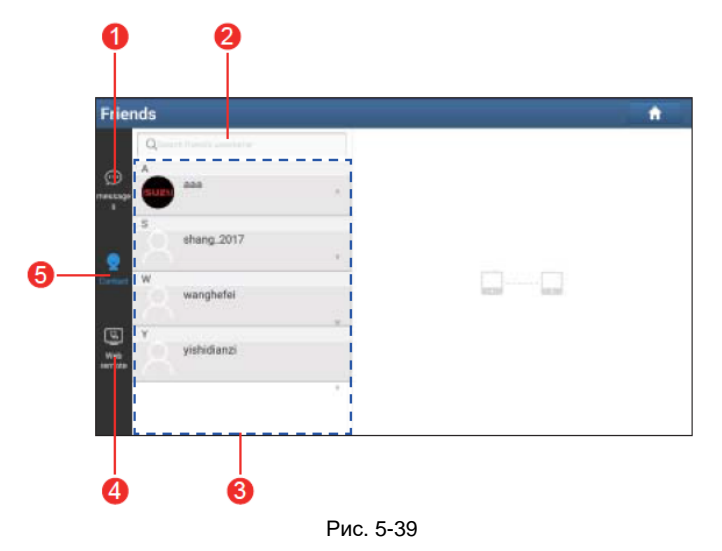

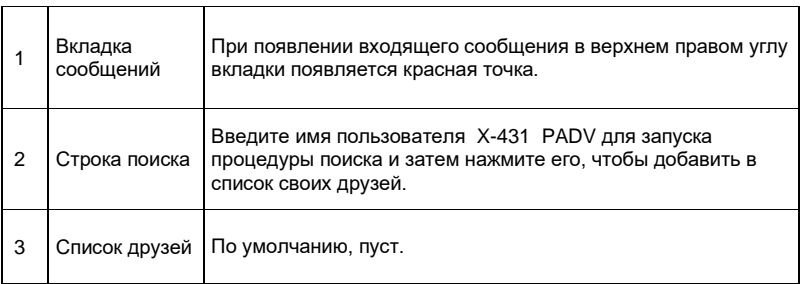

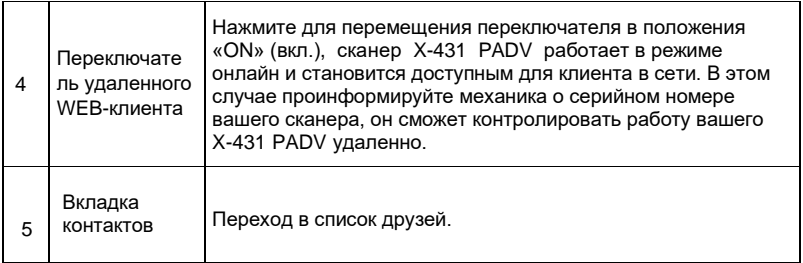

## **5.5.2 Приглашение друзей**

Нажмите «Contact» (контакты) для входа на страницу контактов. По умолчанию, она пуста. В строке поиска введите имя пользователя партнера и нажмите кнопку «Search» (поиск) рядом со строкой поиска, чтобы запустить процесс поиска в базе данных «Launch golo бизнес». Партнер должен быть пользователем golo с зарегистрированным диагностическим сканером Launch. Партнером может быть:

- Мастерская
- Механик
- Пользователи golo

Если по ключевому слову найден результат, на экране сканера отображается следующее окно:

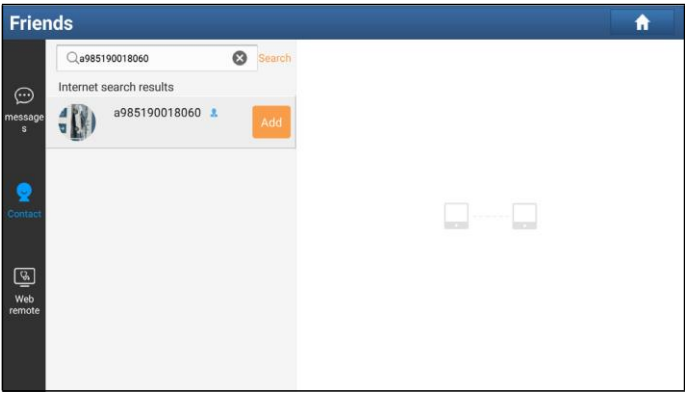

Рис. 5-40

Нажмите кнопку «Add» (добавить), отображается диалоговое окно:

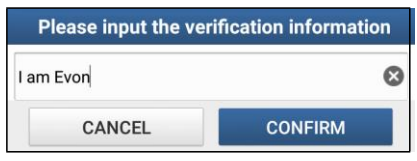

Рис. 5-41

Нажмите «Confirm» для отправки запроса.

После того, как партнер получил запрос, срабатывает звуковой сигнал. Нажмите вкладку «Message» (сообщение):

- Если партнер соглашается на запрос, он/она автоматически попадают в список во вкладке с контактами.
- Если механик направляет вам запрос друга, нажмите «Agree» для подтверждения и он/она появится в списке друзей (контакты). Или нажмите «Ignore», чтобы проигнорировать этот запрос.

## **5.5.3 Запуск мгновенного обмена сообщениями**

\*Замечание: режим I/M (мгновенный обмен сообщениями) доступен всем пользователям, которые имеют диагностический сканер Launch с этим модулем.

После добавления друга в список нажмите имя пользователя в списке друзей для входа в интерфейс мгновенного обмена сообщениями:

|               | messages                             |              |               | A                                 |
|---------------|--------------------------------------|--------------|---------------|-----------------------------------|
|               | $\mathsf Q$ Search friend's username |              | closed<br>aaa | Clear                             |
| ⊕             | A                                    |              |               |                                   |
| message<br>s  | aaa<br>1 Iz                          | A            |               |                                   |
|               | S                                    |              |               |                                   |
| U)            | shang_2017                           | $\mathbb S$  |               |                                   |
| Contact       | W                                    |              |               |                                   |
|               | wanghefei                            | $\mathbb{W}$ |               |                                   |
| ভ্ৰু          | Υ                                    |              |               |                                   |
| Web<br>remote | yishidianzi                          |              |               |                                   |
|               |                                      | Y            |               |                                   |
|               |                                      |              | $(\cdot)$     | $\pm$<br>$\overline{\phantom{a}}$ |

Рис. 5-42

Нажмите в поле ввода данных и используйте экранную клавиатуру для ввода текстового сообщения, затем нажмите «Send», чтобы отправить его.

Нажмите для отправки голосового сообщения.

Нажмите для отправки электронной почты.

Нажмите  $\left( +\right)$  для вызова дополнительных опций.

Нажмите «Clear», чтобы удалить все диалоговые записи партнера. Нажмите «Close», чтобы закрыть текущий диалог.

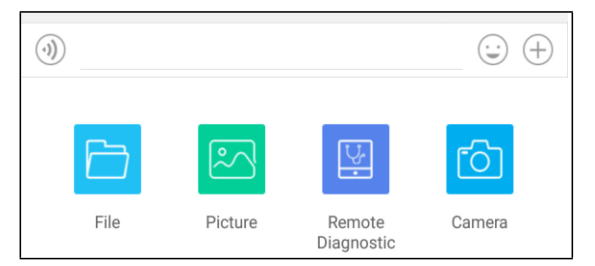

Рис. 5-43

File: выберите диагностические отчеты или локальные файлы для отправки.

Picture: выберите снимки экрана или изображения для отправки.

Remote Diagnostic: для запуска дистанционной диагностической сессии. Подробные сведения см. в разделе 5.5.4.

Camera: откройте камеру для получения снимков.

## **5.5.4 Запуск удаленной диагностики («устройство-устройство»)**

Сканер X-431PADV позволяет запускать удаленную диагностику с помощью другого диагностического устройства (включая X-431PADV и др. сканеры) семейства Launch, которые оборудованы этим модулем.

\* Замечание: перед выполнением этой операции убедитесь в следующем, независимо от того, кто отправляет удаленный запрос:

- Включите зажигание автомобиля.
- Дроссельная заслонка должна быть закрыта.
- X-431 PADV должен быть правильно подключен к диагностическому разъему DLC автомобиля и требуется надежное соединение.

На рис. 5-43 нажмите «Remote Diagnostic», выводится всплывающее меню со следующими опциями:

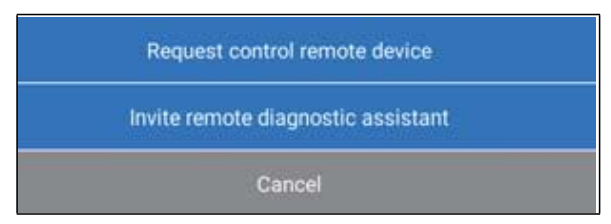

Рис. 5-44

Предлагаются следующие варианты действий (опции):

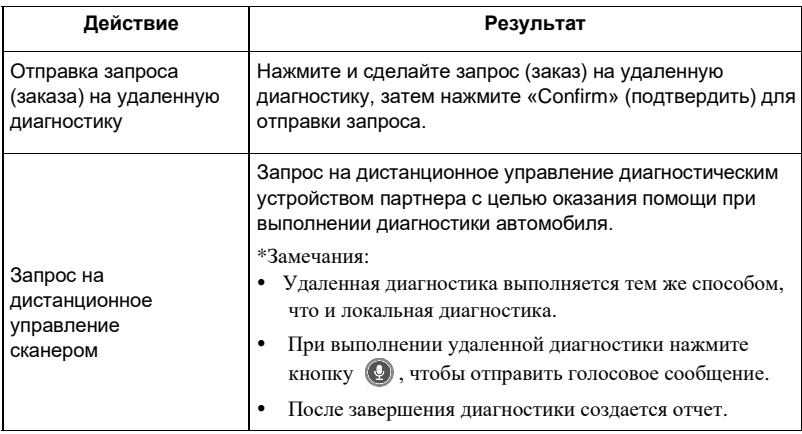

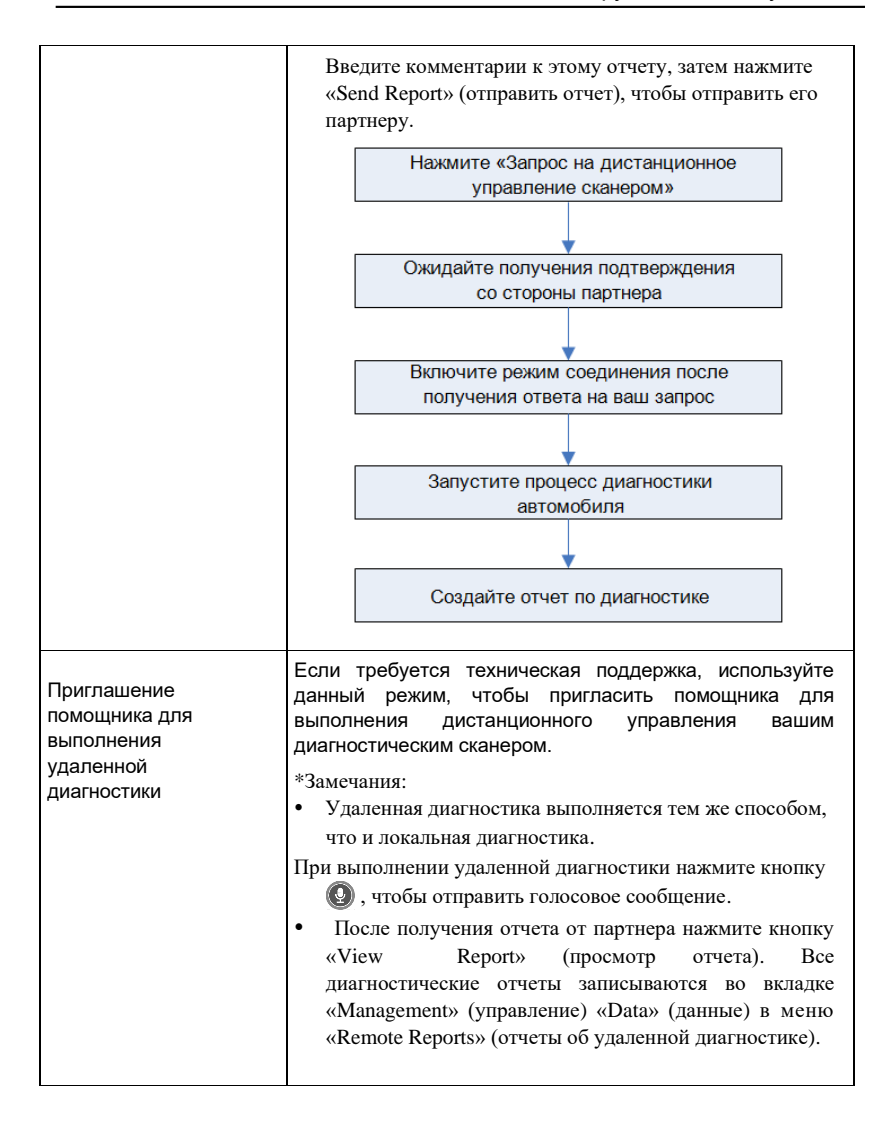

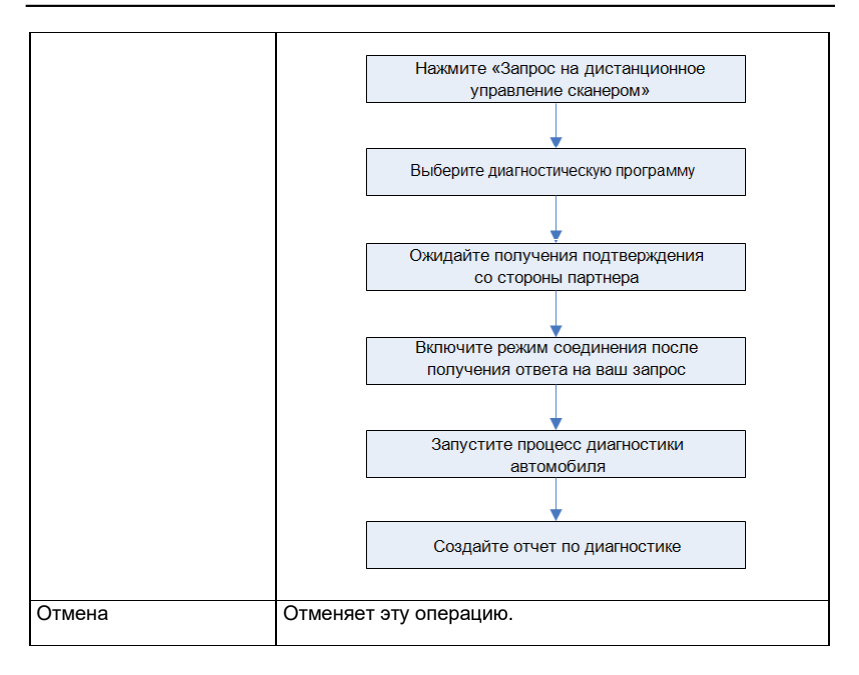

## **5.5.5 Запуск удаленной диагностики («устройство-ПК»)**

Удаленную диагностику можно выполнять как между разными диагностическими устройствами Launch, которые оснащаются этим модулем, так и с привлечением ПК механика.

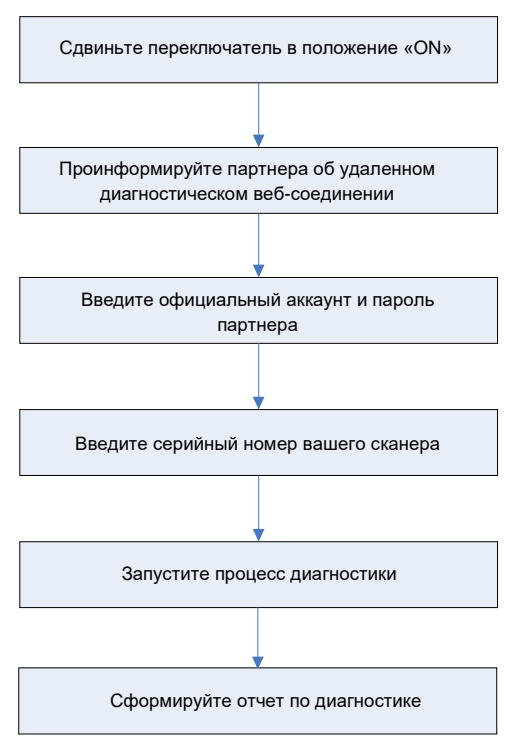

Рис. 5-45

Нажмите вкладку «Web Remote» (удаленное веб-соединение), отображается следующее окно:
#### **Remote diagnostic**

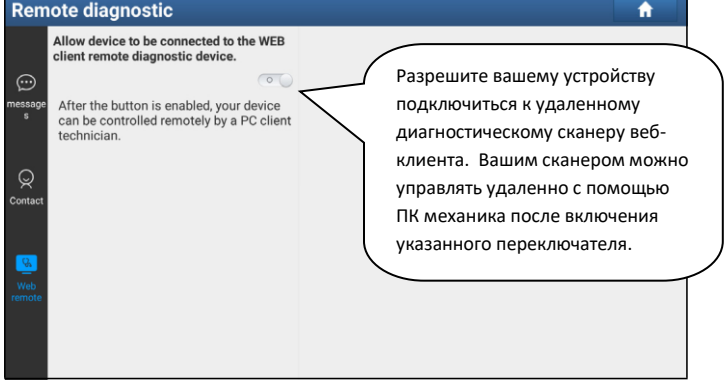

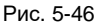

- 1. Сдвиньте переключатель «Allow device to be connected to the WEB client remote diagnostic device» (разрешите устройству подключиться к удаленному диагностическому сканеру веб-клиента) в положение «ON», чтобы партнер смог установить соединение между вашим устройством и своим ПК.
- 2. Предупредите партнера о ссылке на сайт [http://remote.x431.com/cn/.](http://remote.x431.com/cn/) После получения партнером доступа на дисплее его ПК отображается следующее окно:

\*Замечание: перед выполнением удаленной диагностики убедитесь в правильном подключении сканера X-431 PADV к автомобилю.

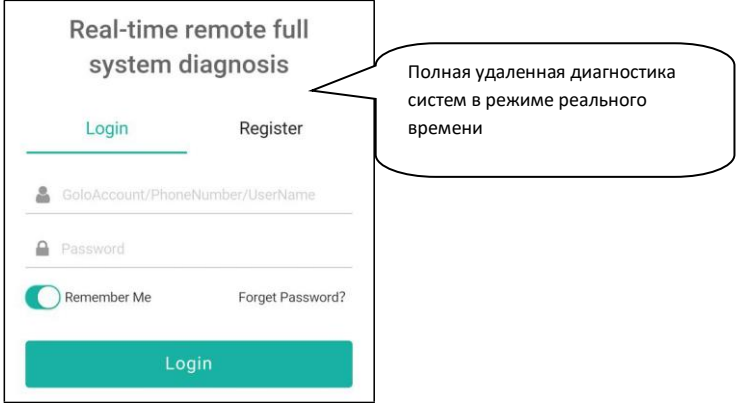

Рис. 5-47

3. Попросите партнера ввести собственный официальный аккаунт технического сотрудника и пароль, затем нажать «Login» (авторизация) для перехода к следующему окну

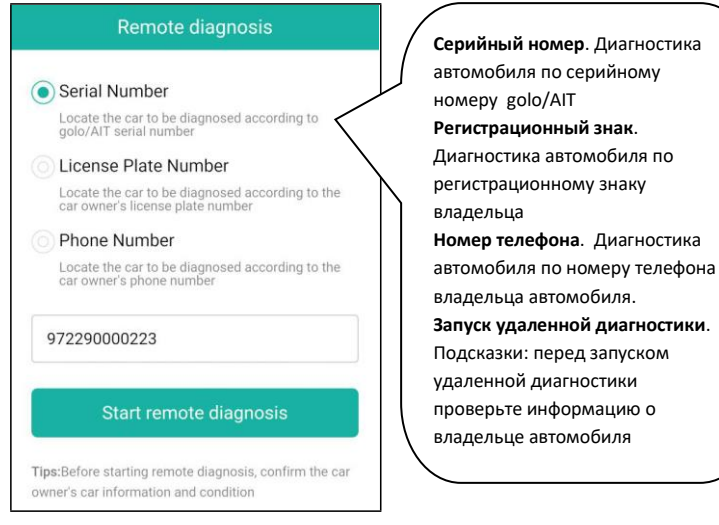

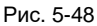

4. Попросите партнера поставить флажок напротив «Serial number» (серийный номер) и ввести серийный номер, предоставленный вами, затем нажать кнопку «Start remote diagnosis» (включить удаленный режим диагностики) для дистанционного управления вашим устройством.

В процессе удаленной диагностики обратите внимание, что

- 1) Предполагается, что вы не выполняете каких-либо действий.
- 2) Партнеру запрещено сохранять диагностические отчеты или записи на вашем сканере.

Операции по удаленной диагностике аналогичны операциям, которые выполняются в ходе локальной диагностики. После завершения диагностической сессии автоматически создается отчет по диагностике.

## **5.6 Хронология выполнения диагностических работ**

Обычно после завершения диагностики автомобиля сканер X-431 PADV фиксирует

все подробности диагностического процесса. Функция History (хронология) обеспечивает доступ к ранее протестированным автомобилям и пользователи имеют возможность возобновить диагностику с момента выполнения последней операции, без необходимости запускать диагностику сначала. Нажмите «History» (хронология диагностических работ) в главном окне, все диагностические записи будут отсортированы по дате создания.

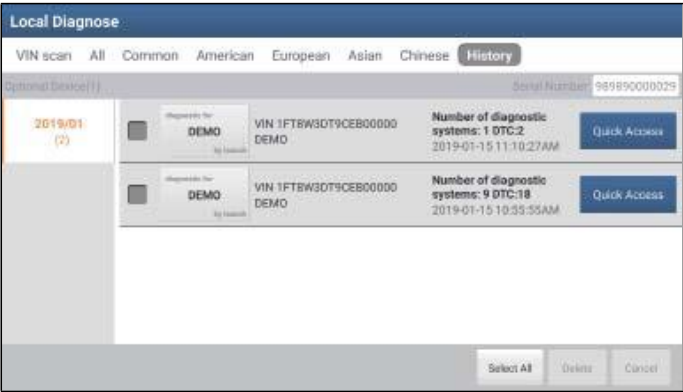

Рис. 5-49

- Нажмите определенную модель автомобиля для просмотра подробных сведений последнего диагностического отчета.
- Чтобы удалить хронологию диагностик, выберите ее и нажмите «Delete». Для удаления всех ретроспективных записей нажмите «Select All» и затем нажмите «Delete».
- Нажмите «Restore» (восстановить) для навигации в окне выбора функций последней диагностики. Выберите опцию.

## **5.7 Обновление программного обеспечения**

Данные модуль позволяет обновлять программное и диагностическое обеспечение и устанавливать часто используемые программы.

Если в процессе регистрации сканера или появления сообщений программное обеспечение не было загружено в память устройства, вы можете воспользоваться данной функцией для загрузки или синхронизации с последней версией программы.

## **5.7.1 Обновление диагностических программ и приложений**

Нажмите «Software Upgrade» (обновление программного обеспечения) в меню функций для входа в центр обновлений.

| <b>Update</b>            |                        |                       |                          |                           | A                          |  |
|--------------------------|------------------------|-----------------------|--------------------------|---------------------------|----------------------------|--|
| 16 Upgradable Software   |                        |                       |                          |                           | Serial Number 985690009300 |  |
| Vehicle                  | <b>Current Version</b> | <b>Update Version</b> |                          | Installation package size |                            |  |
| <b>E HYUNDAI</b>         |                        | V50.12                | v                        | 7.7 MB                    | $\checkmark$               |  |
| $\Box$ JIAO              |                        | V13.43                | $\forall$                | 1.6 MB                    | $\checkmark$               |  |
| $\Box$ JMC               |                        | V12.74                | $\overline{\phantom{a}}$ | 55.6 MB                   | $\checkmark$               |  |
| <b>E</b> LIUWEL TY       |                        | V20.41                | $\overline{\phantom{a}}$ | 5.5 MB                    | $\checkmark$               |  |
| Maserati                 |                        | V10.25                | $\overline{\mathbf{v}}$  | 2.7 MB                    | $\checkmark$               |  |
| NISSAN/INFINITI/DFNISSAN |                        | V43.67                | $\overline{\phantom{a}}$ | 24.8 MB                   | $\checkmark$               |  |
| <b>E</b> PROTON          |                        | V14.40                | $\overline{\mathbf{v}}$  | 928.7 KB                  | $\checkmark$               |  |
| <b>QIRULTY</b>           |                        | V56.32                | $\overline{\mathbf{v}}$  | 8.4 MB                    |                            |  |
|                          |                        |                       | Unselect                 | Update                    | Delete                     |  |

Рис. 5-50

По умолчанию, выбраны все обновления программ. Что удалить выбор конкретных обновлений, нажмите «Unselect», затем нажмите на поле рядом с моделью автомобиля. Нажмите «Update» для запуска загрузки. Потребуется несколько минут для ее завершения. Для установки на паузу процесса загрузки нажмите «Stop». Для возобновления загрузки нажмите «Continue». При возникновении ошибки подключения нажмите «Retry», чтобы сделать повторную попытку. После завершения загрузки обновления программ будут установлены автоматически.

## **5.7.2 Установка часто используемых программ**

Для быстрого обновления часто используемых программ можно воспользоваться функцией «Common Software» (стандартное ПО) для создания списка часто используемых программ.

| <b>Update</b>                   |                                                                                                    |                       |            |                             | n              |
|---------------------------------|----------------------------------------------------------------------------------------------------|-----------------------|------------|-----------------------------|----------------|
| pgradektyk software(57)         |                                                                                                    |                       |            | Serial Number: 989820000212 |                |
| Common software<br>All software |                                                                                                    |                       |            | Einter the model name       |                |
| Vehicle                         | Current Version                                                                                                 | <b>Update Version</b> |            | Size                        |                |
|                                 | Б<br>š,                                                                                                    | b<br>×                |            |                             |                |
|                                 | You turve not set common aptiware. You can click [+] to add your frequently used vehicle software to this list. |                       |            |                             |                |
|                                 |                                                                                                    |                       |            |                             |                |
|                                 |                                                                                                    | <b>Hefresh</b>        | Swisst All | neiere <sup>1</sup>         | <b>Uniters</b> |

Рис. 5-51

Нажмите «+» справа на ЖК-экране, появляется всплывающее окно. Установите флажок около названия программы и нажмите «SAVE», программа появится в списке стандартных программ. Впоследствии для обновления подобной программы перейдите в окно «Common Software».

## **5.7.3 Продление подписки**

После завершения срока действия подписки система предложит Вам продлить подписку, при этом появится кнопка «Renew» в нижней части окна (меню обновлений).

Нажмите «Renewal» для перехода в окно внесения оплаты.

Оплату подписки можно внести двумя способами: с помощью системы PayPal и карты для продления подписки Subscription Renewal Card (\*ее требуется приобрести у местного поставщика оборудования).

## **A. Оплата через PayPal**

- 1. Нажмите «Renewal» в меню обновлений, чтобы открыть окно выбора варианта продления подписки.
- 2. Выберите «PayPal», затем выполните инструкции на экране прибора для завершения процедуры продления подписки.
- 3. После внесения оплаты перейдите в центр загрузок для обновления программного обеспечения.

## **B. Оплата с помощью карты Subscription Renewal Card**

- 1. Нажмите «Renewal» в меню обновлений, чтобы открыть окно выбора варианта продления подписки.
- 2. Выберите «Subscription Renewal Card».
- 3. Введите 24-значный пин-код карты Subscription Renewal Card и нажмите «Submit» для выполнения оплаты.
- 4. Перейдите в центр загрузок для обновления программ.

## **5.8 Обратная связь**

Этот пункт позволяет отправить нашим специалистам обнаруженные в ходе диагностики проблемы и ошибки для анализа, поиска и устранения.

Нажмите «Feedback» (обратная связь), отображаются три опции в левой колонке экрана.

## A).Обратная связь

Нажмите требуемый автомобиль для входа на страницу выбора диагностических записей.

- 1) Нажмите «Choose File» (выбрать файл), чтобы открыть папку и выбрать диагностические записи.
- 2) Выберите тип неисправности и подробно опишите ее в пустом текстовом поле, введите номер телефона или адрес электронной почты. После ввода данных нажмите «Submit Result» (отправить данные), чтобы отправить описание нам.

#### B). Ретроспективные данные

Нажмите «History», диагностические записи отмечены разными цветами.

#### С). Список в автономном режиме

Нажмите для отображения всех диагностических записей, которые не были отправлены из-за сбоя в сетевом подключении. Как только сигнал сетевого подключения стабилизируется, записи будут выгружены на удаленный сервер автоматически.

# **6 Профиль**

## **6.1 Мой отчет**

Данная функция применяется для просмотра, удаления или совместного использования отчетов. Нажмите «My Report» (мой отчет), вам доступны 3 опции. Если результаты с кодами DTC записываются на странице Read Trouble Code, файлы появляются во вкладке Diagnostic Report (запись параметров диагностики).

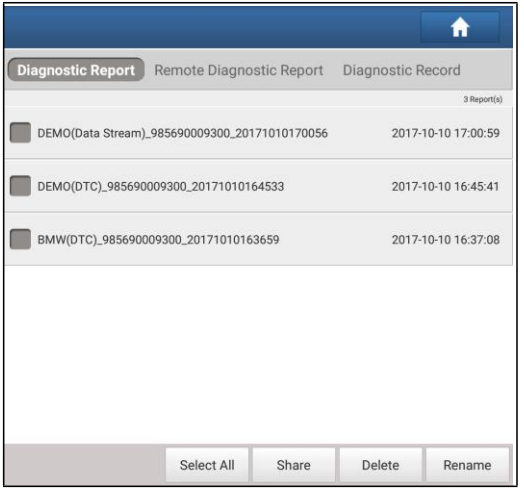

Рис. 6-1

- Чтобы выбрать отчет, установите флажок перед отчетом. Чтобы выбрать все отчеты, нажмите «Select All». Чтобы исключить все отчеты, нажмите «Unselect».
- Чтобы совместно использовать отчет с другими пользователями, выберите его и нажмите «Share».
- Выберите отчет и нажмите «Delete», чтобы удалить его.
- Чтобы изменить имя файла отчета, нажмите «Rename».

Если пользователь записывает текущие параметры в момент считывания потока данных, они сохраняются в виде файла .x431 и появляются во вкладке Diagnostic Record (запись параметров диагностики).

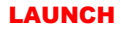

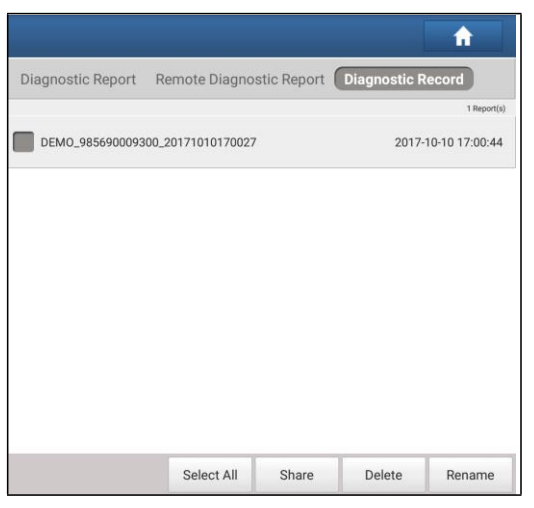

Рис. 6-2

Нажмите и откройте:

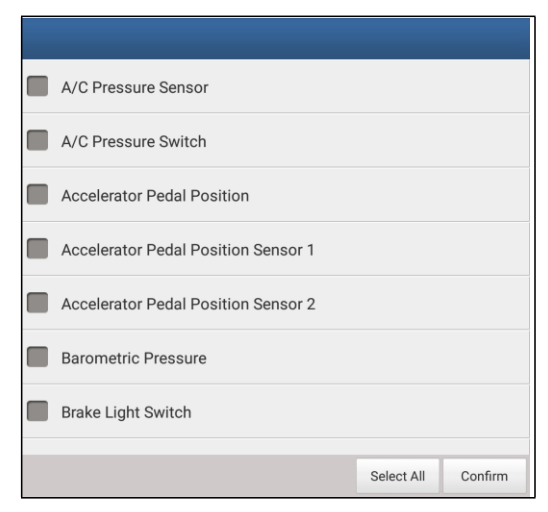

Рис. 6-3

Выберите пункты с параметрами потока данных и нажмите «Confirm» для перехода в окно воспроизведения:

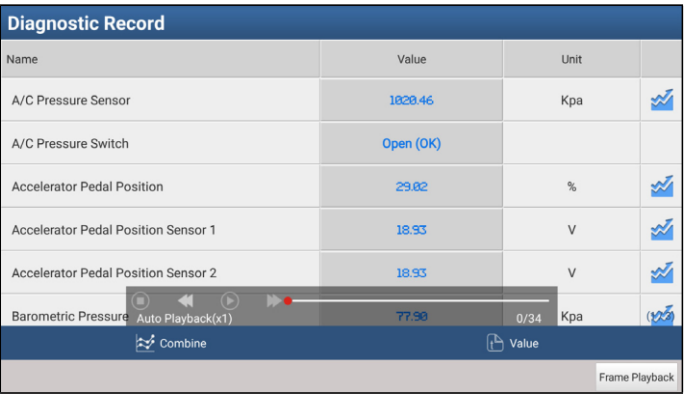

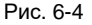

## **Экранные кнопки:**

**Graph(график)** – отображает параметры в графической форме.

**Value (числовой)** – режим, принятый по умолчанию, для отображения параметров в текстовой форме, в формате списка.

**Combine (совместный)** – режим наложения графиков для сравнения данных. В этом случае разные данные выделены разными цветами.

**Frame Playback (воспроизведение по кадрам)** – покадровое воспроизведение записанных параметров потока данных. В режиме воспроизведения по кадрам эта кнопка изменяет назначение на «Auto Playback» (автоматическое воспроизведение).

**Дистанционный диагностический отчет** содержит все отчеты по удаленной диагностике.

# **6.2 Диагностический соединитель**

Этот режим применяется для управления всеми активными диагностическими соединителями. Если несколько диагностических соединителей подключены к данному прибору, список соединителей отображается на экране прибора. После выбора соединителя, который привязан к другому аккаунту, необходимо прервать сеанс связи, затем открыть требуемый аккаунт для продолжения работы.

## **6.3 Активация соединителя**

Применяется для активации диагностического соединителя.

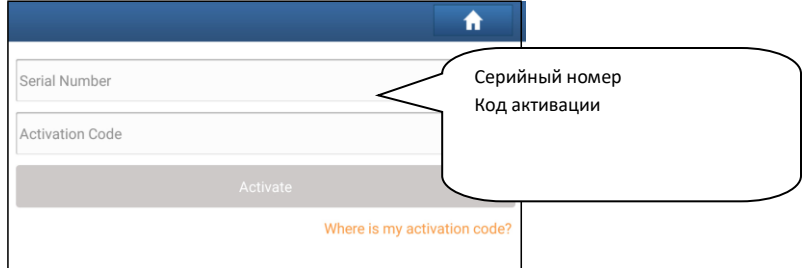

Рис. 6-5

Введите серийный номер и код активации, затем нажмите «Activate» (активировать), чтобы включить диагностический соединитель.

Для получения подробных сведений о том, как получить серийный номер и код активации, нажмите на ссылку ниже для вывода справки.

## **6.4 Программно-аппаратное обеспечение**

В этом пункте меню можно модернизировать и установить диагностическое программно-аппаратное обеспечение. В процессе установки нельзя отключать электропитание сканера или переключаться между экранными окнами.

# **6.5 Новости**

Эта функция позволяет получать сообщения по действующим акциям и продажам.

# **6.6 Жетоны CDB**

См. раздел 8.6 для получения подробных сведений.

## **6.7 Вознаграждение за отчетность**

См. раздел 8.6 для получения подробных сведений.

## **6.8 Записи параметров данных**

Вы можете управлять файлами с записями потока данных.

## **6.9 Бортовое напряжение**

Эта функция позволяет определять бортовое напряжение тестируемого автомобиля после подключения диагностического соединителя в разъем DLC автомобиля.

# **6.10 Профиль**

Используйте данный пункт для просмотра и конфигурации персональной информации.

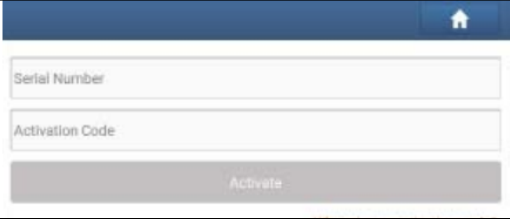

Рис. 6-6

- Нажмите изображение пользователя, чтобы сменить его.
- Нажмите > рядом с «Free Upgrade Period» (период бесплатного обновления), чтобы проверить дату действия всех диагностических программ.

# **6.11 Смена пароля**

Эта опция позволяет изменить пароль учетной записи.

# **6.12 Настройки**

Позволяет выполнять некоторые настройки приложений, просматривать данные о версии программного обеспечения и др.

## **6.12.1 Единицы измерения**

Позволяет выбрать единицу измерения. На выбор предлагается метрическая и английская системы мер.

## **6.12.2 Информация для печати**

Эта функция позволяет выбрать информацию для печати. Она включает в себя название мастерской, адрес, телефон, факс и номер лицензии.

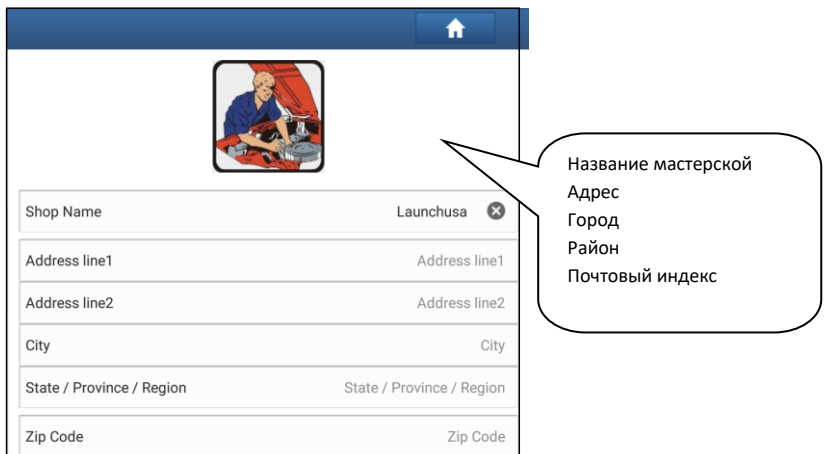

Рис. 6-7

После ввода данных нажмите «Save».

После сохранения информации для печати, она автоматически добавляется в поле «Add Information» (добавить информацию) при каждом сохранении отчета.

## **6.12.3 Подключение принтера**

Данная опция предназначена для беспроводного подключения сканера X-431 PADV и принтера Wi-Fi (продается отдельно) и выполнения печати.

Это приложение совместимо с принтером «LAUNCH Wi-Fi Printer» (продается отдельно) и принтером «System» (внешние принтеры с точкой доступа Wi-Fi). Выполните следующие операции для подключения принтера (пример).

1. Нажмите «Printer Set» (установка принтера).

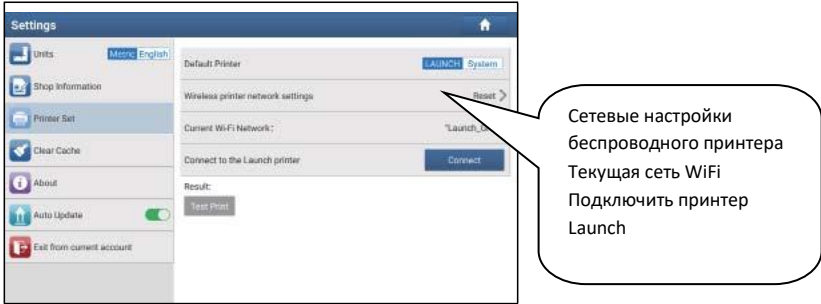

Рис. 6-8

## A. В случае первого использования принтера выполните следующее:

2. при первом включении обнулите настройки принтера: нажмите и удерживайте кнопки [MODE] и [FEED] в течение 8 секунд, печатается следующая команда обнуления (перезагрузки):

at + default  $= 1$ ok

at  $+$  reboot = 1

rebooting...

3. Нажмите «Reset» (обнуление), чтобы сконфигурировать Wi-Fi принтер.

Этап 1: подключите принтер:

Нажмите «Scan» (сканирование), чтобы выбрать точку доступа для принтера, обозначенную как X-431PRINTER-XXXX (где XXXX состоит из 4 символов), затем нажмите «Connect» (подключить), чтобы перейти на этап 2

Этап 2: соедините Wi-Fi принтер с сетью ЛВС:

Нажмите «Scan» (сканирование), чтобы выбрать локальную Wi-Fi сеть из приведенного списка, введите пароль доступа (если сеть является открытой, вводить пароль не требуется), затем нажмите «Confirm» (подтвердить).

4. После подключения Wi-Fi сети принтера и обнаружения принтера нажмите «Printing test» (тест печати), чтобы протестировать печать.

Теперь можно использовать Wi-Fi принтер для печати!

Если принтер не обнаружен, восстановите заводские настройки принтера (см. этап 2 для получения подробных сведений) и проверьте, что текущее устройство и принтер работают в одной локальной сети ЛВС.

## B. Если Wi-Fi принтер уже настроен для работы в локальной сети ЛВС:

2. Нажмите «Connect to Printer» (подключить принтер):

- а). если локальная сеть остается прежней, нажмите «Test Print» (протестировать принтер), чтобы проверить печать;
- b). если локальная сеть изменяется, следует обнулить настройки Wi-Fi принтера.

## **6.12.4 О программе**

Информация о версии ПО и данные об ограничении ответственности.

## **6.12.5 Очистка кэша**

Эта функция применяется для удаления приложений из кэш-памяти.

Нажмите «Clear Cache» (очистка кэша), отображается окно на ЖК-дисплее. Нажмите «ОK» для очистки кэша.

## **6.12.6 Автоматическое обновление программ**

Эта функция позволяет включить режим автоматического обновления ПО.

## **6.12.7 Авторизация/выход из аккаунта**

Для выхода из аккаунта текущего ID-пользователя нажмите «Exit from current account». Для повторного входа в систему нажмите «Login» (логин).

# **7 Toolbox 7.1 Sensorbox и Multimeter 7.1.1 Описание модулей**

X-431 PADV предлагает дополнительный модуль «блока датчиков» для измерения сигналов и имитации работы автомобильных датчиков. Функция «Sensor» специально разработана для быстрой и удобной диагностики и имитации неисправностей автомобильных датчиков, в том числе «имитации напряжения постоянного тока», «имитации постоянной частоты», «имитации предварительно заданной формы сигнала», «имитации формы сигнала, созданной вручную». Автомобильные датчики представляют собой устройства ввода сигналов в электронные системы управления, которые преобразуют эксплуатационные параметры, например, скорость автомобиля, температуру охлаждающей жидкости, обороты двигателя, расход воздуха, угол открытия дроссельной заслонки и т.д. в электронные сигналы. С помощью этих сигналов компьютер оптимизирует режим работы двигателя. Кроме того, данный прибор выполняет функции мультиметра, который позволяет пользователю измерить напряжение, сопротивление и частоту. (Эта функция встроена в тот же самый модуль «блок датчиков»). Sensorbox объединяет в себе функции имитации рабочих сигналов автомобильных датчиков и мультиметра.

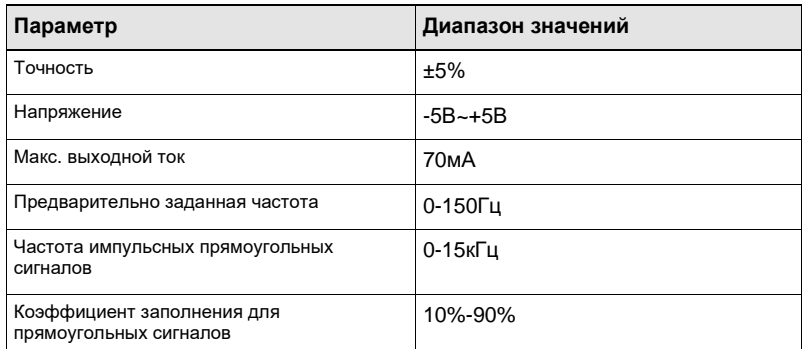

## **Sensorbox**

## **Multimeter**

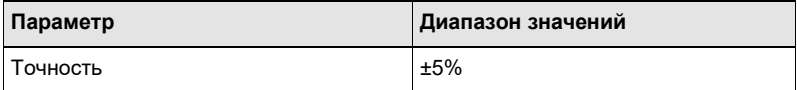

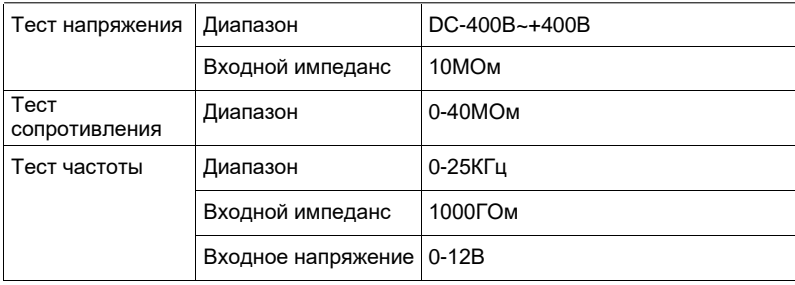

## **7.1.2 Конструкция и принадлежности**

## **7.1.2.1 Конструкция Sensorbox**

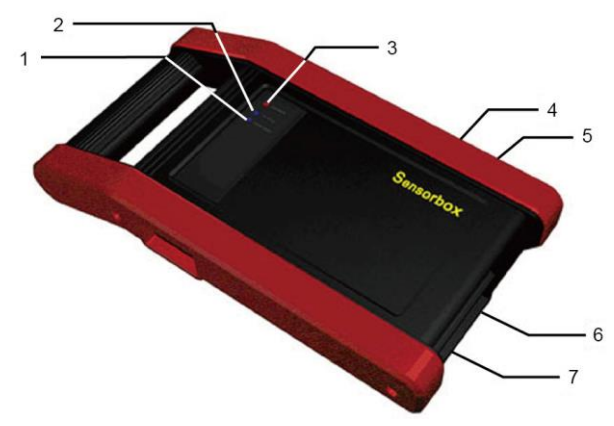

Рис. 7-1 Внешний вид Sensorbox

В таблице указаны разъемы и индикаторы X-431 PAD V Sensorbox

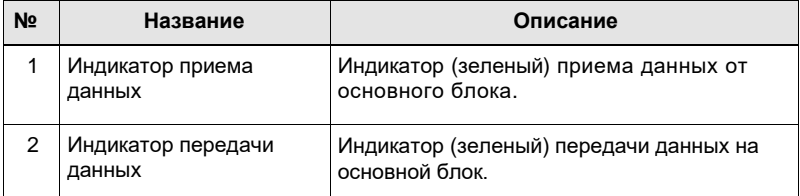

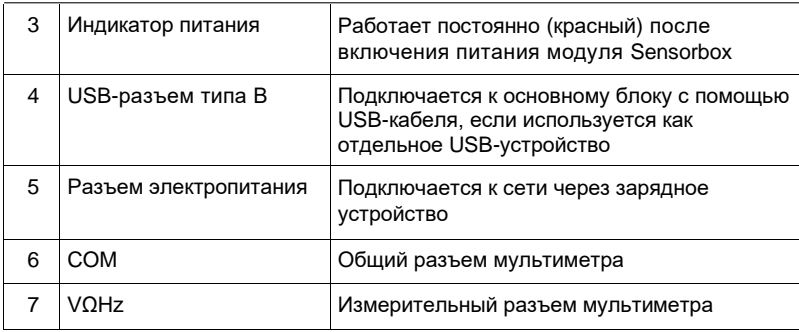

## **7.1.2.2 Принадлежности модуля Sensorbox**

Прибор X-431 PAD V Sensorbox включает кабель тестирования датчиков, щуп и др. принадлежности. См. упаковочный лист изделия для получения сведений о принадлежностях. Далее описаны принадлежности Sensorbox:

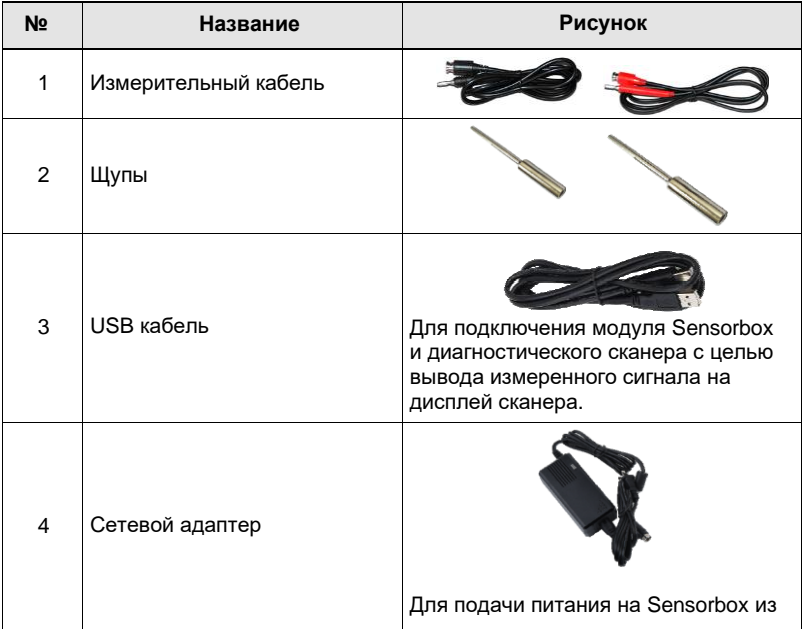

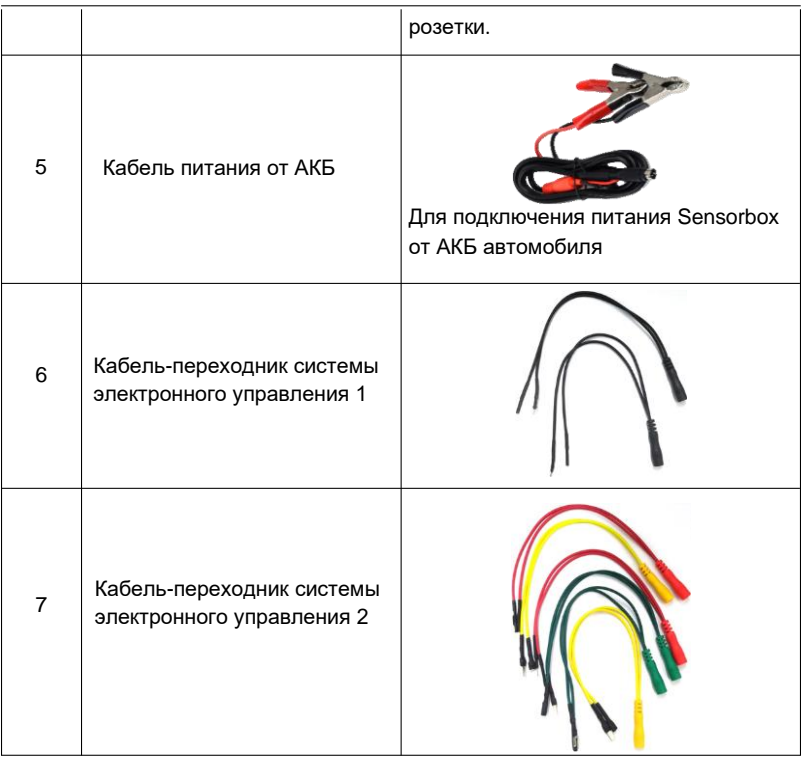

## **7.1.3 Имитация сигналов датчиков**

## **7.1.3.1 Подключения**

- 1. Включите питание основного блока X-431 PAD V.
- 2. Подключите разъем В типа USB кабеля к разъему В типа модуля Sensorbox, а другой конец к USB разъему диагностического сканера.
- 3. Подключите один конец кабеля тестирования датчиков (черный) в разъем «COM» модуля Sensorbox, затем подключите другой конец к измерительному щупу или кабелю-переходнику системы электронного управления.
- 4. Подключите один конец кабеля тестирования датчиков (красный) в разъем «VΩHz» модуля Sensorbox, подключите другой конец к измерительному щупу или кабелю-переходнику системы электронного управления.

\* **Замечание**: выберите соответствующие кабели и щупы в зависимости от разъемов датчиков.

## **7.1.3.2 Имитирующий тест**

Имитирующий тест позволяет пользователям точно оценить исправность датчика во избежание ошибочной замены исправных деталей. Например, код неисправности указывает на неисправность датчика температуры охлаждающей жидкости. Необходимо выяснить, что неисправность возникла в самом датчике или в соединениях между ЭБУ и датчиками, или неисправен сам ЭБУ. В этом случае мы выполняем имитационный тест, подавая входной сигнал на компьютер, имитирующий работу датчика, предварительно отключив сам датчик температуры охлаждающей жидкости. Если двигатель работает лучше и неисправность исчезает, неисправен датчик. Если неисправность сохраняется, следует подать указанный имитационный сигнал на контакты ЭБУ. Если в этом случае ошибка исчезает, проблема в соединении между датчиком и ЭБУ, в противном случае, неисправен ЭБУ. После выполнения всех подключений (см. раздел 9.3.1 для получения подробных сведений) включите питание сканера X-431 PADV, запустите приложение X-431 PADV (Maximus 3.0) и откройте окно меню функций, затем нажмите «Toolbox»→«Sensor», чтобы открыть окно выбора режимов тестирования. См. рис. 7-2.

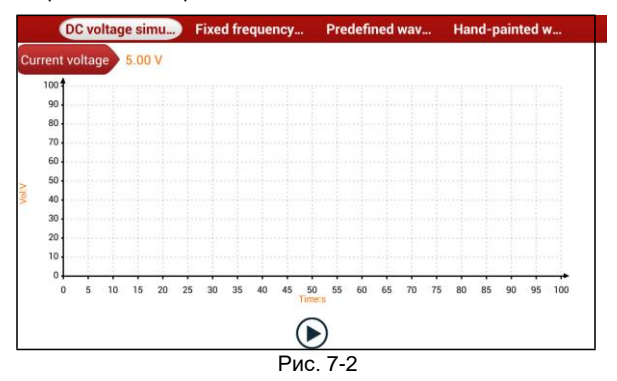

## **1. Имитация постоянного напряжения**

На рис. 7-2 нажмите [Current voltage], затем нажмите «+» или «-» для настройки значения выходного напряжения. Также можно использовать окно редактирования и ввести требуемое значение с помощью экранной клавиатуры. После выбора или ввода требуемого значения напряжения на основе рабочих характеристик датчика нажмите кнопку  $\left( \bullet \right)$ , затем прибор X-431 PAD V выдает имитационные напряжения. Обратите внимание, что красный щуп является контактом для вывода имитационного напряжения.

## **2. Имитация постоянной частоты**

Эта опция позволяет имитировать сигнал прямоугольной формы частотой следования импульсов 0,1 - 15 кГц, амплитудой -5В ~ +5В и коэффициентом заполнения 10% - 90%. На рис. 7-2 нажмите «Fixed frequency simulation» (имитация постоянной частоты), чтобы открыть окно, как показано на рис. 7-3.

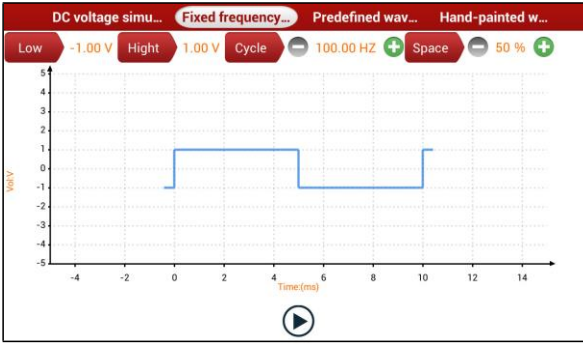

Рис. 7-3

Нажмите вкладку с вариантами настройки, затем нажмите «+» или «-» для регулировки выхода. После настройки нажмите (▶) для выполнения теста.

## **3. Имитация предварительно заданной формы сигнала**

X-431 PADV (Maximus 3.0) содержит несколько стандартных форм сигналов датчиков, которые предварительно установлены для облегчения имитации сигналов. Достаточно выбрать требуемую форму сигнала, затем нажать  $\bigcirc$  для запуска имитационного выходного сигнала соответствующего датчика, вводить другие параметры не требуется.

На рис. 7-2 нажмите «Predefined waveform simulation» (имитация предварительно заданной формы сигнала), чтобы открыть окно, как показано на рис. 7-4.

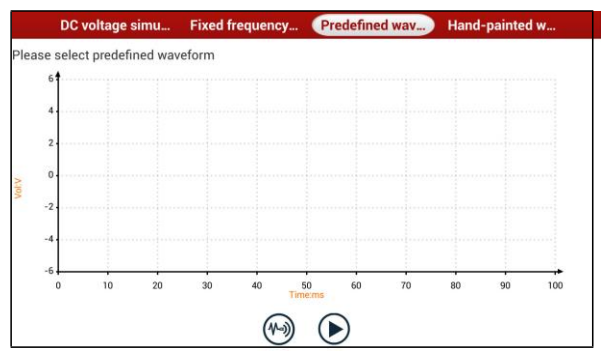

Рис. 7-4

 $3$ десь нажмите кнопку  $\circledast$ , отображается окно, как на рис. 7-5.

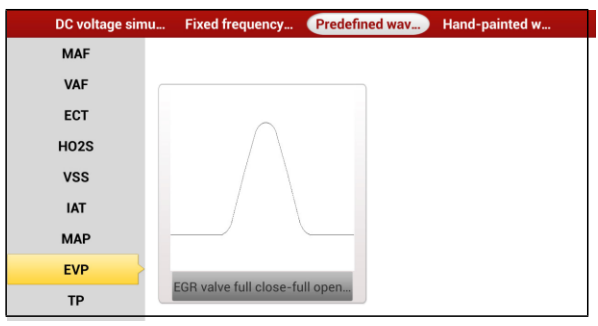

Рис. 7-5

На рис. 7-5 в левой колонке указаны типы датчиков, а в правой зоне – формы сигналов этих датчиков. Далее приведено описание типов датчиков:

ECT: датчик температуры охлаждающей жидкости

EVP: датчик положения клапана рециркуляции отработанных газов

HO2S: датчик кислорода с нагревательным элементом

IAT: датчик температуры впускного воздуха

MAF: датчик массового расхода воздуха

MAP: датчик абсолютного давления в коллекторе

TP: датчик положения дроссельной заслонки

VAF: датчик объемного расхода воздуха

VSS: датчик скорости автомобиля

Например, нажмите «ECT» – «Warm (NTC Thermistor)» (термистор с отрицательным температурным коэффициентом) на рис. 7-5, с правой стороны экрана отображается форма сигнала указанного датчика. См. рис. 7-6.

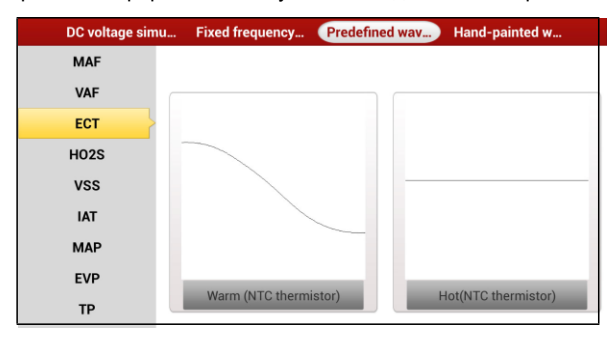

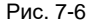

На рис. 7-6 нажмите форму сигнала, чтобы выбрать предварительно заданную форму сигнала. См. рис. 7-7.

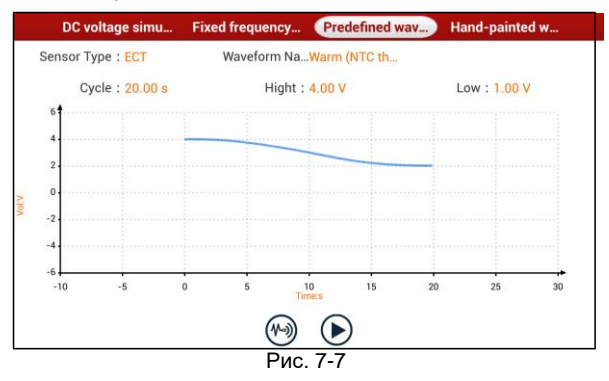

На рис. 7-7 нажмите кнопку (•) для выполнения имитационного теста.

## **4. Имитация формы сигнала, созданной вручную**

Эта опция будет весьма удобной для имитации сигналов специальной формы или сигналов неисправностей датчиков. Пользователю достаточно изобразить в центральной зоне окна форму сигнала, который требуется сымитировать, затем настроить ряд параметров в верхней части окна, в том числе, максимальный уровень, минимальный уровень, периодичность сигнала, затем нажать (▶), X-431 PADV (Maximus 3.0) выдает сигнал требуемой формы.

**Предупреждение:** нарисуйте периодический сигнал (если он выводится «блоком

датчиков», система принимает форму сигнала, изображенную в средней зоне окна, как периодическую). Необходимо нарисовать максимально крупный рисунок сигнала, в этом случае система может точнее преобразовать его в выходной. При изображении сигнала обратите внимание на форму кривой, а вот минимальный и максимальный уровень сигнала, период не столь важны, они устанавливаются в опции «Конфигурация».

На рис. 7-2 нажмите «Hand-painted waveform simulation» (имитация формы сигнала, созданной вручную), отображается окно, как показано на рис. 7-8.

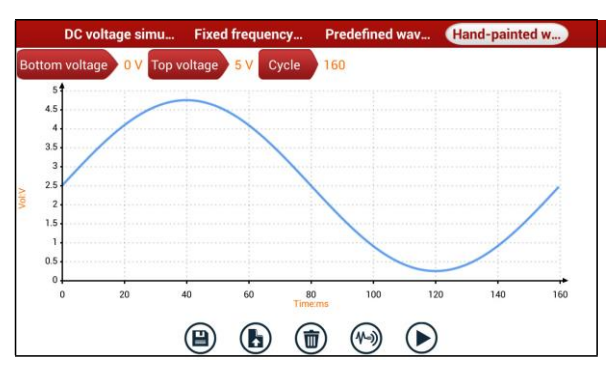

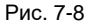

Описание кнопок:

[ ( • )]: Сохраняет текущую форму сигнала.

[(b)]: Загружает ранее записанную форму сигнала, построенную вручную.

 $\lceil$  ): Удаляет все формы сигнала, построенные вручную.

[ ]: Вызывает предварительно установленную форму сигнала для справки.

[  $\bigcirc$ ]: Выполняет операцию.

## **7.1.3.3 Меры предосторожности при проверке датчиков**

- Держите соединитель за корпус при снятии или установке. Не тяните за кабель при снятии.
- Сначала проверьте предохранитель, защищенную цепь и клеммы. Затем проверьте другие компоненты после устранения этих неисправностей.
- При измерении напряжения ключ зажигания должен находиться в положении «вкл.» и напряжение АКБ должно быть не ниже 11В.
- При измерении напряжения слегка пошевелите провод в горизонтальном и вертикальном направлениях для увеличения точности измерения.

- При проверке отсутствия обрыва в цепи сначала отсоедините ЭБУ и соответствующий датчик, затем измерьте сопротивление в разъемах, чтобы выявить неисправность в контактах/разрыв цепи или отсутствие повреждений.
- Если в результате проверки обнаруживается короткое замыкание в цепи, отсоедините ЭБУ и соответствующий датчик, затем измерьте сопротивление в разъеме между контактом и кузовом автомобиля. Если сопротивление превышает 1МОм, неисправность отсутствует.
- Перед отключением жгута проводки системы управления двигателем отключите электропитание, повернув ключ зажигания в положение «выкл.» и сняв соединительные кабели с выводов АКБ.
- Коснитесь измерительными щупами двух контактов/проводов измерения для измерения напряжения между контактами/проводами.
- Коснитесь красным измерительным щупом измеряемого контакта/провода, а черным измерительным щупом «массы», чтобы проверить значение потенциала в контакте/проводе.
- Для проверки отсутствия обрыва в контактах, проводах можно измерить их сопротивление.
- Проверьте отсутствие неисправностей на контактах ЭБУ на датчики, реле и др.
- Для тестирования применяются два измерительных щупа. Черный щуп представляет собой общий контакт (сигнал «массы»); красный измерительный щуп является тестовым/входным контактом для измерения сигнала напряжения, сопротивления и частоты и выходным контактом для имитации сигнала напряжения, частоты и сигнала кислородного датчика. Подберите правильные переходники и щупы в зависимости от разъемов датчиков.

## **7.1.4 Multimeter**

## **7.1.4.1 Главное меню**

Проверьте, что основной блок X-431 PADV и «блок датчиков» правильно подключены, откройте приложение X-431 PADV, нажмите **Toolbox > Multimeter** для отображения меню тестирования.

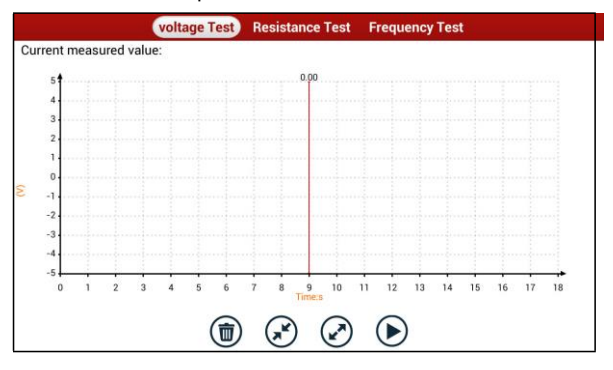

Рис. 7-9

Выберите тест для выполнения соответствующего измерения. Методика **измерения сопротивления** и **измерения частоты** идентична **измерению напряжения**. Здесь в качестве примера приведено измерение напряжения.

Нажмите «Voltage test» (контроль напряжения), на ЖК-экране отображается окно, как на рис. 7-10:

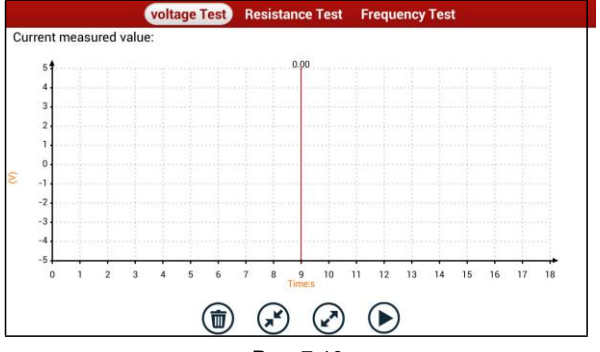

Рис. 7-10

Можно выполнить следующие операции:

[ ]:удаляет текущую форму сигнала и выводит ее с левой стороны ЖК-экрана.

[ $\leq$ ]: уменьшает диапазон и увеличивает масштаб формы сигнала.

[ ]: увеличивает диапазон и уменьшает масштаб формы сигнала.

[ ]: включает или останавливает процесс измерения.

## **7.1.4.2 Примеры измерения сигналов**

## **Тест датчика детонации**

#### (1) Проверка сопротивления датчика детонации

Выключите зажигание, отсоедините кабель от датчика детонации, проверьте сопротивление между контактом и корпусом датчика в режиме «Resistance test» (измерение сопротивления), прибор должен показывать ∞ (разомкнут). Если на ЖК-экране отображается 0Ом (замкнут), датчик детонации следует заменить. Для магнитострикционного датчика детонации можно также измерить сопротивление в указанном режиме, значение сопротивления должно соответствовать стандартному значению (см. руководство по ремонту для получения подробной информации), в противном случае, датчик детонации требует замены.

#### (2) Проверка выходного сигнала датчика детонации

Отсоедините кабель от датчика детонации, проверьте напряжение между контактом в соединителе датчика детонации и контактом заземления. Должно наблюдаться импульсное выходное напряжение, в противном случае, датчик требует замены.

## **Тест датчика температуры охлаждающей жидкости**

## (1) Измерение сопротивления датчика температуры охлаждающей жидкости

## На автомобиле:

Выключите зажигание и отсоедините кабель от датчика температуры охлаждающей жидкости, затем в режиме измерения сопротивления проверьте сопротивление между двумя контактами датчика. Соотношение между температурой и сопротивлением обратно пропорционально (датчик имеет отрицательный температурный коэффициент), сопротивление не должно превышать 1кОм при прогреве.

## Вне автомобиля:

Отсоедините кабель от датчика температуры охлаждающей жидкости, снимите датчик с двигателя, установите датчик в емкость с водой и нагрейте воду, затем в режиме измерения сопротивления проверьте сопротивление между двумя контактами датчика температуры охлаждающей жидкости при разных температурах воды.

Сравните измеренное значение со стандартным значением. Если сопротивление не соответствует стандартной величине, указанный датчик необходимо заменить.

## (2) Проверка выходного сигнала напряжения датчика температуры охлаждающей жидкости

После установки датчика температуры охлаждающей жидкости на двигатель подключите кабель к датчику, затем включите зажигание, проверьте выходной сигнал напряжения между двумя контактами соединителя кабеля. Напряжение должно быть обратно пропорционально температуре охлаждающей жидкости двигателя. Если кабель снят с датчика температуры охлаждающей жидкости, напряжение должно быть равно примерно 5В при включенном зажигании.

# **7.2 Batterybox (дополнительно)**

## **7.2.1 Общие сведения**

X-431 PADV (Maximus 3.0) предлагает дополнительный модуль для тестирования автомобильных аккумуляторных батарей (АКБ), в котором реализованы новейшие высокотехнологические методы тестирования и проверки состояния АКБ. Тестирование АКБ можно проводить на автомобиле и вне автомобиля. Помимо проверки состояния АКБ можно также на автомобиле протестировать систему зарядки и систему пуска двигателя. Модуль поддерживает разные стандарты тестирования и характеристики, в том числе CCA, DIN, IEC, EN, JIS, SAE, GB и др. Он специально разработан для автовладельцев, мастерских, изготовителей АКБ для контроля состояния батарей.

Прибор тестирует стартерные свинцово-кислотные батареи для автомобилей, морских судов, катеров, воздушных судов и др. Он также проверяет все типы батарей, соответствующих стандартам CCA, DIN, JIS, EN, GB и SA. Для получения подробных сведений см. следующую таблицу.

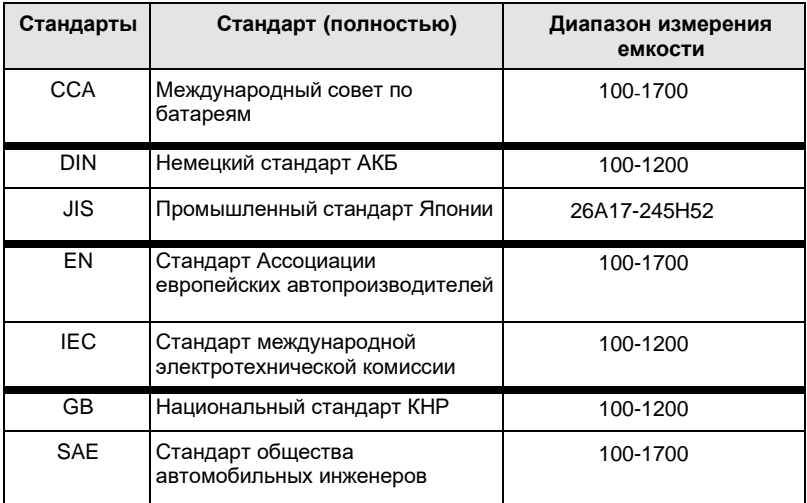

## **7.2.2 Условия тестирования**

## **7.2.2.1 Условия тестирования**

При тестировании на автомобиле прибор показывает, что к АКБ подключена электрическая нагрузка, в том числе системы двигателя и др. После завершения тестирования АКБ можно проверить систему зарядки и систему пуска двигателя, которые тестируются одновременно. Эти проверки не являются обязательными, но их не следует выполнять до тестирования АКБ. Так как трудно выявить неисправность в указанных системах без точной проверки состояния аккумуляторной батареи. При тестировании вне автомобиля прибор указывает, что батарея отключена от электрической нагрузки. В этом случае модуль выполняет только тест АКБ.

## **7.2.2.2 Состояние АКБ и описание**

Всего имеется 5 состояний АКБ:

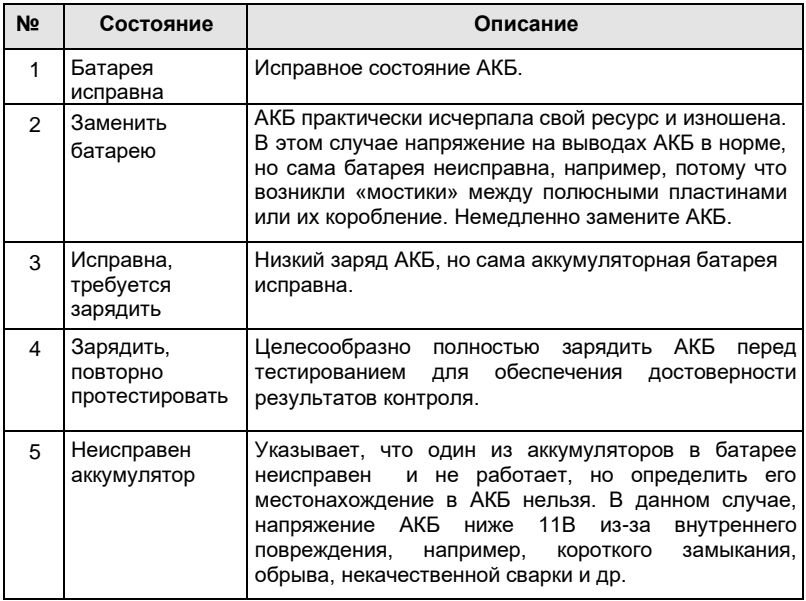

## **7.2.3 Конструкция Batterybox и принадлежности**

## **7.2.3.1 Конструкция Batterybox**

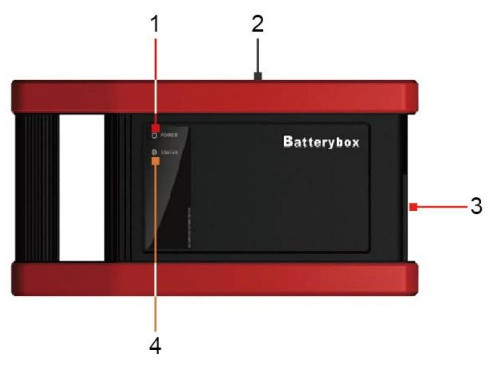

Рис.7-11 Внешний вид Batterybox

Далее описаны разъемы и индикаторы Batterybox.

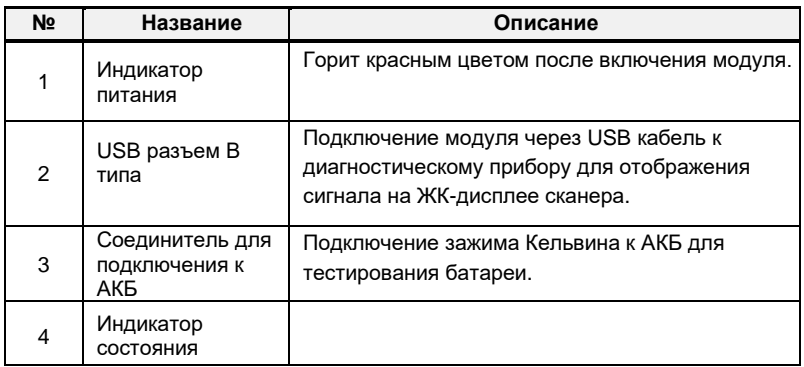

## **7.2.3.2 Принадлежности**

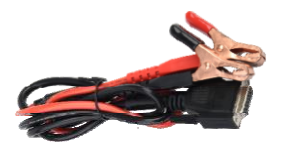

Рис. 7-12 Зажим Кельвина

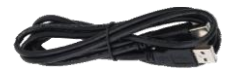

Рис. 7-13 Кабель с соединителями типа А/В

## **7.2.4. Подключение и порядок работы**

## **7.2.4.1 Подключение**

Подключите один соединитель кабеля A/B к USB разъему типа В модуля Batterybox, затем подключите другой соединитель кабеля к USB разъему планшетного компьютера X-431 PAD V. Это подключение используется для тестирования АКБ на автомобиле и вне автомобиля.

\*Замечания:

- 1. Ожидайте примерно 10сек, так как Batterybox требуется время для инициализации после подключения, иначе, обмен данными не состоится.
- 2. Красная лампа на панели Batterybox означает, что прибор успешно подключен к сети, если горит лампа зеленого цвета, зажимы надежно подключены к выводам АКБ, а если она мигает, зажимы имеют ненадежный контакт. Не выполняйте тест, если зажимы и кабель A/B ненадежно подключены.

## **7.2.4.2 Тест на автомобиле**

Тест АКБ и тесты систем зарядки и пуска двигателя можно выполнить в данном режиме контроля.

## 1. Тест АКБ

Войдите в основное меню теста АКБ, выберите режим тестирования, как показано на рис. 7-14.

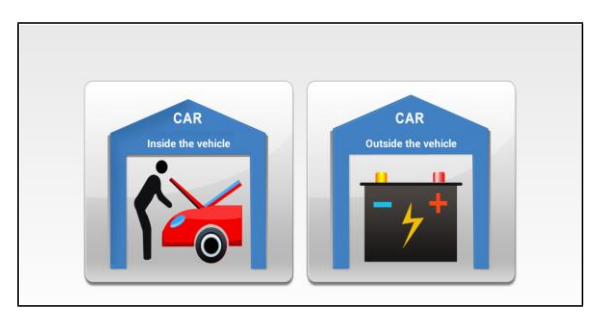

Рис. 7-14

\*Замечание**:** порядок операций для тестирования на автомобиле и вне автомобиля примерно одинаковый, но при тестировании на автомобиле все нагрузки должны быть выключены для получения точных результатов испытания.

- 1. Система определяет наличие поверхностного заряда АКБ перед тестом. Если он имеется, включите свет фар, чтобы снять его. Иначе, система приступит к непосредственному выполнению программы тестирования.
- 2. Нажмите [Inside the vehicle], система запускает режим определения поверхностного заряда автоматически. В случае его обнаружения она рекомендует включить фары.
- 3. Включите свет фар, поверхностный заряд снимается.
- 4. После снятия поверхностного заряда отображается сообщение «The floating electricity has been removed, please turn off the headlamp to continue the testing» (поверхностный заряд снят, выключите фары для продолжения тестирования) на ЖК-экране прибора.
- 5. Выключите свет фар и нажмите [OK], система продолжает тестирование. Нажмите  $\leftrightarrow$ , отображается экран стандартов тестирования.

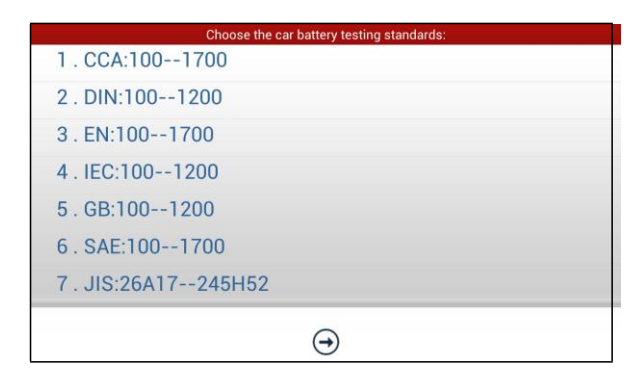

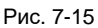

6. Выберите стандарт тестирования, кроме JIS и нажмите  $\leftrightarrow$  Появится окно как на рис. 7-16. Можно установить размер емкости АКБ нажатием кнопок или с помощью бегунка на шкале.

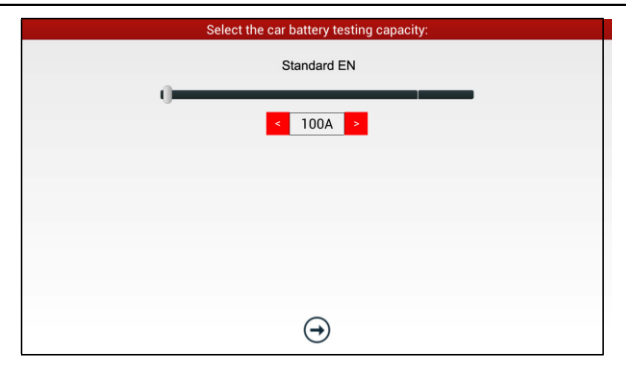

Рис. 7-16

Если выбран стандарт JIS, нажмите  $\left(\rightarrow\right)$ , система входит в экран выбора емкости АКБ. Пользователь может выбрать значение стандартной емкости в соответствии с маркировкой на АКБ.

7. Нажмите  $\Theta$  результат тестирования появится на ЖК-экране прибора.

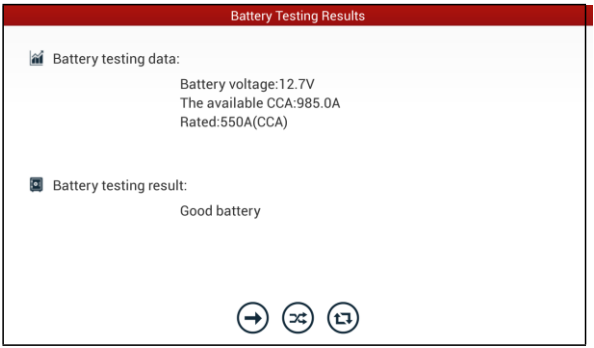

Рис. 7-17

 $[\Theta]$ : Нажмите для выполнения тестирования системы зарядки и пуска двигателя.

[ ]: Нажмите для повторного тестирования.

[ ]: Нажмите для обнуления результатов теста.

## **2. Тест систем зарядки и пуска двигателя**

При выполнении теста напряжение зарядки АКБ и напряжение пуска двигателя можно проверить в момент запуска двигателя и ускорения. На основе этих данных производится оценка состояния систем зарядки и пуска двигателя.

Нажмите  $\Theta$  рис. 7-17, отображается диалоговое окно как на рис. 7-18.

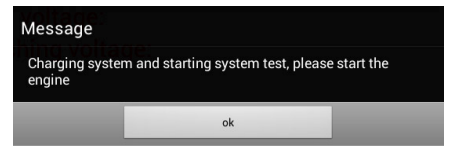

Рис. 7-18

После запуска двигателя выполните инструкции по увеличению частоты вращения вала двигателя.

Система фиксирует результаты тестирования после ускорения двигателя, как показано на рис. 7-19.

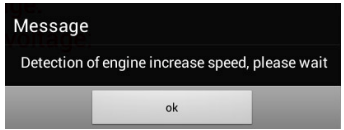

Рис. 7-19

Нажмите [OK], данные тестирования отображаются на ЖК-экране прибора.

\*Замечания**:** не обязательно выполнять тест системы пуска двигателя и системы зарядки после теста АКБ, но тест АКБ должен всегда предшествовать тестированию систем зарядки и пуска двигателя.

## **7.2.4.3 Тест вне автомобиля**

Используется только для тестирования АКБ, поверхностный заряд не определяется при данном варианте тестирования характеристик АКБ.

На рис. 7-14 нажмите [Outside the vehicle], чтобы выбрать стандарт тестирования АКБ. Указанные операции аналогичны этапам 6 - 7, раздел 7.2.4.2 «Тест АКБ». См. данный раздел для получения подробных сведений.

## **7.2.5 Меры предосторожности при тестировании АКБ**

Для получения точных результатов тестирования, если иное не указано отдельно, все электрические нагрузки следует отключить, в том числе фары, системы двигателя и др. перед тестированием АКБ.

Время, которое требуется для теста системы зарядки и системы пуска двигателя, зависит от работы оператора. Если двигатель не включен или производится увеличение частоты вращения вала в течение 30 секунд, система сообщит о «задержке» и перейдет в исходный режим тестирования.

Включение двигателя не влияет на результат тестирования системы зарядки и системы пуска двигателя после разгона двигателя, но другие электрические нагрузки должны быть выключены.

Точность напряжения АКБ, напряжения зарядки, пускового напряжения составляет 0,01В; точность CCA (ток холодного пуска) составляет 5CCA. Обычно, напряжение зарядки превышает напряжение пуска. Напряжение зарядки находится в диапазоне значений: 13,8—14,5В для автомобилей китайского производства, 13,3—15,5В для импортных автомобилей. Напряжение может отличаться для разных моделей автомобилей, поэтому его следует определять для каждой модели отдельно. Обычно напряжение постоянного тока стабильно, оно может меняться в зависимости от частоты вращения вала двигателя.

Диапазон напряжений пуска: значение выше 9,6В считается нормой. Иначе, напряжение рассматривается как низкое. В зависимости от ситуации высокое или низкое напряжение пуска не позволяет точно определить наличие неисправности. Для получения более точной информации требуется использовать специальное диагностическое оборудование. Лучше всего получить сигналы напряжения пуска и зарядки на осциллографе. Обычно, напряжение ниже 11В для АКБ с неисправным аккумулятором, но, возможно, АКБ полностью разряжена или имеет весьма низкую емкость, и достаточно зарядить АКБ. Неисправность аккумуляторов возникает в том случае, если на автомобиле с остановленным двигателем длительное время включены электрические нагрузки.

Обратите внимание, что система может быстро определить режим «Increase speed» (увеличения частоты вращения вала двигателя), так как, если напряжение АКБ в последующем тесте выше, чем в предыдущем, система выдаст сообщение «Engine has been speeded» (выполнен разгон).

На результаты теста не влияют несколько неустойчивые обороты двигателя или выходное напряжение зарядки. Не имеет значения и разгон, поскольку выходное напряжение регулируется в пределах 0,2В.

При выполнении тестирования на автомобиле зажим Кельвина всегда обеспечивает ненадежный контакт. Чтобы ввести его в нормальный контакт, пошевелите зажим несколько раз перед измерением. Снимите клеммы кабелей с выводов АКБ и повторно проведите измерение, результаты тестирования могут измениться. Отклонения обусловлены влиянием кабельных зажимов.

Обратите внимание на подключение зажимов Кельвина. Крепление кабельных клемм на выводах АКБ может привести к ненадежному контакту зажимов Кельвина при тестировании АКБ. Отклонения в значении CCA возникают в том случае, если зажимы закреплены неправильно или масляные отложения, пыль остаются на выводах АКБ. Зажимы должны соответствовать размерам выводов АКБ.

\*Замечания:

- 1. Выводы АКБ при тестировании на автомобиле могут быть зажаты в кабельных клеммах, которые вносят некоторую ошибку в результаты тестирования. Точность измерения зависит от сопротивления указанных клемм. Чем выше сопротивление, тем выше отклонение. Но, в основном, само отклонение не влияет на результаты теста.
- 2. Тест АКБ вне автомобиля выдает точные результаты. Модуль Batterybox это весьма полезное приспособление для экспресс-тестирования. В случае возникновения проблем, протестируйте АКБ вне автомобиля для получения более точных результатов диагностики.
# **7.3 Scopebox (дополнительно)**

# **7.3.1 Введение**

Scopebox представляет собой дополнительный модуль сканера X-431 PADV (Maximus 3.0), включает в себя автомобильный осциллограф и тестер сигналов системы зажигания.

Автомобильный осциллограф позволяет механикам автомастерской быстро находить неисправности в автомобильном электронном оборудовании и проводке, так как скорость развертки сигнала значительно выше частоты сигналов, обычно в 5-10 раз по сравнению с измеренным сигналом. Автомобильный осциллограф не только быстро захватывает сигнал, но также может медленно выводить форму сигнала в целях наблюдения и анализа. Он позволяет записывать и сохранять протестированный сигнал, который можно воспроизвести при наблюдении за быстрым сигналом с целью выявления неисправности. И высокоскоростной сигнал (например, сигнал форсунки впрыска, прерывистый сигнал неисправности), и низкоскоростной сигнал (например, положения дроссельной заслонки, кислородного датчика) можно наблюдать на автомобильном осциллографе в форме кривой.

Электронный сигнал можно оценивать путем измерения 5 характеристик. Это амплитуда (максимальное напряжение сигнала), частота (цикловое время сигнала), форма (внешний вид сигнала), длительность импульса (коэффициент заполнения или временной интервал), массив (повторяемость сигнала). Их можно протестировать, отобразить, сохранить с помощью автомобильного осциллографа. Анализ формы сигнала позволяет определить неисправность в цепях датчиков, приводных устройствах, электрических цепях, электронных блоках управления и др.

# **7.3.2 Конструкция и принадлежности**

# **7.3.2.1 Конструкция Scopebox**

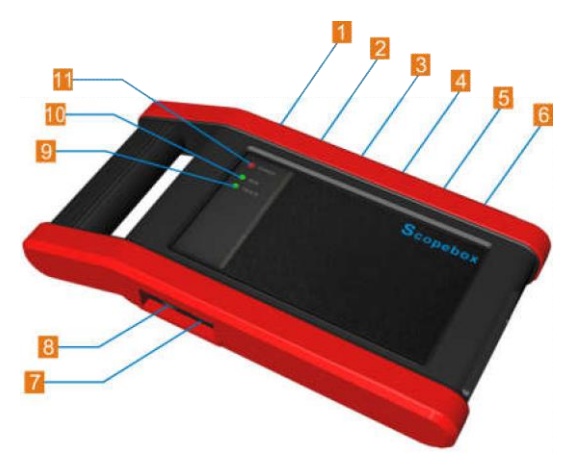

Рис. 7-20 Конструкция Scopebox

В таблице описаны разъемы и индикаторы Scopebox.

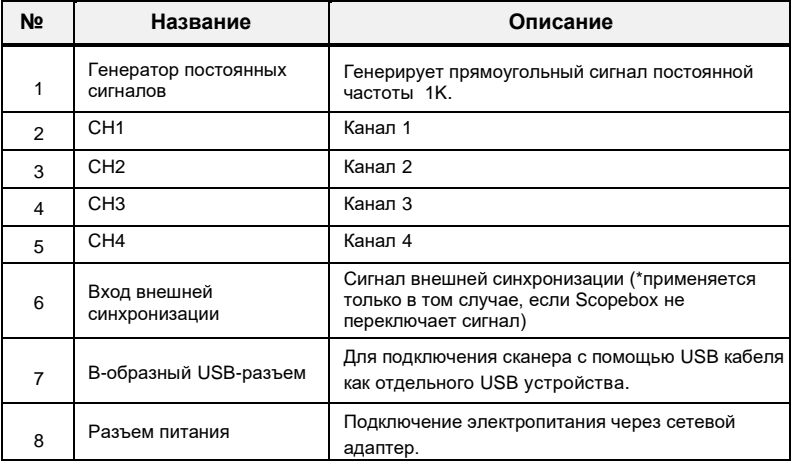

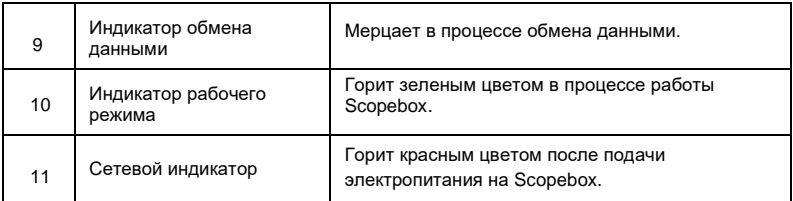

# **7.3.2.2 Принадлежности Scopebox**

В комплект принадлежностей для модуля Scopebox входит кабель для измерения сигналов во вторичной цепи зажигания с помощью 4-канального осциллографа, зажимы типа «крокодил» и др. См. комплект поставки для получения подробных сведений.

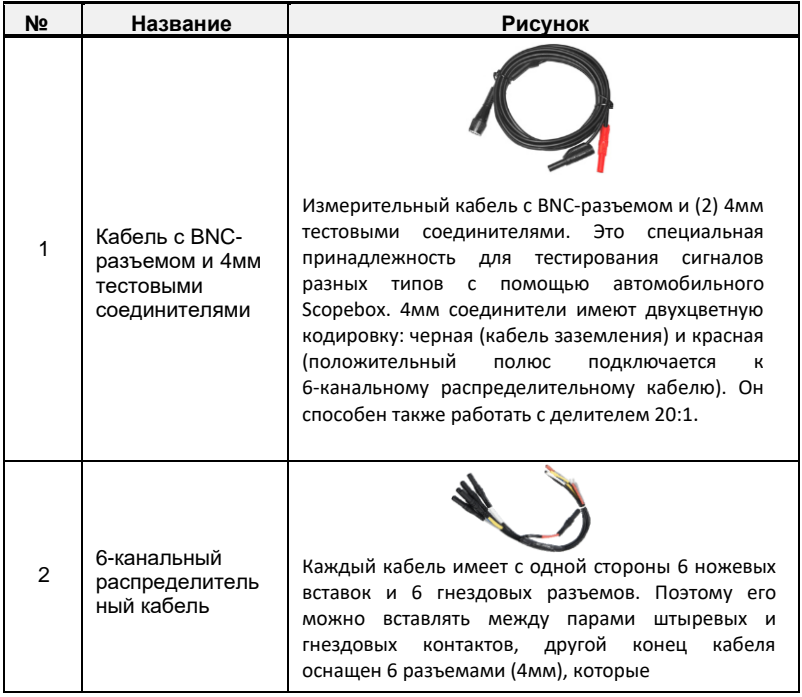

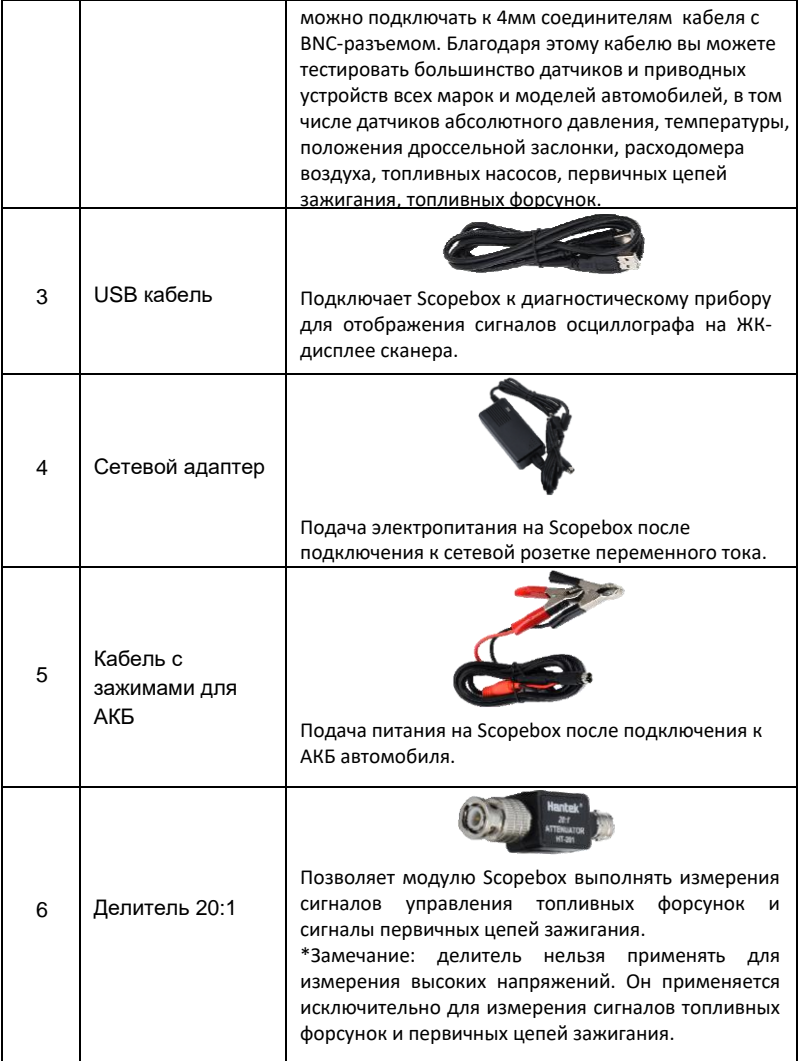

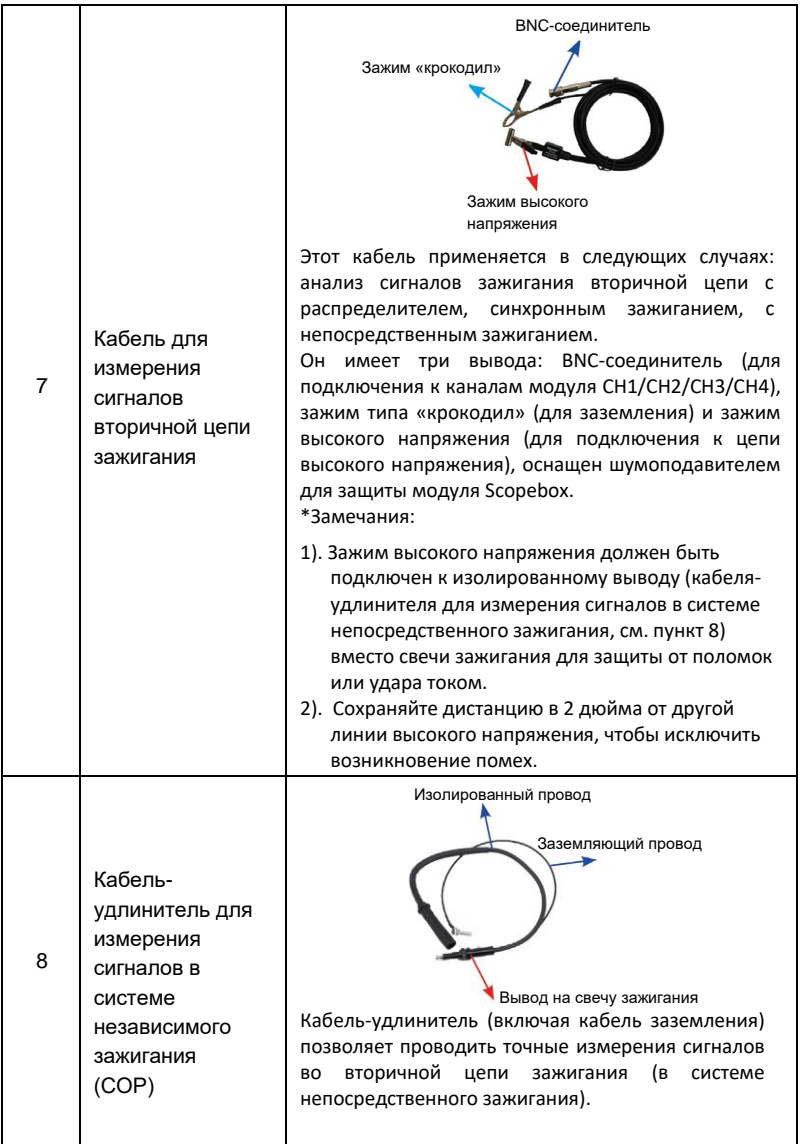

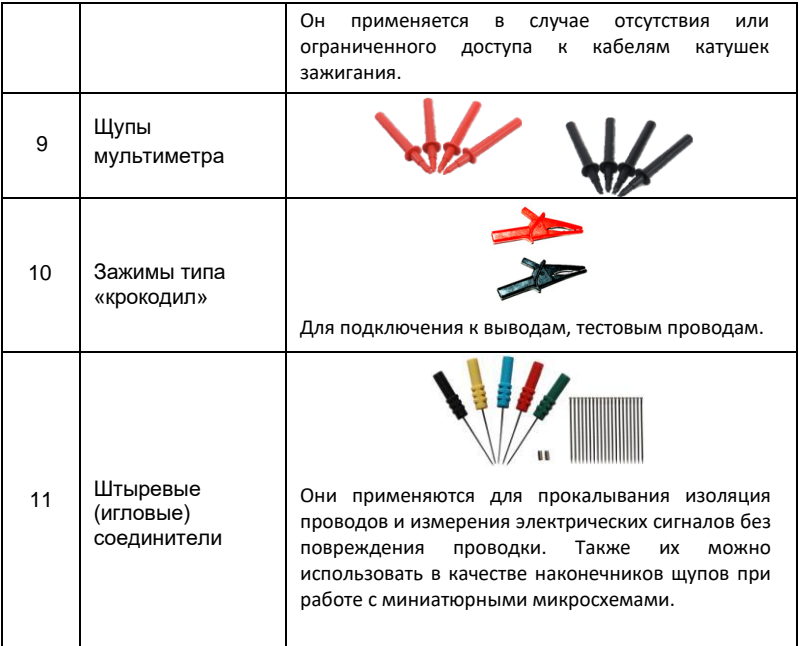

### **7.3.3 Подключение и первоначальное применение**

#### **7.3.3.1 Компенсация характеристик щупов**

Выполните компенсацию для выравнивания характеристик измерительных щупов и канального входа осциллографа. В противном случае, может возникнуть ошибка измерения.

- 1. Установите переключатель в положение «X10» (по умолчанию X1) и подключите его к измерительному каналу модуля Scopebox.
- 2. Выполните этапы 1-2 поз. 2 «Подключение», упомянутые далее, для подключения Scopebox и диагностического сканера. Включите приложение и откройте «Scope».
- 3. В меню «Vertical Setting» (настройка вертикальной развертки) выберите соответствующее подавление сигнала щупов как 1:10.
- 4. Установите наконечник красного щупа в разъем компенсатора модуля Scopebox, а наконечник черного щупа

в разъем заземления модуля Scopebox. При использовании наконечников с фиксаторами вставьте наконечник в разъем компенсатора до фиксации для обеспечения надежного соединения.

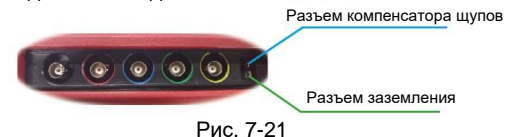

5. Нажмите кнопку (<sup>мло)</sup>, расположенную в нижней часть ЖК-дисплея, в течение нескольких секунд на дисплее отображается сигнал прямоугольной формы (примерно 1кГцм с двойной амплитудой 2В).

\*Замечание: вышеупомянутые этапы также применяются для проверки состояния входных/выходных сигналов на других каналах осциллографа.

Проверьте форму выводимого сигнала для определения правильной компенсации характеристик щупов.

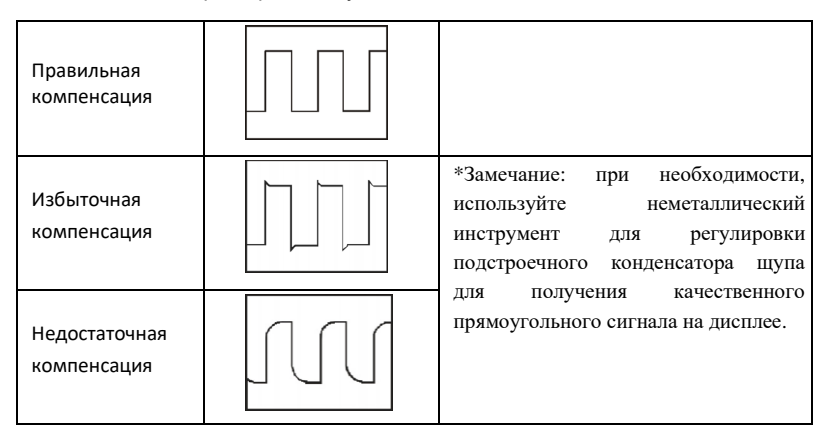

**MARNING**: во избежание удара электрическим током при работе с щупами проверьте надежность изоляции кабеля, не касайтесь металлических частей щупов при подключении к источнику высокого напряжения.

## **7.3.3.2 Подключение**

В зависимости от назначения методы подключения могут быть разными.

- 1.Подключение Scopebox к источнику питания: выполняется одним из следующих способов:
	- *Сетевой адаптер*: вставьте один конец адаптера в сетевой интерфейс (разъем) модуля Scopebox, а другой конец – в розетку переменного тока.
	- *Кабель для подключения к выводам АКБ*: вставьте один конец кабеля в сетевой интерфейс (разъем) модуля Scopebox, а два зажима другого конца кабеля закрепите на выводах АКБ (красный на +, черный на -) соответственно.
- 2. Подключите разъем B-типа кабеля USB в разъем USB модуля Scopebox, а другой конец кабеля – в USB разъем диагностического прибора.
- A. Для тестирования датчиков и приводных устройств,
- 3. Подключите соединитель BNC кабеля с BNC-разъемом и 4мм тестовыми соединителями в канал осциллографа CH1/CH2/CH3/CH4, подключите 4мм соединитель черного цвета (GND) и 4мм соединитель красного цвета (SIGNAL) соответственно в продольно-подпружиненные контакты черного (GND) и других (SIGNAL) цветов 6-канального распределительного кабеля.

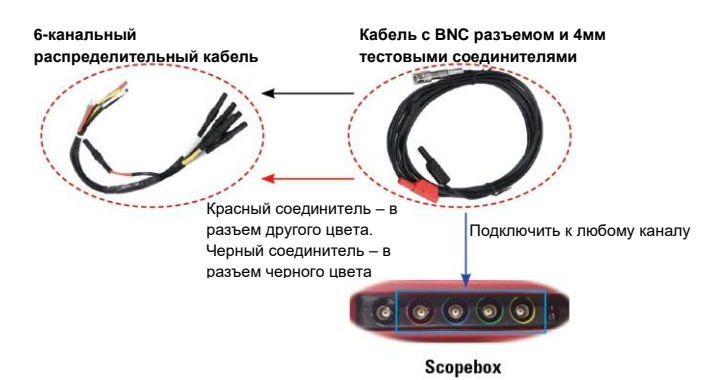

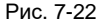

4. Подключите контакт черного цвета и сигнальный контакт (другой вывод/конец подключен к 4мм соединителю красного цвета) 6-контактного распределительного кабеля соответственно к «массе» GND и

сигнальному выводу автомобильного датчика.

- B. Для тестирования вторичной цепи зажигания системы с распределителем/с синхронным зажиганием,
- 3. Подключите BNC-соединитель кабеля для измерения сигналов вторичной цепи зажигания к любому каналу модуля Scopebox, подключите зажим типа «крокодил» указанного кабеля к «массе» автомобиля, а зажим провода высокого напряжения кабеля – к линии высокого напряжения системы зажигания автомобиля.

Подключение выглядит следующим образом:

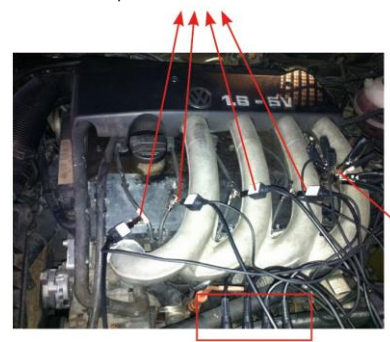

Зажим провода высокого напряжения на линию высокого напряжения системы зажигания

Зажим типа «крокодил» на «массу» автомобиля

BNC соединитель в канал осциллографа

Рис. 7-23

Для получения подробных сведений см. раздел 7.4.

C. Для тестирования вторичной цепи зажигания системы независимого

#### зажигания,

- 3. *При использовании кабеля для измерения сигналов вторичной цепи зажигания* подключите BNC-соединитель кабеля к каналу CH1/CH2/CH3/CH4 модуля Scopebox, подключите зажим высокого напряжения кабеля к линии высокого напряжения системы зажигания, а зажим типа «крокодил» - на «массу» автомобиля.
- 4. *Если кабель для измерения сигналов вторичной цепи зажигания* не используется, снимите катушку зажигания тестируемого цилиндра двигателя. Подключите один конец кабеля-удлинителя СОР к катушке зажигания, которая должна быть заземлена через

заземляющий вывод кабеля COP, закрепите другой конец/вывод кабеля СОР на свече зажигания. Затем подключите BNC-соединитель кабеля для измерения сигналов вторичной цепи зажигания к любому каналу модуля Scopebox, подключите зажим типа «крокодил» указанного кабеля к «массе» автомобиля, а зажим провода высокого напряжения кабеля – к линии высокого напряжения системы зажигания автомобиля (изолированному проводу кабеля СОР). Подключение выглядит следующим образом:

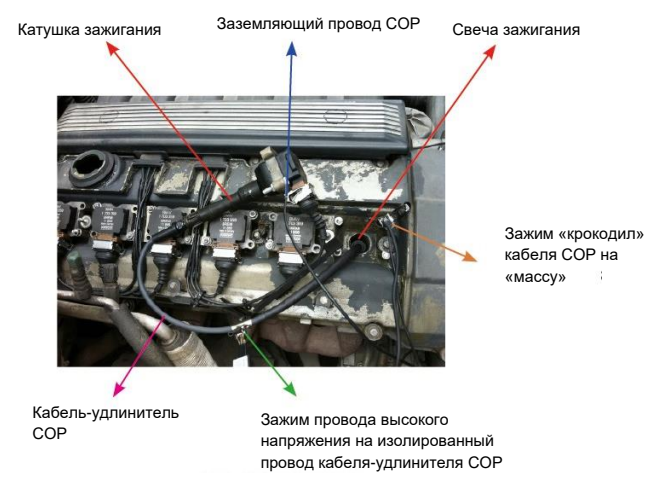

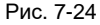

Для получения подробных сведений см. раздел 7.4.

# **7.3.3.3 Общие сведения о главном интерфейсе осциллографа**

На следующем рисунке показан основной интерфейс модуля Scopebox.

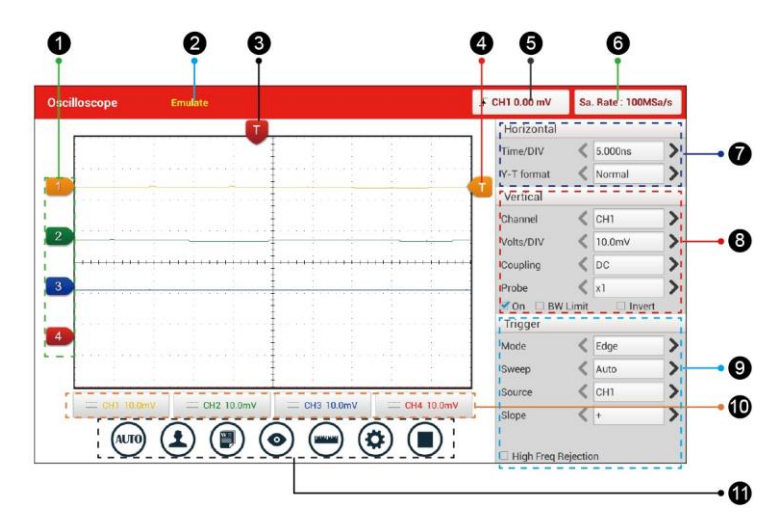

Рис. 7-25

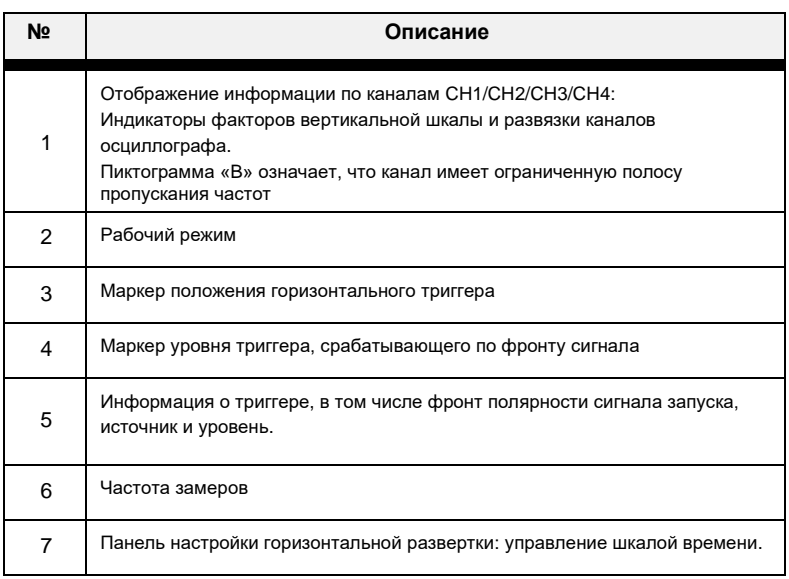

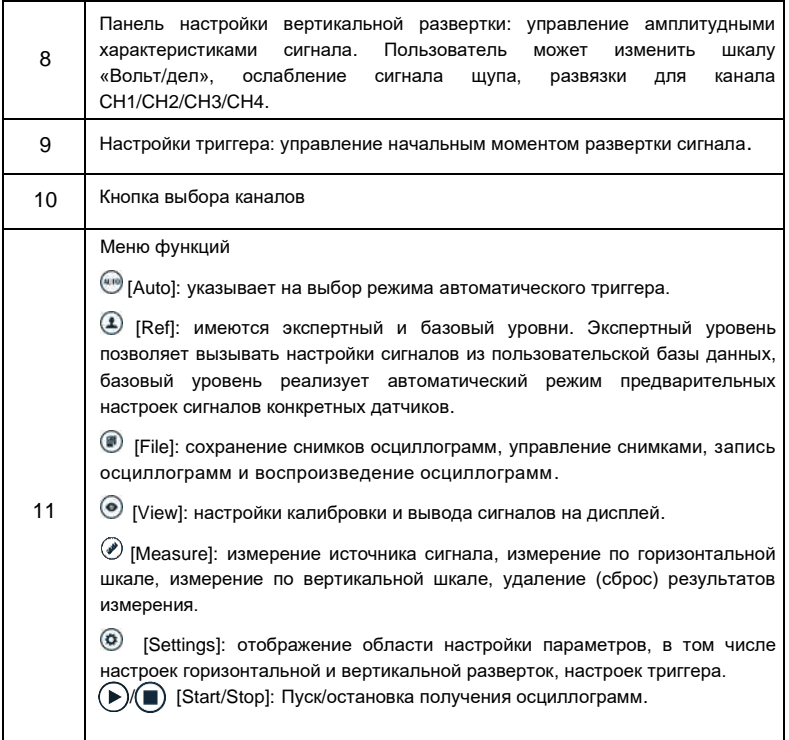

# **7.3.4 Порядок работы**

# **7.3.4.1 Выбор каналов и настройка параметров**

## **<1> Выбор каналов**

Предлагается два способа для выбора каналов:

A. Выберите канал из вкладки каналов в нижней части зоны вывода осциллограмм.

B. Выберите канал в зоне настроек вертикальной развертки.

\*Замечание: для удобного сравнения и идентификации каждый канал и осциллограмма выделены разным цветом.

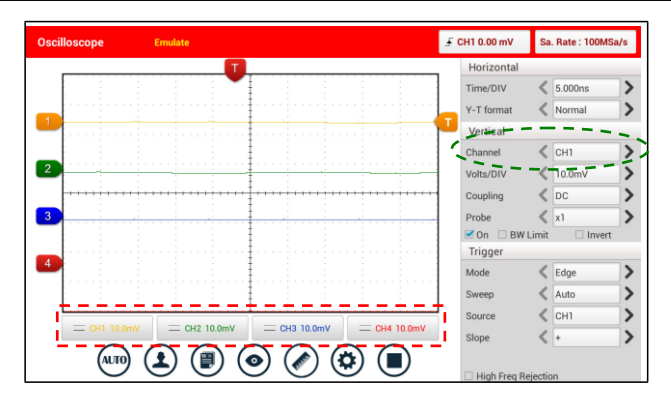

Рис. 7-26

# **<2> Параметры канала и настройки триггера**

Параметры канала можно задать с помощью настроек горизонтальной и вертикальной разверток.

## **Настройки горизонтальной развертки**

Пользователь может установить параметр нажатием кнопки < или >.

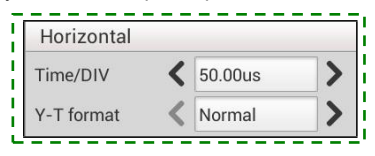

Рис. 7-27

Описания опций:

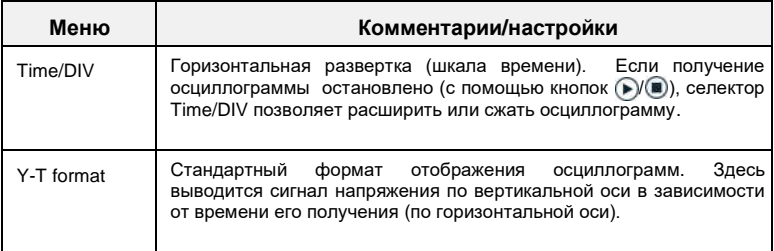

### **Настройки вертикальной развертки**

По сигналу триггера модуль Scopebox получает осциллограммы и выводит

сигналы на дисплее. В случае правильной настройки триггера неустойчивые сигналы и пустой экран преобразуются в графики, пригодные для анализа.

Если модуль Scopebox включает режим получения осциллограмм, он собирает достаточное количество данных, чтобы нарисовать график слева от точки триггерного события. Модуль Scopebox продолжает получать данные в момент ожидания условий для переключения. После того, как модулем обнаружено срабатывание триггера, Scopebox получает данные в достаточном количестве, чтобы нарисовать график справа от точки триггерного события.

Пользователь может выполнить настройки параметров нажатием < или >.

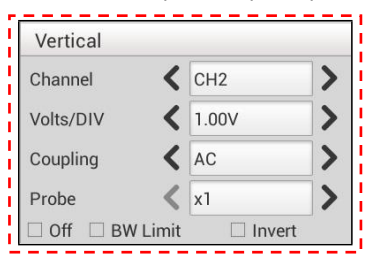

Рис. 7-28

Описания параметров:

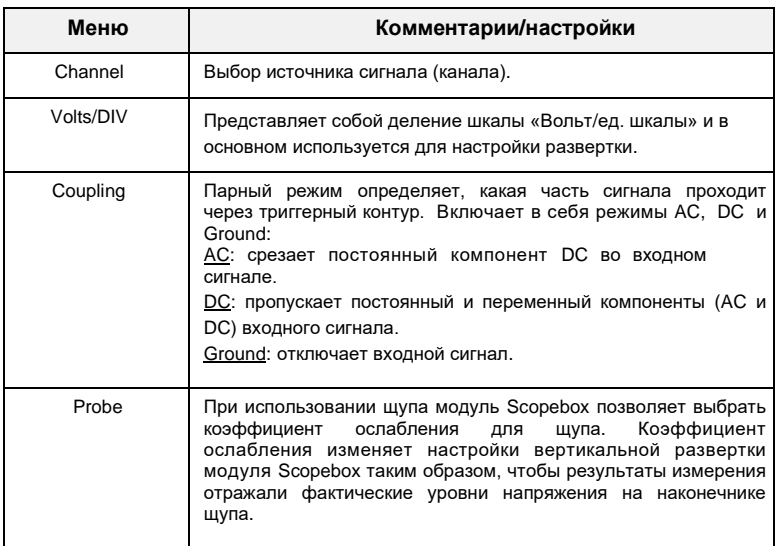

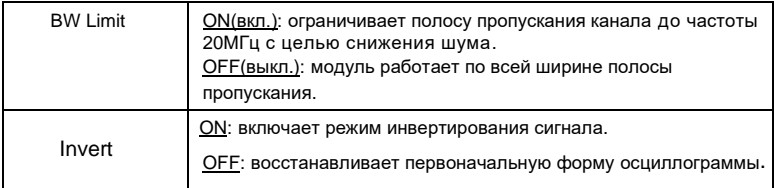

## **Настройка триггера**

Триггер указывает на предварительно заданное условие, при удовлетворении которого модуль Scopebox выводит осциллограмму на экран прибора. Этому условию должен удовлетворять измеряемый осциллографом сигнал.

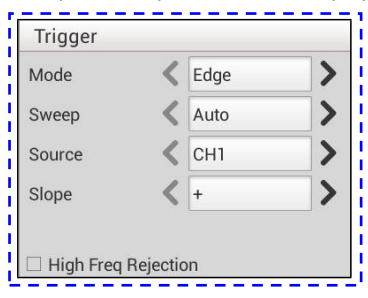

Рис. 7-29

1) Если выбирается триггер **Edge/по фронту сигнала** (он позволяет модулю Scopebox установить точку переключения на положительном или отрицательном фронте сигнала):

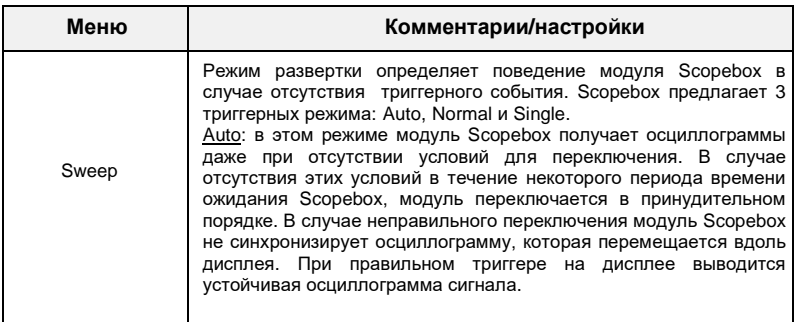

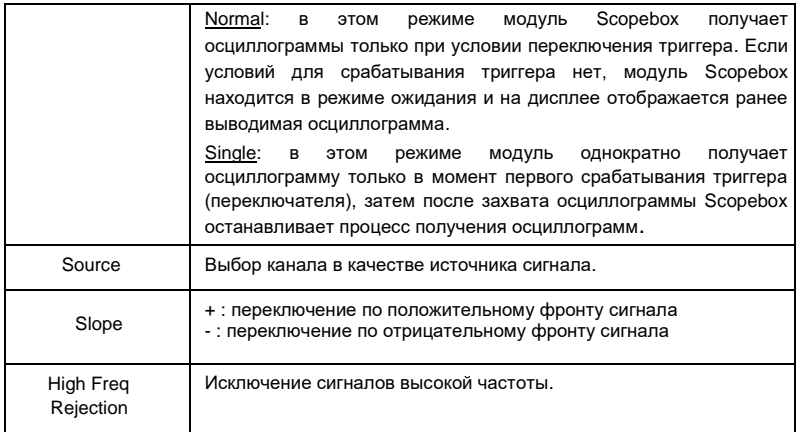

2) Если выбирается триггер **Pulse Width/по ширине импульса сигнала** (он переключается в зависимости от ширины (длительности) импульсов. Ошибочные сигналы можно выделить настройкой ширины импульса):

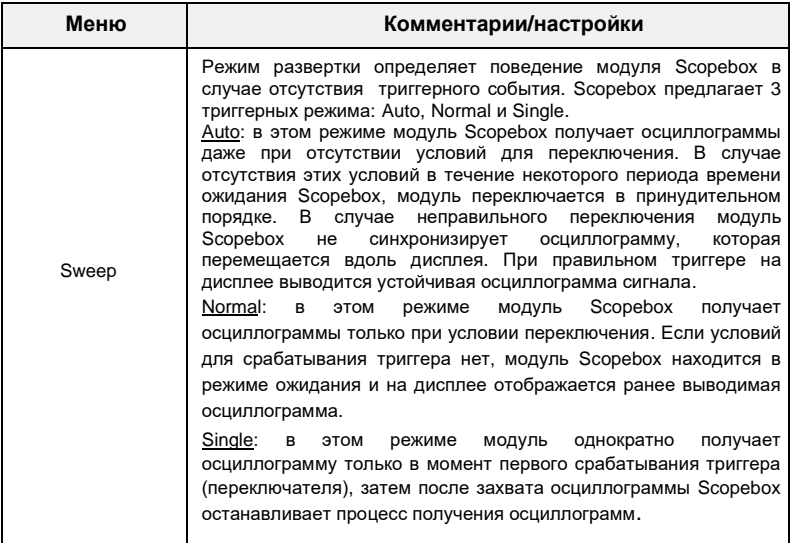

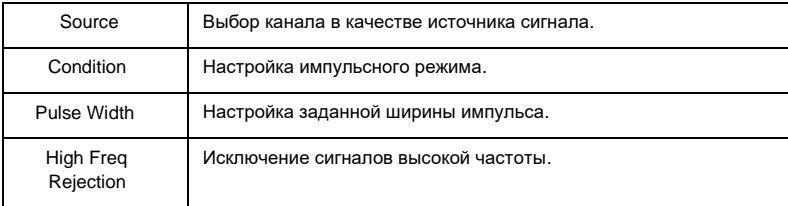

# **7.3.4.2 Автоматический режим**

Scopebox оснащен функцией Auto, которая позволяет в автоматическом режиме выводить входной сигнал при наилучшем выборе параметров развертки.

Нажмите <sup>(млю)</sup>, модуль Scopebox изменяет текущие настройки выводимого сигнала. Здесь автоматически регулируются вертикальная и горизонтальная развертки, а также парный режим, расположение, переключение по фронту, настройки уровня и режима.

## **7.3.4.3 Просмотр настроек**

### **<1> Калибровка**

Эта функция корректирует работу внутренних схем модуля Scopebox для получения высокой точности измерения. Используйте этот режим для калибровки вертикальной и горизонтальной систем измерения модуля Scopebox. Нажмите  $\circledcirc$ , затем нажмите [Calibration], отображается окно, как на

рис. 7-30.

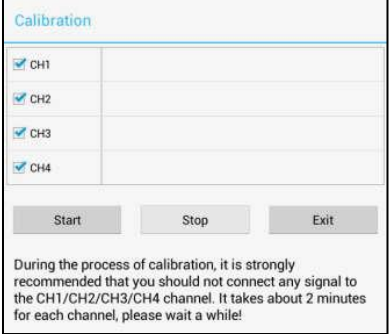

Рис. 7-30

Установите флажок напротив выбранного канала. Выбрав требуемые каналы, нажмите [Start] для включения калибровки и кнопка [Start] в момент калибровки

отключается. Нажмите [Stop] для остановки процесса калибровки. Если кнопка [Start] становится активной, процесс калибровки завершен.

\*Замечание: в ходе калибровки входных сигналов на каналах CH1/CH2/CH3/CH4 быть не должно. Калибровка может занимать несколько минут.

## **<2> Эталонные настройки**

Эталонные осциллограммы – это записанные осциллограммы, которые выбираются для вывода на экран. Этот режим доступен после записи выбранной осциллограммы в энергонезависимую память модуля.

Нажмите  $\odot$  и затем нажмите [REF] для входа в окно настроек REF.

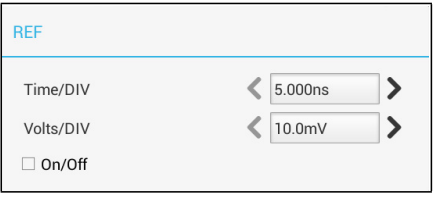

Рис. 7-31

Нажмите < или >, чтобы выбрать требуемое эталонное (опорное) значение для делений шкал: время/дел. и вольт/дел. Для отображения или удаления с экрана эталонных настроек установите/снимите флажок перед On/Off(вкл./выкл.).

# **<3> Настройки экрана осциллограмм**

Нажмите  $\circledcirc$  и затем нажмите [Display settings] для входа в окно настроек.

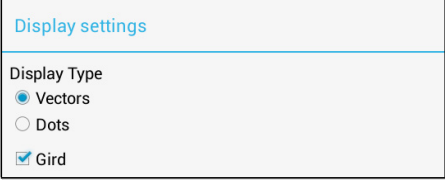

Рис. 7-32

Выберите «Vectors» или «Dots» для отображения осциллограмм в векторном или точечном виде. Установите/снимите флажок перед «Grid» (сетка) для отображения/удаления сетки с экрана.

# **7.3.4.4 Измерения**

# **<1> Источник сигнала**

Нажмите ( $\bullet$ ) и затем нажмите [Source], на экране отображается окно, как показано на следующем рисунке.

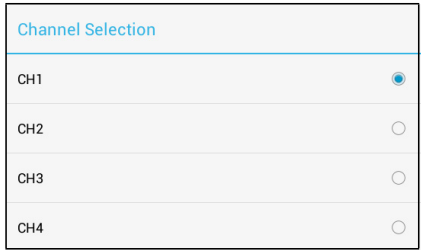

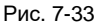

### **<2> Измерение по горизонтальной / вертикальной шкале**

Измерение по горизонтальной / вертикальной шкале применяется для измерения напряжения и времени соответственно. Сдвигайте линию A вверх или вниз для измерения напряжения. Сдвигайте линию A влево или вправо для измерения по шкале времени. Линия A является сплошной, а линия B – пунктирной линией.

Нажмите  $\heartsuit$  и затем нажмите [Horizontal Measure], на экране отображается окно, как показано на следующем рисунке.

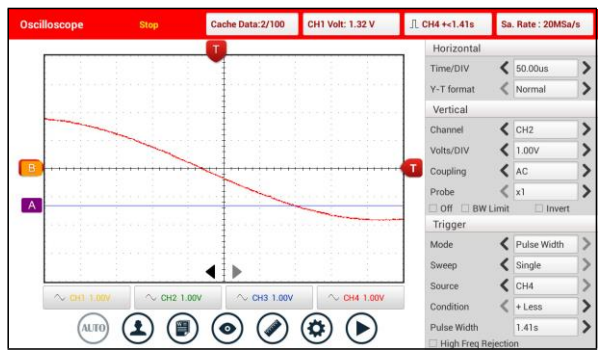

Рис. 7-34

\*Замечание: если канал не выбран, система принимает текущий источник сигнала в качестве указанного канала, по умолчанию.

# **<3> Сброс результатов измерения**

Нажмите ( $\Diamond$  и затем нажмите [Clear Measure], система удаляет результат измерения на экране сканера.

## **7.3.4.5 Управление файлами**

#### **<1> Запись снимка осциллограммы**

Для записи выборочных данных нажмите () и затем нажмите [Save Snapshot] для сохранения данных текущего экрана.

#### **<2> Менеджер снимков**

Для просмотра выборочных данных нажмите  $\circledast$  и затем нажмите [Snapshot] Manager]. Здесь можно просматривать, удалять и редактировать операции.

# **<3> Запись осциллограмм**

Эта функция используется для записи входных осциллограмм, которые генерируются модулем Scopebox в течение определенного периода времени. Сохраните их в виде файла, с которым можно будет работать.

Эту функцию можно использовать только в том случае, если Scopebox собирает данные в стандартном режиме (Normal).

Нажмите , затем выберите [Record] в меню для включения записи.

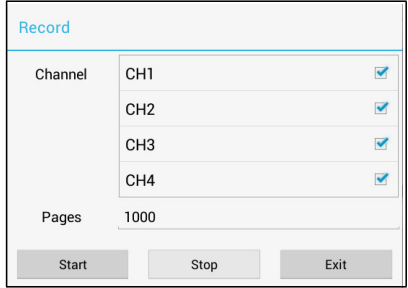

Рис. 7-35

Нажмите [Start] для включения записи с минимальной длиной в 10 кадров и [Stop] для остановки записи. В момент сохранения записанные страницы отображаются на ЖК-экране.

# **<4> Загрузка осциллограмм для воспроизведения**

Функция Import (импорт) позволяет импортировать записанный файл для воспроизведения и просмотра осциллограмм. В процессе повторного воспроизведения модуль Scopebox останавливает сбор данных автоматически.

Нажмите  $\left(\blacksquare\right)$  затем выберите [Waveform replay] в меню для входа:

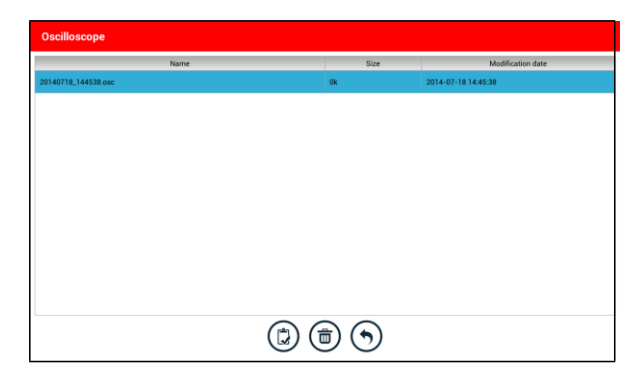

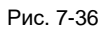

Выберите сначала файл, затем нажмите (3), чтобы открыть файл с осциллограммами. Нажмите  $\bullet$  для запуска воспроизведения и нажмите  $\bullet$ для остановки.

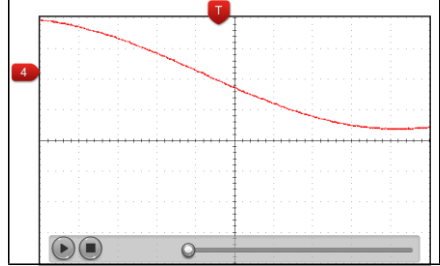

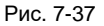

Для удаления файла с осциллограммами нажмите  $\left(\bar{\mathbb{D}}\right)$ Нажмите  $\bigcirc$  для возврата в предыдущее окно.

# **7.3.4.6 Экспертный уровень**

# **<1> Экспертный уровень**

По умолчанию, он пуст. Фактически, база данных экспертного уровня создается следующим образом:

1. Откройте и отредактируйте снимок экрана с осциллограммой.

2. Выберите «Joint the expert database» (см. следующий рисунок), затем нажмите чтобы сохранить осциллограмму, выводимую на экран в качестве эталонной кривой (REF).

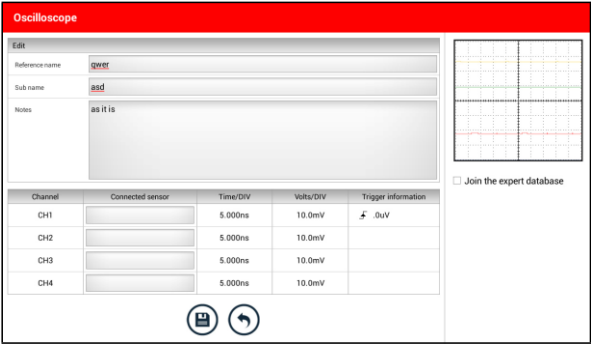

Рис. 7-38

Нажмите  $\circledast$  и затем нажмите [Expert Reference], здесь может быть выполнена любая из следующих операций:

 $\odot$ : загрузка и обновление выбранного файла.

: удаление выбранного файла.

: редактирование выбранного файла.

## **<2> Базовый уровень**

Предварительно установленные графики некоторых датчиков доступны в качестве эталонных кривых.

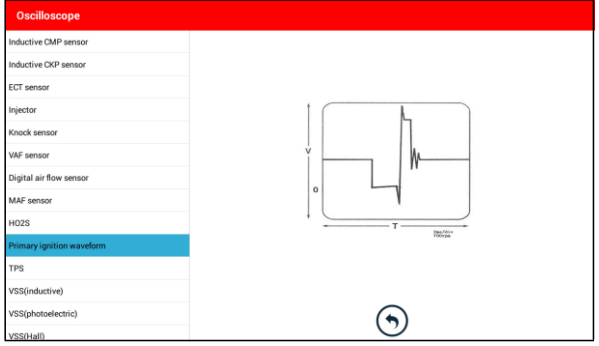

Рис. 7-39

# **7.4 Осциллограммы системы зажигания (дополнительно)**

Система зажигания оказывает основное влияние на характеристики работы бензинового двигателя. Как показывают результаты статистических исследований, почти половина неисправностей двигателей обусловлена неэффективной работой электрических систем. Диагностика двигателя, зачастую, начинается с проверки системы зажигания. В настоящее время применяются статические системы зажигания и системы с распределителем. Статические системы зажигания подразделяется на системы с независимым зажиганием и системы с синхронным (двухискровым) зажиганием.

- 1. Система зажигания с распределителем представляет собой контактную систему зажигания с прерывателем-распределителем либо бесконтактную систему с датчиком и транзисторным коммутатором, которая оснащена магнитом, датчиком Холла или оптическим датчиком.
- 2. Система с независимым зажиганием: здесь датчик положения коленчатого вала выдает сигнал опережения зажигания и сигнал идентификации номера цилиндра. В результате этого система зажигания производит зажигание в определенном цилиндре двигателя в требуемый момент времени. Каждая свеча зажигания имеет индивидуальную катушку зажигания.
- 3. Система синхронного зажигания: одна катушка зажигание обеспечивает высоковольтный разряд на двух свечах одновременно, когда поршни в обоих цилиндрах двигателя достигают ВМТ (при этом один цилиндр работает в такте сжатия, а другой – в такте выпуска).

X-431 PADV (Maximus 3.0) позволяет тестировать и анализировать сигналы вторичной цепи зажигания в различных системах.

# **7.4.1 Тест вторичной цепи зажигания с распределителем**

Для диагностики необходимо выполнить следующие подключения:

- 1. Подайте питание на модуль Scopebox: питание подается на модуль Scopebox одним из следующих способов:
	- *Сетевой адаптер*: вставьте один конец адаптера в сетевой интерфейс (разъем) модуля Scopebox, а другой конец – в розетку переменного тока.
	- *Кабель для подключения к выводам АКБ*: вставьте один конец кабеля в сетевой интерфейс (разъем) модуля Scopebox, а два зажима другого конца кабеля закрепите на выводах АКБ (красный на +, черный на -) соответственно.

- 2. Подключите разъем B-типа кабеля USB в разъем USB модуля Scopebox, а другой конец кабеля – в USB разъем диагностического прибора.
- 3. Подключите соединитель BNC кабеля для тестирования вторичной цепи зажигания в канал осциллографа CH1/CH2/CH3/CH4 Scopebox, подключите зажим провода для тестирования высокого напряжения к линии высокого напряжения системы зажигания, а зажим «типа» крокодил – к «массе» автомобиля.

\*Подсказка: обычно последовательность зажигания в цилиндрах двигателя выглядит так:

4-тактный 4-цилиндровый рядный двигатель: 1—2—4—3 или 1—3—4—2

4-тактный 6-цилиндровый рядный двигатель: 1—5—3—6—2—4 или

 $1 - 4 - 2 - 6 - 3 - 5$ 

4-тактный 8-цилиндровый рядный двигатель: 1—8—4—3—6—5—7—2 5-цилиндровый двигатель: 1—2—4—5—3

Двигатель V6: со стороны водителя в салоне автомобиля если правый ряд цилиндров пронумерован (от передка автомобиля) как: 1, 3, 5; а левый ряд цилиндров как: 2, 4, 6; последовательность зажигания в цилиндрах двигателя будет следующей: 1-4-5-2-3-6. Если правый ряд цилиндров пронумерован (от передка автомобиля) как: 2, 4, 6; а левый ряд цилиндров как: 1, 3, 5; порядок зажигания в цилиндрах двигателя будет следующим:  $1-6-5-4-3-2$ .

На рис. 7-40 показан график эталонного зажигания в исправной системе с распределителем, сверху – осциллограмма вторичного зажигания, снизу – осциллограмма первичного зажигания.

### **Осциллограмма вторичного зажигания**

Зона A представляет собой продолжительность разомкнутого состояния контактов прерывателя, зона B – продолжительность замкнутого состояния контактов прерывателя, в течение которого происходит накопление энергии (заряда) в катушке зажигания.

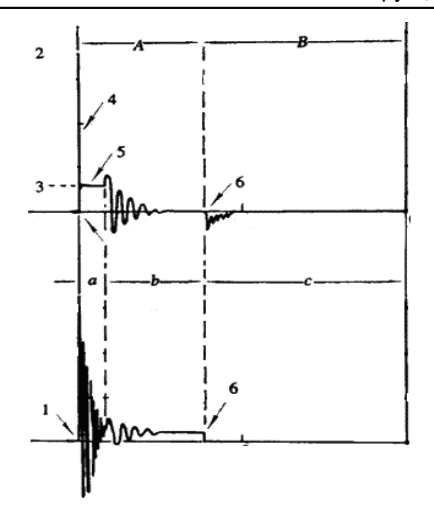

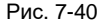

- 1) Момент размыкания контактов прерывателя: производится размыкание первичной обмотки катушки зажигания, которое сопровождается резким нарастанием напряжения во вторичной обмотке катушки зажигания.
- 2) Напряжение разряда (пробоя): вторичное напряжение достигает значения, которое требуется для пробоя искрового промежутка между электродами свечи зажигания с целью высвобождения накопленной магнитной энергии катушки зажигания, 1-2 колебания напряжения.
- 3) Напряжение горения: напряжения разряда накопительного конденсатора и горения искры.
- 4) Импульсы напряжения пробоя: колебания напряжения вследствие процессов зарядки и разрядки.
- 5) Линия горения: индуктивный фаза горения (разрядки), т.е. взаимная индукция в катушке зажигания поддерживает разряд во вторичной обмотке.
- 6) Момент замыкания контактов прерывателя: ток протекает в первичной обмотке катушки зажигания, возникают некоторые колебания напряжения в первичной обмотке в результате взаимной индукции.

# **Осциллограмма первичной цепи зажигания**

В зоне **a** наблюдается колебательный процесс напряжения в результате действия магнитной индукции в момент горения искры.

В зоне **b** возникает затухающее колебание напряжения из-за остаточной энергии магнитного поля после завершения искрообразования.

В зоне **c** происходит процесс зарядки первичной обмотки катушки зажигания.

График показывает, что амплитуды напряжений для угла замкнутого состояния контактов прерывателя, угла разомкнутого состояния, пробоя и горения имеют очень четкие очертания. Можно также протестировать период горения (задержки) и оба вертикальных колебания напряжения. Для исправной системы зажигания угол замкнутого состояния контактов прерывателя в процентном соотношении составляет: 45-50% (4-цилиндровой двигатель), 63-70% (6 цилиндровый двигатель), 64-71% (8-цилиндровый двигатель); напряжение пробоя превышает 15кВ, напряжение горения – прим. 9кВ, продолжительность горения – более 0,8мс. Если эти значения не соблюдаются, система неисправна и требует обслуживания.

## **7.4.2 Тест вторичной цепи системы синхронного зажигания**

Для диагностики необходимо выполнить следующие подключения:

- 1. Подайте питание на модуль Scopebox: питание подается на модуль Scopebox одним из следующих способов:
	- *Сетевой адаптер*: вставьте один конец адаптера в сетевой интерфейс (разъем) модуля Scopebox, а другой конец – в розетку переменного тока.
	- *Кабель для подключения к выводам АКБ*: вставьте один конец кабеля в сетевой интерфейс (разъем) модуля Scopebox, а два зажима другого конца кабеля закрепите на выводах АКБ (красный на +, черный на -) соответственно.
- 2. Подключите разъем B-типа кабеля USB в разъем USB модуля Scopebox, а другой конец кабеля – в USB разъем диагностического прибора.
- 3. Подключите соединитель BNC кабеля для тестирования вторичной цепи зажигания в канал осциллографа CH1/CH2/CH3/CH4 Scopebox, подключите зажим провода для тестирования высокого напряжения к линии высокого напряжения системы зажигания, а зажим «типа» крокодил – к «массе» автомобиля.

Подключение выглядит следующим образом:

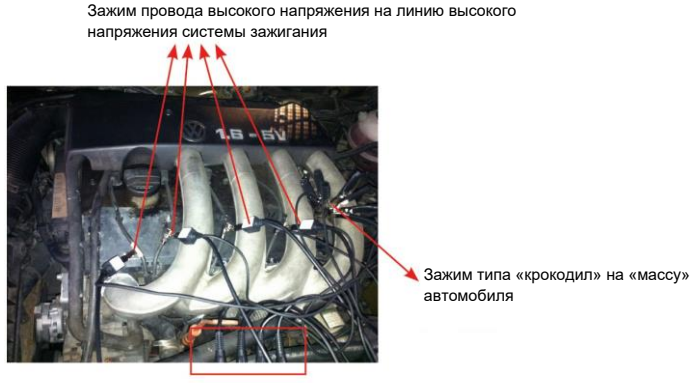

BNC соединитель в канал осциллографа

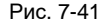

На рис. 7-42 показаны осциллограммы для рабочей и «холостой» искры зажигания. На графике вторичной цепи с рабочей искрой напряжение пробоя и напряжение горения выше, так как цилиндр двигателя наполнен свежей топливовоздушной смесью, которая имеет более низкий уровень ионизации.

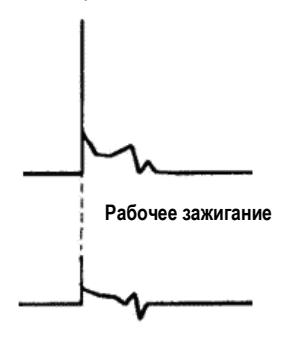

**Холостое зажигание**

Рис. 7-42

# **7.4.3 Тест вторичной цепи системы с независимым зажиганием**

Для диагностики необходимо выполнить следующие подключения:

- 1. Подайте питание на модуль Scopebox: питание подается на модуль Scopebox одним из следующих способов:
	- *Сетевой адаптер*: вставьте один конец адаптера в сетевой интерфейс (разъем) модуля Scopebox, а другой конец – в розетку переменного тока.
	- *Кабель для подключения к выводам АКБ*: вставьте один конец кабеля в сетевой интерфейс (разъем) модуля Scopebox, а два зажима другого конца кабеля закрепите на выводах АКБ (красный на +, черный на -) соответственно.
- 2. Подключите разъем B-типа кабеля USB в разъем USB модуля Scopebox, а другой конец кабеля – в USB разъем диагностического прибора.
- 3. *При использовании кабеля для измерения сигналов вторичной цепи зажигания* подключите BNC-соединитель кабеля к каналу CH1/CH2/CH3/CH4 модуля Scopebox, подключите зажим высокого напряжения кабеля к линии высокого напряжения системы зажигания, а зажим типа «крокодил» - на «массу» автомобиля.
- 4. *Если кабель для измерения сигналов вторичной цепи зажигания* не используется, снимите катушку зажигания тестируемого цилиндра двигателя. Подключите один конец кабеля-удлинителя СОР к катушке зажигания, которая должна быть заземлена через заземляющий вывод кабеля COP, закрепите другой конец/вывод кабеля СОР на свече зажигания. Затем подключите BNC-соединитель кабеля для измерения сигналов вторичной цепи зажигания к любому каналу модуля Scopebox, подключите зажим типа «крокодил» указанного кабеля к «массе» автомобиля, а зажим провода высокого напряжения кабеля – к линии высокого напряжения системы зажигания автомобиля (изолированному проводу кабеля СОР). Подключение выглядит следующим образом:

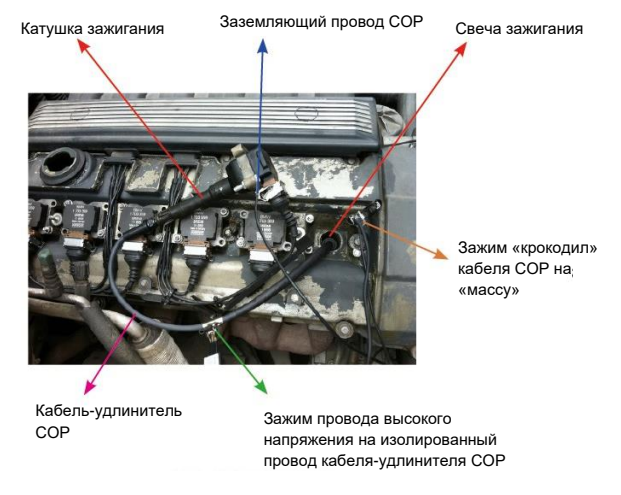

Рис. 7-43

На рис. 7-44 показаны осциллограммы вторичного зажигания (сверху) и первичного зажигания (снизу) исправной системы с независимым зажиганием. Замыкание/размыкание первичной цепи производится без использования механического контакта через транзисторный «ключ». Первичное напряжение не имеет явных колебаний, но оно изменяется в момент зарядки (намагничивания) ввиду ограничения тока, это приводит к колебаниям вторичного напряжения вследствие индукции в катушке зажигания.

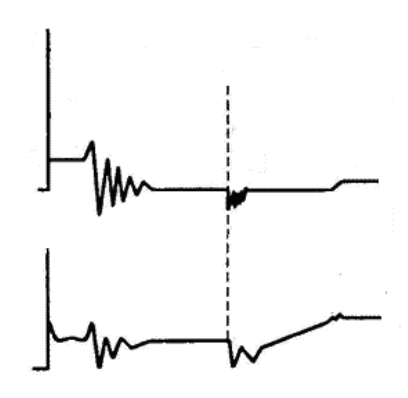

Рис. 7-44

# **7.4.4 Анализ полученных осциллограмм**

Анализ осциллограмм вторичного зажигания в основном применяется для:

- a. оценки угла замкнутого состояния контактов прерывателя (времени зарядки катушки зажигания);
- b. определения рабочих возможностей (мощности искры) катушки зажигания и вторичной цепи зажигания высокого напряжения (от линии горения до линии напряжения пробоя);
- c. выявления несоответствующего состава топливовоздушной смеси (по линии горения)
- d. анализа емкости конденсатора (система зажигания с распределителем);
- e. поиска неисправной свечи зажигания, которая выдает пропуск зажигания (по линии горения).

Этот тест дает подробную информацию о качестве сгорания в каждом цилиндре двигателя. При необходимости, его можно выполнять в процессе движения на автомобиле. Так как вторичное зажигание в значительной мере зависит от двигателя, топливной системы и условий зажигания, осциллограммы можно использовать для определения неисправностей в механических узлах двигателя, компонентах топливной системы, компонентах системы зажигания. По разным элементам кривой зажигания можно судить о том, какие компоненты и системы применительно к цилиндрам двигателя неисправны. См. рекомендации по интерпретации осциллограмм с целью определения рабочего состояния компонентов и узлов двигателя.

#### **Методы и условия тестирования:**

Включите двигатель или двигайтесь на автомобиле в режиме, в котором проявляется неисправность или «слабое» зажигание, и т.п.

Проверьте соответствие параметров стандартным значениям (амплитуда, частота, форма сигнала, ширина импульса для каждого цилиндра), проверьте по осциллограмме наличие неисправностей в работе соответствующих компонентов.

Результаты контроля осциллограмм: наблюдайте за катушкой зажигания в начальный момент зарядки, относительно устойчивый убывающий фронт сигнала указывает на угол замкнутого состояния контактов и опережение зажигания в каждом цилиндре двигателя.

#### **Линия разряда (пробоя):**

Проверьте высоту напряжения разряда (пробоя). Слишком высокое напряжение пробоя (которое выходит даже за пределы экрана дисплея) обусловлено высоким сопротивлением вторичной цепи зажигания (например, обрывом в цепи, повреждением свечи зажигания, высоковольтной цепи или слишком высоким зазором между электродами свечи зажигания). Слишком низкое напряжение разряда свидетельствует о пониженном сопротивлении во вторичной цепи зажигания (из-за загрязнения и повреждения свечи зажигания, высоковольтной цепи или наличия утечки тока в свече зажигания, и т.д.).

#### **Напряжение горения или искрообразования:**

Проверьте устойчивость напряжения горения или искрообразования, которое зависит от надежности работы свечи зажигания и состава топливовоздушной смеси в каждом цилиндре двигателя. В случае обеденной смеси напряжение горения будет ниже стандартного значения.

#### **Линия горения:**

Наблюдайте за линией горения, которая должна содержать лишь несколько колебаний. Если колебаний напряжения много, это указывает на наличие слишком «слабого» зажигания в цилиндре двигателя из-за раннего зажигания, повреждения форсунки, загрязнения свечи и др. причин. Продолжительность линии горения зависит от состава топливовоздушной смеси. Слишком длинная линия горения (обычно свыше 2мс) говорит о богатой смеси воздуха и топлива, а слишком короткая линия горения (обычно менее 0,75мс) указывает на бедную тепловоздушную смесь.

### **Колебания напряжения в обмотках катушки зажигания:**

Проверьте наличие не менее 2 колебаний напряжения в конце линии горения, а лучше 3-х и более, что указывает на исправную работу катушки зажигания и конденсатора.

#### **Анализ напряжения первичной цепи зажигания**

На основании осциллограмм первичного напряжения, полученных в ходе тестирования, можно оценить состояние соответствующих узлов и механических деталей электрического контура системы зажигания.

**LAUNCH** X-431 PADV / Инструкция по эксплуатации

Это позволяет правильно выполнить регулировки и ремонт системы, исключив ошибки, работая «вслепую». Осциллограмма, представленная на рис. 7-45, содержит множество колебаний напряжения в точке размыкания контактов прерывателя, что указывает на серьезную эрозию контактов. В этом можно убедиться, выполнив очистку контактов или замену контактной пары прерывателя.

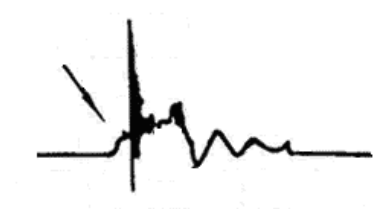

Рис. 7-45

Осциллограмма на рис. 7-46 отличается быстрым затуханием циклов, которое приводит к сокращению продолжительности горения, снижению амплитуды напряжения. Это вызвано неисправностью конденсатора.

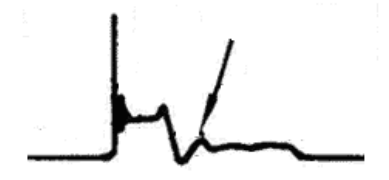

Рис. 7-46

На осциллограмме рис. 7-47 продемонстрирован случайный импульс напряжения в режиме замыкания контактов. Его появление вызвано недостаточным усилием пружины.

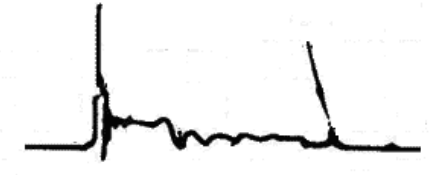

Рис. 7-47

Осциллограмма на рис. 7-48 показывает, что угол замкнутого состояния контактов слишком мал ввиду значительного зазора между контактами прерывателя.

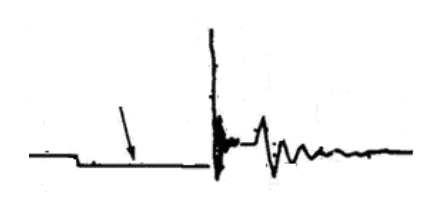

Рис. 7-48

Наблюдается большое количество импульсов и колебаний на горизонтальной «полке» осциллограммы цепи первичного зажигания, если контактные соединения слабо прикручены к «массе», как показано далее на рис. 7-49.

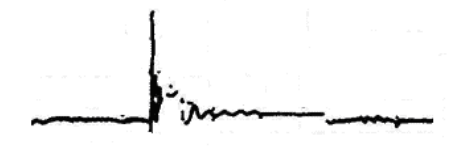

Рис.7-49

На рис. 7-50 представлена неисправность в контуре низкого напряжения электронной системы зажигания. Напряжение не увеличивается в процессе намагничивания катушки. Это указывает на отсутствие надежного прерывания тока в первичной цепи зажигания. Но в подобной системе отсутствуют узлы, требующие регулировки. Поэтому, если осциллограмма указывает на неисправность, следует заменить катушки зажигания, коммутатор, генератор сигналов зажигания и датчик положения распределительного вала и др., один за другим, с целью выявления неисправного компонента или модуля в системе.

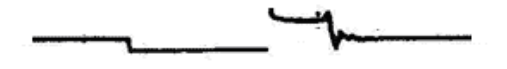

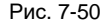

Осциллограммы вторичной цепи зажигания также зависят от состояния свечей зажигания, процесса сгорания, состава топливовоздушной смеси, температурного состояния двигателя, состояния катушки зажигания и др. Далее приведены примеры графиков вторичной цепи в качестве справки. Поскольку к неисправностям приводят разные факторы, на рис. 7-51 показаны наиболее вероятные причины неисправностей

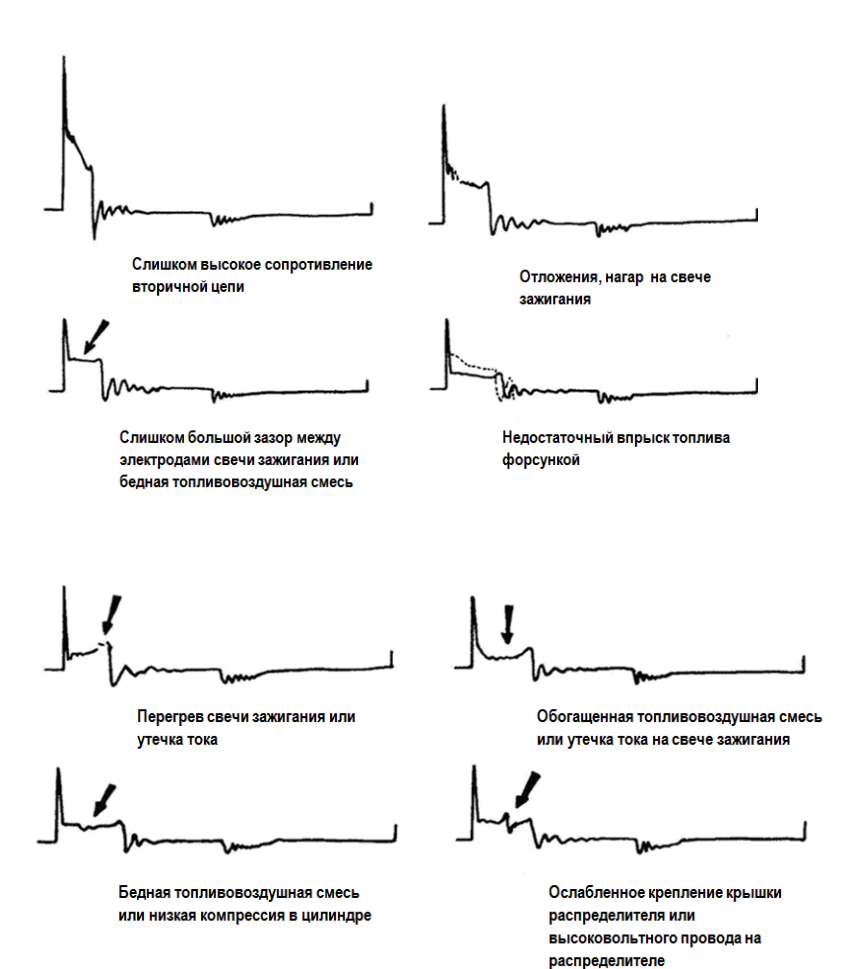

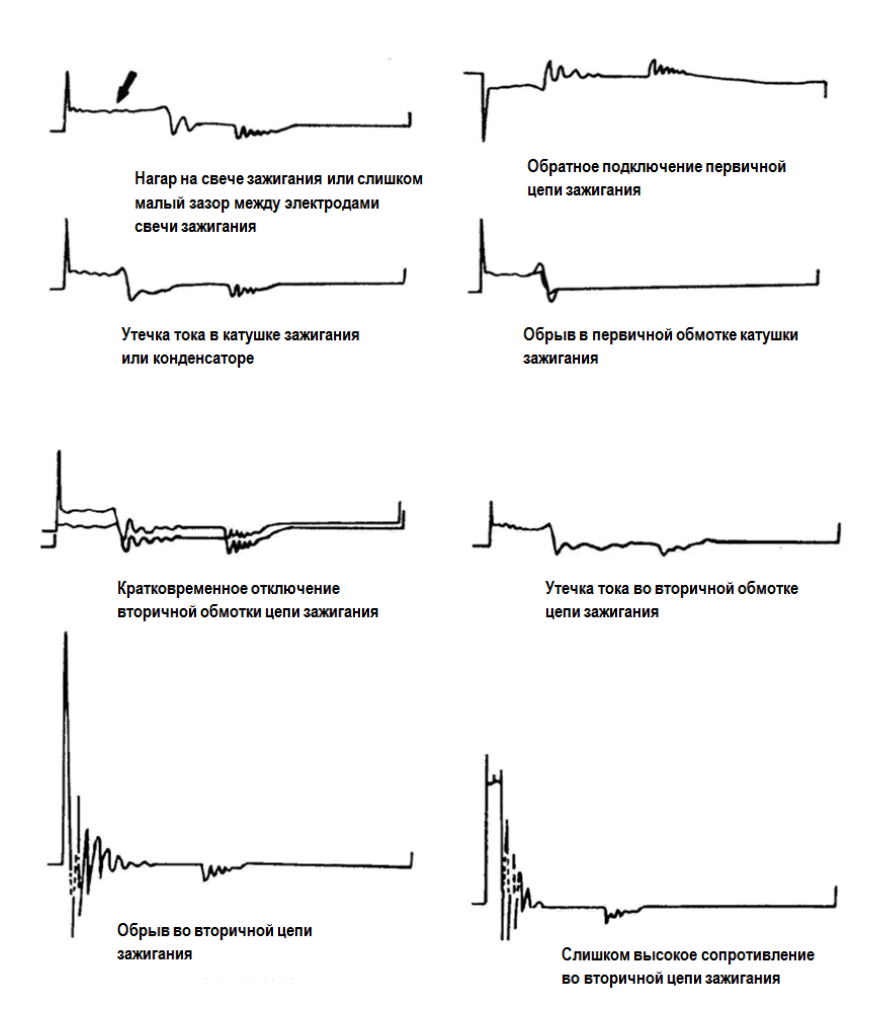

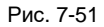

# **7.5 Видеоскоп (дополнительно)**

## **7.5.1 Введение**

Автомобильный видеоскоп в основном применяется для наблюдения за состоянием скрытых деталей двигателя, топливного бака, тормозной системы.

При тестировании систем автомобиля двигатель является основным узлом, который требует проверки. Для проверки внутренних компонентов двигателя, в том числе наличия сажевых отложений и поломок, можно использовать видеоскоп.

X-431 PADV (Maximus 3.0) предлагает дополнительное устройство - видеоскоп.

Он состоит из видеокамеры, гибкой трубки и USB кабеля. Водонепроницаемая линза камеры с регулируемой светодиодной подсветкой позволяет исследовать детали, которые скрыты в темноте, пропитаны жидкостью. Гибкая трубка удобна при работе в труднодоступных зонах.

Кроме того, захваченные фотографии и видеосюжеты обеспечивают оператора интуитивно понятными данными для быстрого анализа состояния узла.
### **7.5.2 О видеоскопе**

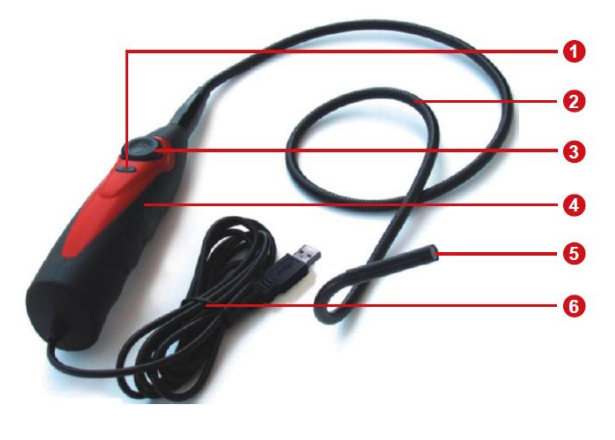

Рис. 9-1

➊ Кнопка фотосъемки: выполняет снимок текущего изображения и записывает его в память сканера LAUNCH в качестве изображения.

 $\mathbf{a}$ Гибкая трубка: можно сгибать для работы в труднодоступных местах и работать даже в этом состоянии, она позволяет передавать изображения на экран, полученные камерой. (Замечание: не прикладывайте больших усилий при сгибании трубки в разные формы).

8 Регулятор яркости светодиодной подсветки: прибор оснащен 4 светодиодными лампами, которые работают в качестве фонарика подсветки темных участков, не доступных для изображения с помощью камеры. Регулятор позволяет настроить яркость подсветки.

4

G

6

## Рукоятка

Камера с 4 регулируемыми светодиодными лампами: головка камеры водонепроницаема и удобна для крепления принадлежностей (магнит, зеркало, крюк).

USB кабель: подключите его к диагностическому прибору LAUNCH для просмотра снимков и изображений, снятых камерой.

## **7.5.3 Технические параметры**

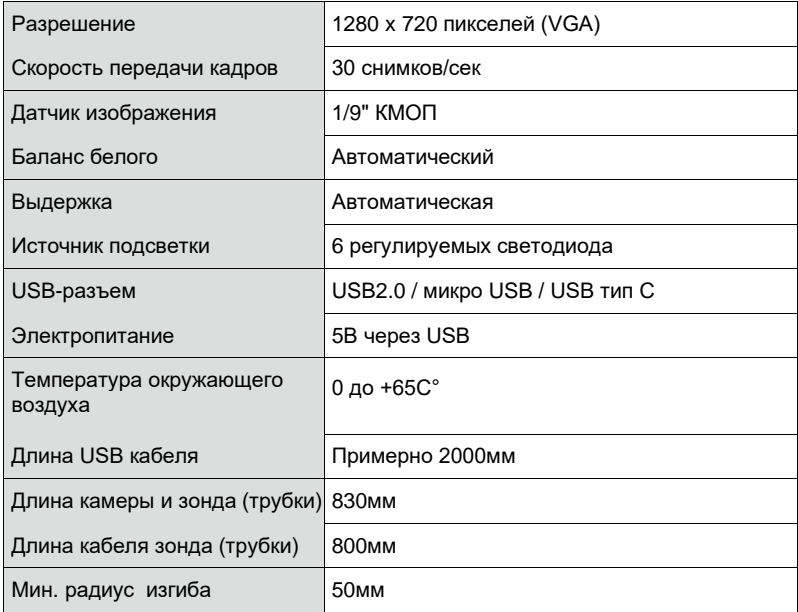

LAUNCH X-431 PADV / Инструкция по эксплуатации

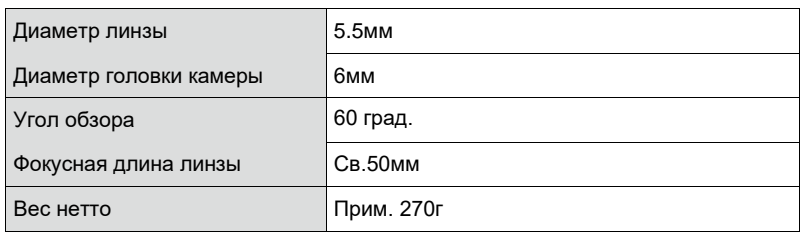

## **7.5.4 Подключения и порядок работы**

- 1. Вставьте USB кабель в USB разъем прибора X-431 PADV.
- 2. Согните наконечник гибкой трубки и отрегулируйте светодиодное освещение камеры для работы в недоступных или темных зонах двигателя, гидравлической системы, форсунок и др.
- 3. После выполнения подключения нажмите кнопку [**POWER**] на приборе X-431 PADV, чтобы его включить. Дождитесь, пока система войдет в главное меню.
- 4. Нажмите Maximus 3.0, чтобы запустить его. Включите модуль Toolbox. Нажмите «Applications» -> «Videoscope» для запуска видеоскопа, на экране появляется изображение, полученное камерой видеоскопа.
- 5. Отрегулируйте видеоскоп, чтобы линза камеры заняла требуемое положение, затем воспользуйтесь **регулятором для настройки яркости светодиодной подсветки.**
- 6. Нажмите кнопку **фотосъемки** на видеооскопе для получения фотографий. Либо также нажмите кнопку **фотосъемки** на сканере X-431 PADV для выполнения фотографий.

Чтобы записать видеосюжет, переключитесь из режима «Camera» в режим «Video» и нажмите кнопку «**Record» (запись)** на экране для выполнения видеозаписи.

Изображения сохраняются в формате .jpg , а видеосюжеты в формате .avi или .mp4. Все фотографии и видеосюжеты расположены в папке DCIM, которую пользователи могут периодически просматривать.

# **8 Другие функции**

## **8.1 Электронная почта**

Эта функция позволяет отправлять и получать электронную почту.

\*Замечание: перед отправкой или получением электронной почты необходимо настроить аккаунт электронной почты. Кроме того, данная функция требует наличия устойчивого сетевого подключения.

- 1. В главном окне нажмите **Other Modules -> Email** (другие модули эл. почта).
- 2. Введите адрес электронной почты, нажмите «**Next**» (далее).
- 3. Выберите тип аккаунта электронной почты.
- 4. Введите пароль, нажмите «Next».

\*Замечание: если выбран пункт «Manual setup» (ручная настройка), проконсультируйтесь с вашим провайдером услуг электронной почты для получения параметров настроек электронной почты.

5. Выполняйте инструкции на ЖК-экране, в конечном счете, система проинформирует о завершении настройки аккаунта.

# **8.2 Обозреватель**

#### **8.2.1 Открытие обозревателя**

На основном экране нажмите **Browser** для запуска обозревателя. Можно выбрать домашнюю страницу или ввести адрес сайта для просмотра.

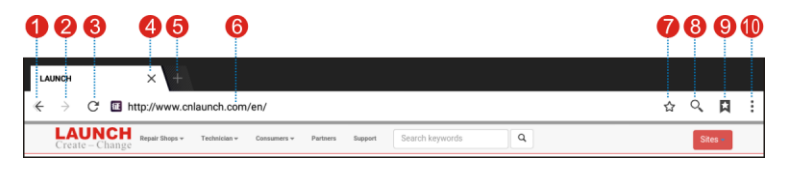

Рис. 8-1

1 Переход к предыдущей странице.

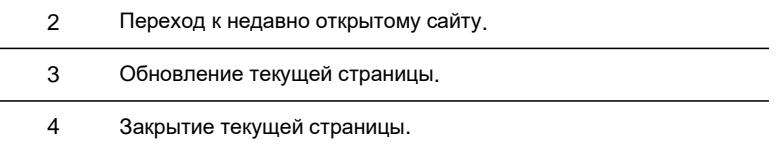

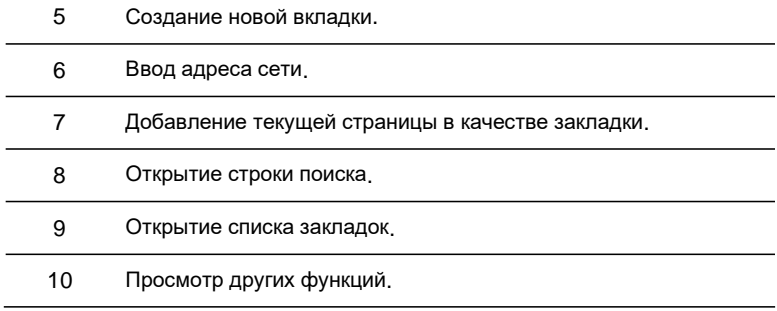

## **8.2.2 Загрузка файлов**

Файлы, рисунки и приложения можно загрузить с интернет-сайта в обозревателе. Например:

нажмите на рисунок, затем выберите «Save image» (сохранить рисунок) во всплывающем меню, чтобы его загрузить. Для загрузки ссылки нажмите и удерживайте ее, затем выберите «Save link» (сохранить ссылку). Для защиты вашего сканера X-431 PADV и персональных данных загружайте приложения из проверенных источников.

# **8.3 TeamViewer**

TeamViewer − это простой, быстрый и безопасный интерфейс дистанционного управления, который позволяет получить дистанционную помощь от коллегмехаников, друзей через открытый доступ к Вашему сканеру с их ПК.

Компьютер и мобильные устройства, на которых запускается программа TeamViewer, получают уникальный идентификатор ID в глобальной сети. При первом запуске программы TeamViewer этот идентификатор генерируется автоматически на основе характеристик аппаратной части сканера и позднее не меняется.

Выполните следующие шаги для получения дистанционной поддержки от партнера:

1. В главном меню нажмите **Other modules -> TeamViewer** (другие функции – TeamViewer). На ЖК-дисплее отображается интерфейс программы TeamViewer и сгенерированный идентификатор ID вашего устройства.

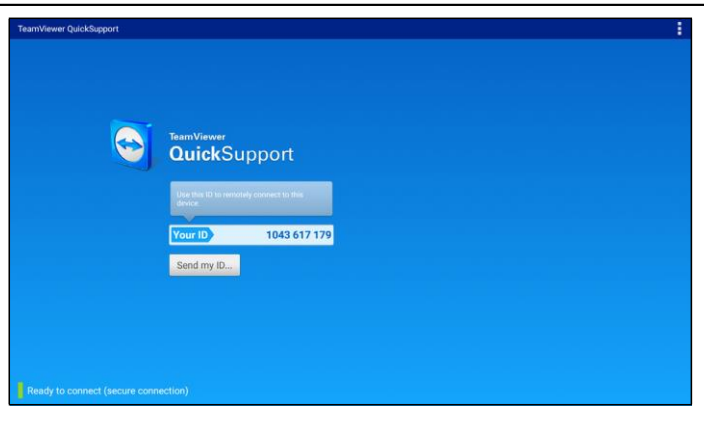

Рис. 8-2

- 2. Ваш партнер должен установить программу TeamViewer в полной версии (если он ЭТО не сделал, ему необходимо перейти по ссылке http://www.teamviewer.com для загрузки программы), затем требуется запустить программу на своем компьютере одновременно с Вами, чтобы получить доступ к Вашему сканеру и обеспечить поддержку.
- 3. Сообщите партнеру ваш идентификатор ID, ожидайте получения запроса на дистанционное управление.
- 4. Отображается диалоговое окно с запросом на подтверждение удаленного управления Вашем сканером.
- 5. Нажмите Allow в случае согласия или Deny в случае отказа.

Для получения дополнительной информации см. документацию на программное обеспечение TeamViewer.

## 8.4 Системные обновления «по воздуху» (ОТА)

Программа «Over-the-Air (OTA) update» - это беспроводной диспетчер, который доставляет операционные системы. программное обеспечение или данные на планшетные компьютеры и мобильные телефоны. Беспроводные диспетчеры традиционно применяются для установки обновлений программно-аппаратного обеспечения и конфигурирования телефонов или планшетных ПК в сети. Вновь зарегистрированному планшетному ПК требуется периодического обновление программ «по воздуху» (ОТА).

\*Замечание: при выполнении обновлений программ по технологии ОТА проверьте, что батарея сканера заряжена как минимум на 70% и НЕ запускайте другие программы во время обновления программного обеспечения.

1. В главном меню нажмите Other modules -> System OTA Upgrade.

- 2. Нажмите «Check the Latest Version» (проверить последнюю версию программ). После обнаружения новой версии программ выполните инструкции на дисплее для загрузки и установки файла с обновлением.
- 3. Ожидайте выполнения обновления программ.

# **8.5 Facebook**

Facebook – это программное приложение, которое представляет услуги социальной сети в режиме онлайн. После регистрации пользователь может:

- Создать профиль, указав имя, род занятий, посещение школ и др.
- Добавлять других пользователь в качестве «друзей», обмениваться сообщениями, делиться фотографиями, видеосюжетами и ссылками, использовать различные приложения, получать уведомления от других пользователей сети.
- Объединяться в группы по интересам, например, по роду занятий, школе, хобби или по другим темам, распределять своих друзей по спискам, например, «товарищи по работе» или «близкие друзья».
- Сообщать или блокировать нежелательных людей, оградив себя от общения с ними.

Для получения дополнительной информации о Facebook см. соответствующую документацию по программному обеспечению Facebook.

# **8.6 Wallet**

Приложение Wallet App – это приложение, которое позволяет накапливать и тратить жетоны (бонусы) и предназначено для эффективного обслуживания автомобилей. Пользователи, которые привлекают к Wallet App автовладельцев, получают в качестве вознаграждения жетоны после регистрации владельцев автомобилей в программе. Затем эти жетоны можно тратить на разные полезные услуги. Например, их можно потратить на покупку сувенирной продукции или получение скидки.

### **8.6.1 Регистрация Wallet**

См. раздел 4.2.1 для получения подробных сведений.

### **8.6.2 Порядок зарабатывания жетонов Wallet**

Предлагается три варианта (способа) для получения вознаграждений Wallet.

Вариант 1: активация устройства и регистрация аккаунта Wallet.

См. раздел 4.2.1 для получения сведений о регистрации.

Вариант 2: рекомендации автовладельцам загрузить и зарегистрировать приложение Wallet App.

1. Нажмите «Recommend owners bonus token» (жетоны за рекомендации автовладельцам) в главном меню, нажмите [] чтобы сканировать VIN автомобиля или введите его вручную.

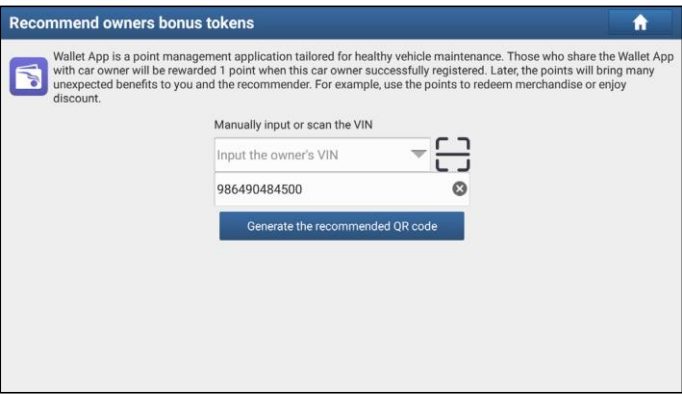

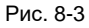

2. Нажмите «Generate the recommended QR code» (сгенерировать QR код для рекомендаций), затем проинформируйте автовладельца о том, чтобы он его сканировал для регистрации.

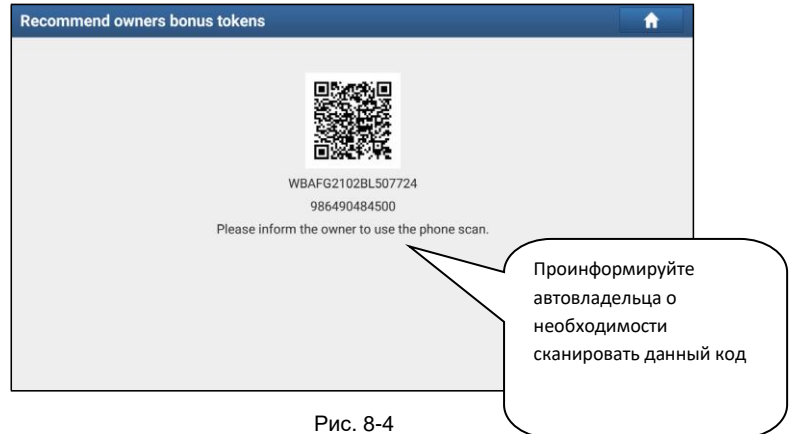

#### Вариант 3: оптимизация диагностических отчетов

Нажмите «Reward for optimized report» (премия за диагностический отчет) в «User Info» (информация пользователя), затем нажмите «Optimize report» (оптимизировать отчет), чтобы указать в нем признаки неисправности, описание проблемы и метода ремонта.

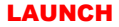

#### **8.6.3 Проверка жетонов Wallet**

Вариант 1:

Перейдите в «User Info» -> «CDB Token» (профиль – количество жетонов), чтобы проверить количество накопленных жетонов.

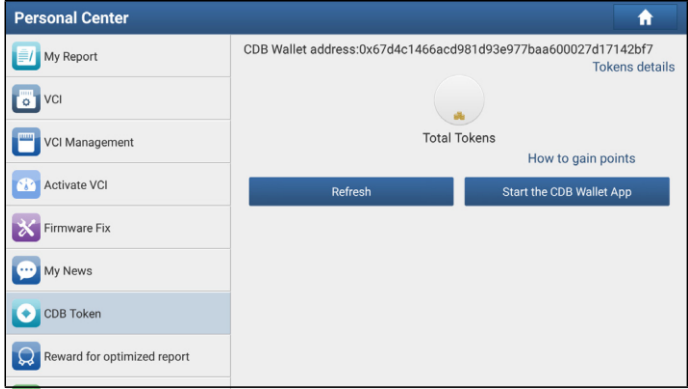

Рис. 8-5

Нажмите «Token details» (детализация), чтобы просмотреть статистику получения жетонов.

Вариант 2:

Нажмите «Start the CDB Wallet App» (включить приложение Wallet App) для перехода в главное меню приложения Wallet App и проверки количества жетонов.

### **8.6.4 Резервирование Wallet**

1. Если приложение Wallet App не установлено на устройстве, система укажет на необходимость загрузки приложения перед выполнением резервирования. Выполните инструкции на ЖК-дисплее для загрузки и установки приложения. Откройте приложение и нажмите «Profile» (профиль) (\*замечание: если приложение Wallet App уже установлено на устройстве, нажмите "OK" для импорта данных Wallet).

|              |                        |                                | <b>Cars Wallet</b><br><b>KS-New Wallet1</b>    |                                 |                 |
|--------------|------------------------|--------------------------------|------------------------------------------------|---------------------------------|-----------------|
|              |                        | $\mathbf{G}$<br>Manage Wallets |                                                | 目<br><b>Transaction records</b> |                 |
|              | A Notifications        |                                |                                                |                                 | $\mathcal{P}$   |
| $\mathbf{r}$ | Contacts               |                                |                                                |                                 | $\mathcal{P}$   |
|              | <b>D</b> Settings      |                                |                                                |                                 | $\geq$          |
|              | * My Account           |                                |                                                |                                 | $\,>$           |
|              | $i$ About              |                                |                                                |                                 | $\mathcal{P}$   |
|              |                        |                                |                                                |                                 |                 |
|              |                        |                                |                                                |                                 |                 |
|              |                        |                                |                                                |                                 |                 |
|              |                        |                                |                                                |                                 |                 |
|              | $\widehat{\textbf{m}}$ |                                | $\frac{\frac{\sqrt{2}}{2}}{\text{Multations}}$ |                                 | $\frac{8}{100}$ |

Рис. 8-6

2. Нажмите «Manage Wallets».

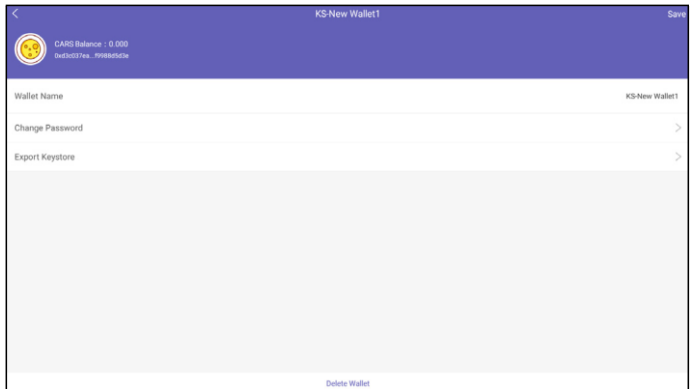

Рис. 8-7

3. Нажмите «Export Keystore» (экспорт ключей).

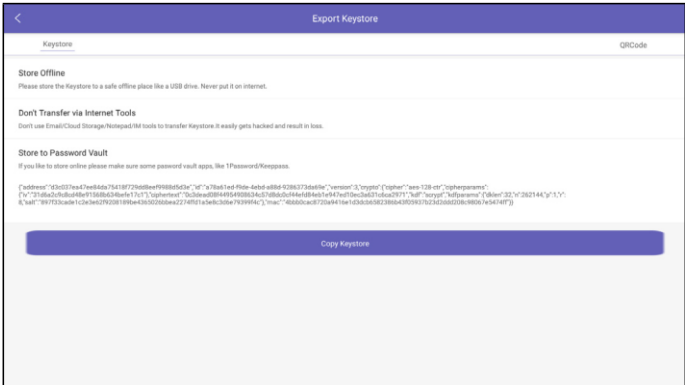

Рис. 8-8

- 4. Введите пароль.
- 5. Нажмите «Copy Keystore» (скопировать ключ) и выполните указания на ЖКдисплее, чтобы выбрать любой из методов записи ключа.

# 8.7 ES File Explorer

ES File Explorer - это файловый менеджер. Вы можете получить доступ и создавать папки на планшетном компьютере без необходимости подключения к ПК. Приложение также имеет в своем арсенале менеджер задач. выключатель менеджер загрузок. Кроме того, сканер поддерживает такую задач. замечательную функцию как облачное хранение. Поэтому можно загружать файлы непосредственно в папки без применения отдельного приложения.

Приложение имеет встроенный архиватор ZIP и RAR, который обеспечивает доступ к сжатым файлам без предварительной распаковке на компьютере.

Для получения дополнительной информации см. связанные с программой ES file explorer документы.

# 8 8 Апьбом

Эта функция позволяет снимать новые фотографии и управлять библиотекой снимков (включая скриншоты).

## 8.9 Синхронизация

Вы можете передавать медиа-файлы и файлы программ с планшетного компьютера на ПК.

- 1. С помощью USB кабеля подключите сканер и ПК.
- 2. Проведите пальцем по экрану сверху вниз, нажмите «USB connected» (подключен по USB).
- 3. Нажмите «TURN ON USB STORAGE» (включить передачу по USB).

Теперь можно передавать файлы между сканером и ПК.

# **Приложение - Вопросы и ответы**

#### **1. Ошибка передачи данных на ЭБУ автомобиля?**

Проверьте, что:

- 1. Диагностический соединитель VCI правильно подключен.
- 2. Выключатель зажигания автомобиля установлен в положение ВКЛ.
- 3. Если все проверки выполнены безрезультатно, направьте нам через обратную связь следующие данные: год выпуска автомобиля, марка, модель, номер VIN.

#### **2. Отсутствует связь с ЭБУ автомобиля?**

Проверьте, что:

- 1. Автомобиль оснащен системой.
- 2. Диагностический соединитель VCI правильно подключен.
- 3. Выключатель зажигания автомобиля установлен в положение ВКЛ.
- 4. Если все проверки выполнены безрезультатно, направьте нам через обратную связь следующие данные: год выпуска автомобиля, марка, модель, номер VIN.

#### **3. Можно воспользоваться другим сетевым адаптером для зарядки сканера?**

Нет. Используйте только сетевой адаптер из комплекта поставки для зарядки сканера. Наша компания не несет ответственность за поломки или ущерб, возникшие по причине использования других адаптеров.

#### **4. Как сократить потребление энергии?**

- ➢ Выключите экран, если X-431 PRO не используется.
- ➢ Сократите время перехода в режим ожидания.
- ➢ Уменьшите яркость экрана.
- ➢ Если соединение БЛВС не требуется, выключите его.
- ➢ Выключите функцию GPS, если режим GPS не применяется.

#### **5. Как переустановить сканер?**

 При перезагрузке возможна потеря данных. Перед выполнением этой операции следует выполнить резервное копирование данных.

Существует 2 метода для переустановки сканера:

## **LAUNCH**

## Методика 1

- 1. Проверьте, что сканер включен.
- 2. Выберите «Tablet Setting» (настройка сканера) в главном окне.
- 3. Выберите «Backup & reset».
- 4. Нажмите «Factory data reset» (обнуление заводских данных).
- 5. Нажмите «RESET TABLET» для подтверждения.

### Методика 2

- 1. Проверьте, что сканер выключен.
- 2. Нажмите и удерживайте кнопку VOLUME и кнопку POWER до перехода в режим перезагрузки.
- 3. Нажимайте кнопку VOLUME + / VOLUME для перехода в режим восстановления системы и нажмите кнопку POWER для подтверждения.
- 4. Нажимайте кнопку VOLUME + / VOLUME для перемещения курсора «wipe data / factory reset» (удаление данных/заводские настройки) и нажмите кнопку POWER для подтверждения.
- 5. Нажимайте кнопку VOLUME + / VOLUME -, чтобы выбрать «yes» и нажмите кнопку POWER для подтверждения.
- 6. Выберите «reboot system now» (перезагрузить систему) и нажмите кнопку POWER для перезапуска системы.
- 7. После завершения процедуры переустановки выполните инструкции на дисплее для настройки системы.

#### 6. Как активировать новый диагностический соединитель VCI?

Замечание: перед регистрацией проверьте надежность работы сети.

Если диагностический соединитель уже зарегистрирован, но приобретен новый соединитель вследствие утери или по иным причинам, выполните следующие этапы для его активации:

- 1. Нажмите в главном окне «User Info» -> «Activate VCI» (профиль активный соединитель).
- 2. Введите серийный номер и код активации, которые указаны в конверте с паролем, затем нажмите «Activate» (включить).
- 3. После завершения активации нажмите «User Info» -> «VCI», чтобы проверить наличие диагностического соединителя в списке соединителей. К одному сканеру можно «привязать» несколько диагностических соединителей. Если вы планируете использовать один из соединителей для диагностики автомобиля, просто выберите его в списке устройств.

### **7. Как обновить ОС Android?**

Обновленная версия Android выпущена с целью расширения функциональных возможностей и удобств. Выполняйте обновление на регулярной основе.

\*Замечание: убедитесь в том, что батарея сканера заряжена не менее чем на 70%. Не запускайте другие программы в процессе обновления ОС.

- 1. В главном окне нажмите «Other Module» -> «Wireless Upgrade» (другие модули – обновление по Wi-Fi).
- 2. Нажмите «Check for updates» (контроль наличия обновлений программ). После обнаружения обновлений выполните инструкции на дисплее для загрузки и установки файла с обновлением.
- 3. Ожидайте завершения установки обновлений.

#### **8. Как обновить APK и диагностическое программное обеспечение?**

\*Замечание: в процессе обновления убедитесь в том, что имеется устойчивое сетевое подключение.

- 1. В главном окне нажмите «Software Update» (обновление программ).
- 2. Для обновления всех программ нажмите вкладку «All software» и «Update» в нижней части окна для запуска загрузки.
- 3. Чтобы обновить стандартное программное обеспечение, нажмите вкладку «Common software».

#### **9. Можно использовать соединитель VCI для обмена данными со сканером по Bluetooth?**

Устройство VCI поддерживает обмен данными по Bluetooth, но эта функция сейчас отключена в диагностическом приложении. Рекомендуется выбрать обмен данными по Wi-Fi между сканером и соединителем VCI, так как это соединение более устойчиво и передает данные на высокой скорости.

#### **10. Диагностическое приложение не работает?**

- 1. В главном окне нажмите «Tablet Setting» -> «Apps» (настройка сканера – приложения).
- 2. Выберите название приложения в списке.
- 3. Выберите «FORCE STOP», затем нажмите «OK» для подтверждения.
- 4. Выберите «Clear Data», нажмите «OK».

#### **11. Как восстановить пароль для доступа?**

Выполните следующие действия в случае утери пароля:

- 1. Нажмите кнопку [Login] в верхнем правом углу экрана.
- 2. Нажмите «Retrieve password» (восстановление пароля).
- 3. Введите серийный номер и выполните инструкции на экране для восстановления пароля.

#### **Гарантийные условия**

ДАННАЯ ГАРАНТИЯ НЕ РАСПРОСТРАНЯЕТСЯ В ОТНОШЕНИИ ПОКУПАТЕЛЕЙ, КОТОРЫЕ ПРИОБРЕЛИ ПРОДУКЦИЮ КОМПАНИИ LAUNCH В ЦЕЛЯХ ПОСЛЕДУЮЩЕЙ ПЕРЕПРОДАЖИ.

Компания LAUNCH гарантирует отсутствие дефектов, возникших в результате брака материалов и некачественной сборки, в течение одного года (12 месяцев) с даты поставки покупателю. Гарантия не распространяется на узлы и блоки, которые были испорчены, конструктивно изменены, использованы не по назначению и без учета требований, отмеченных в инструкциях по эксплуатации. Компания LAUNCH осуществляет ремонт или замену дефектного изделия и не несет ответственность за прямой и косвенный ущерб. Конечный вывод о дефектности изделия делает сама компания LAUNCH на основании собственных процедур и методов. Ни агент, ни сотрудник, ни представитель компании LAUNCH не имеет права делать заключение, подтверждение по гарантийным случаям в отношении автомобильных сканеров LAUNCH.

#### **Ограничение ответственности**

УКАЗАННАЯ ГАРАНТИЯ ЗАМЕНЯЕТ ДРУГИЕ ВИДЫ ГАРАНТИИ, В ТОМ ЧИСЛЕ ВЫРАЖЕННЫЕ ИЛИ ПОДРАЗУМЕВАЕМЫЕ, А ТАКЖЕ ГАРАНТИЮ, КОТОРАЯ РАСПРОСТРАНЯЕТСЯ НА ТОВАРНЫЙ ВИД И ПРИГОДНОСТЬ ИЗДЕЛИЯ ДЛЯ ВЫПОЛНЕНИЯ СВОИХ ФУНКЦИЙ ПО НАЗНАЧЕНИЮ В ОСОБЫХ СЛУЧАЯХ.

#### **Информация о заказе**

Запасные части и аксессуары можно заказать у официального поставщика компании LAUNCH. Заказ должен содержать следующую информацию:

Количество Артикул (номер детали)

Наименование детали

#### **Служба поддержки клиентов**

В случае возникновения вопросов в момент эксплуатации изделия просьба связаться по телефону 86-755- 84528722. Если изделие требует ремонта, его необходимо направить производителю с копией чека и описанием неисправности. Если принимается положительное решение о выполнении гарантийного ремонта: он (или замена) производится бесплатно. В противном случае, ремонт оплачивается по тарифу с учетом расходов на обратную доставку. Изделие необходимо направить (с предоплатой) по адресу

Кому: Customer Service Department LAUNCH TECH. CO., LTD. Launch Industrial Park, North of Wuhe Avenue, Banxuegang, Bantian, Longgang, Shenzhen, Guangdong P.R.China, 518129

#### **Интернет-сайты Launch**

[http://www.cnlaunch.com](http://www.cnlaunch.com/) [http://www.x431.com](http://www.x431.com/) [http://www.dbscar.com](http://www.dbscar.com/) [http://www.launch-cis.ru](http://www.launch-cis.ru/)

#### **Перевод**

Адаптация и перевод оригинального текста на русский язык выполнены:

Представительство LAUNCH в России и странах СНГ

117393, Россия, Москва, ул. Академика Пилюгина, д.24, оф.306

+7(495)7402560

[launchcis@cnlaunch.com](mailto:launchcis@cnlaunch.com)

[http://www.launch-cis.ru](http://www.launch-cis.ru/)

#### **Заявление:**

LAUNCH оставляет за собой право на внесение изменений в комплектацию и внешний вид изделия без предварительного уведомления. Внешний вид изделия может несколько отличаться от приведенного в описании цветом, оформлением и комплектацией. Несмотря на то, что производитель предпринимает все усилия для проверки точности иллюстративного и текстового материала данного документа, в нем возможно наличие ошибок. Если у вас есть вопросы, свяжитесь с дилером или с сервисным центром LAUNCH, компания LAUNCH не несет ответственность за последствия неправильной интерпретации положений инструкции.